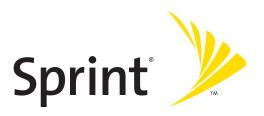

# Sprint PCS Service

Sprint PCS Vision<sup>™</sup> Multimedia Phone MM-8300 by Sanyo<sup>\*</sup>

www.sprintpcs.com

© 2005 Sprint. All rights reserved. No reproduction in whole or in part without prior written approval. Sprint, the logo design, Sprint PCS and Sprint PCS Vision are trademarks of Sprint Communications Company L.P. Sanyo is a registered trademark of Sanyo Electric Co., Ltd.

# **Table of Contents**

| Welc  | ome to Sprinti                           |
|-------|------------------------------------------|
| Intro | ductionii                                |
| Secti | on 1: Getting Started1                   |
| 1A.   | Setting Up Service3                      |
|       | Getting Started With Sprint PCS Service4 |
|       | Setting Up Your Voicemail5               |
|       | Sprint PCS Account Passwords6            |
|       | Getting Help7                            |
| Secti | on 2: Your Sprint PCS Phone11            |
| 2A.   | Your Sprint PCS Phone: The Basics13      |
|       | Front View of Your Phone14               |
|       | Viewing the Display Screen17             |
|       | Features of Your Sprint PCS Phone19      |
|       | Turning Your Phone On and Off            |
|       | Using Your Phone's Battery and Charger22 |
|       | Displaying Your Phone Number24           |
|       | Changing the Faceplate25                 |
|       | Making and Answering Calls26             |
|       | Entering Text                            |
| 2B.   | Controlling Your Phone's Settings49      |
|       | Sound Settings50                         |
|       | Display Settings                         |
|       | Location Settings                        |
|       | Messaging Settings                       |
|       | Airplane Mode72                          |

|     | TTY Use With Sprint PCS Service                        | 73  |
|-----|--------------------------------------------------------|-----|
|     | Phone Setup Options                                    | 75  |
| 2C. | Setting Your Phone's Security                          | 83  |
|     | Accessing the Security Menu                            | 84  |
|     | Using Your Phone's Lock Feature                        | 84  |
|     | Restricting Calls                                      | 87  |
|     | Using Special Numbers                                  | 88  |
|     | Erasing the Contacts Directory                         | 88  |
|     | Erasing All Downloads                                  | 89  |
|     | Resetting Your Pictures Account                        | 89  |
|     | Resetting Your Phone                                   | 90  |
|     | Resetting  and  Locking  Your  Phone  Through  SMS     | 90  |
|     | Security Features for Sprint PCS Vision $\ldots\ldots$ | 92  |
| 2D. | Controlling Your Roaming Experience                    | 93  |
|     | Understanding Roaming                                  | 94  |
|     | Setting Your Phone's Roam Mode                         | 97  |
|     | Controlling Roaming Charges Using Call Guard           |     |
| 2E. | Navigating Through Menus                               | 101 |
|     | Menu Navigation                                        | 102 |
|     | Menu Structure                                         | 102 |
|     | Viewing the Menus                                      | 103 |
| 2F. | Managing Call History                                  | 107 |
|     | Viewing History                                        | 108 |
|     | Call History Options                                   | 109 |
|     | Making a Call From Call History                        | 110 |
|     | Saving a Phone Number From Call History                | 111 |
|     | Prepending a Phone Number From Call History            | 112 |

|            | Erasing Call History                                                                                                    | 113                                    |
|------------|----------------------------------------------------------------------------------------------------|----------------------------------------|
| 2G.        | Using the Contacts Directory                                                                                                    | 115                                    |
|            | Displaying the Contacts List                                                                                                    | 116                                    |
|            | Adding a New Contacts Entry                                                                                                    | 116                                    |
|            | Finding Contacts List Entries                                                                                                    | 117                                    |
|            | Contacts List Entry Options                                                                                                    | 120                                    |
|            | Adding a Phone Number to a Contacts Entry                                                                                                    | 121                                    |
|            | Editing a Contacts Entry                                                                                                    | 122                                    |
|            | Erasing a Contacts Entry From the List                                                                                                    | 122                                    |
|            | Assigning Speed Dial Numbers                                                                                                    | 123                                    |
|            | Assigning an Image to a Contacts Entry                                                                                                    | 124                                    |
|            | Selecting a Ringer for an Entry                                                                                                    | 125                                    |
|            | Secret Contacts Entries                                                                                                    | 126                                    |
|            | Dialing Sprint PCS Services                                                                                                    | 127                                    |
| 2H.        | Using the Phone's Calendar and Tools                                                                                                    | 129                                    |
|            | Using Your Phone's Calendar                                                                                                    | 130                                    |
|            |                                                                                                    |                                        |
|            | Personal Information Management                                                                                                    | 140                                    |
|            | Personal Information Management                                                                                                    |                                        |
| 21.        | J                                                                                                    | 142                                    |
| 21.        | Using Your Phone's Tools                                                                                                    | 142<br><b>147</b>                      |
| 21.        | Using Your Phone's Tools                                                                                                    | 142<br>147<br>148                      |
| 21.        | Using Your Phone's Tools  Using Your Phone's Voice Services  Using Voice-Activated Dialing                                                                                                    | 142<br>147<br>148<br>151               |
| 2I.<br>2J. | Using Your Phone's Tools  Using Your Phone's Voice Services  Using Voice-Activated Dialing  Managing Voice Memos                                                                              | 142<br>147<br>148<br>151<br>153        |
|            | Using Your Phone's Tools  Using Your Phone's Voice Services  Using Voice-Activated Dialing  Managing Voice Memos  Setting Up Screen Call                                                      | 142<br>147<br>148<br>151<br>153        |
|            | Using Your Phone's Tools  Using Your Phone's Voice Services  Using Voice-Activated Dialing  Managing Voice Memos  Setting Up Screen Call  Using Your Phone's Built-in Camera                  | 142<br>147<br>148<br>151<br>153<br>160 |
|            | Using Your Phone's Tools  Using Your Phone's Voice Services  Using Voice-Activated Dialing  Managing Voice Memos  Setting Up Screen Call  Using Your Phone's Built-in Camera  Taking Pictures | 142147148151153159160172               |

|       | Sending Sprint PCS Picture Mail                                                                                                    | 188                                    |
|-------|----------------------------------------------------------------------------------------------------|----------------------------------------|
|       | Managing Sprint PCS Picture Mail                                                                                                    | 194                                    |
| 2K.   | Using Sprint PCS Ready Link                                                                                                    | 203                                    |
|       | Getting Started With Sprint PCS Ready Link                                                                                                    | 204                                    |
|       | Making and Receiving a Sprint PCS Ready Link Call                                                                                                    | 207                                    |
|       | Adding and Editing Ready Link Contacts                                                                                                    | 215                                    |
|       | Erasing Ready Link List Entries                                                                                                    | 222                                    |
|       | Updating Sprint PCS Ready Link Lists                                                                                                    | 224                                    |
|       | Managing Sprint PCS Ready Link Settings                                                                                                    | 225                                    |
| 2L.   | Using Your Phone's Built-In Media Player                                                                                                    | 231                                    |
|       | Your Multimedia Channel Options                                                                                                    | 232                                    |
|       | Accessing Your Media Player's Channel Listings                                                                                                    | 233                                    |
|       | Playing a Video or Audio Clip                                                                                                    | 234                                    |
|       | AAIti                                                                                                    |                                        |
|       | Multimedia FAQs                                                                                                    | 235                                    |
| Secti | on 3: Sprint PCS Service Features                                                                                                    |                                        |
|       |                                                                                                    | 241                                    |
|       | on 3: Sprint PCS Service Features                                                                                                    | 241<br>243                             |
|       | on 3: Sprint PCS Service Features<br>Sprint PCS Service Features: The Basics                                                                                                    | <b>241</b><br><b>243</b><br>244        |
|       | on 3: Sprint PCS Service Features  Sprint PCS Service Features: The Basics  Using Voicemail                                                                                                    | 241243244                              |
|       | on 3: Sprint PCS Service Features  Sprint PCS Service Features: The Basics  Using Voicemail                                                                                                    | 241<br>243<br>244<br>254               |
|       | on 3: Sprint PCS Service Features  Sprint PCS Service Features: The Basics  Using Voicemail  Using SMS Text Messaging  Using Caller ID                                                                                                    | 241243244254258                        |
|       | on 3: Sprint PCS Service Features  Sprint PCS Service Features: The Basics  Using Voicemail  Using SMS Text Messaging  Using Caller ID  Responding to Call Waiting                                                                                                    | 241243254254258258                     |
| 3А.   | on 3: Sprint PCS Service Features  Sprint PCS Service Features: The Basics  Using Voicemail  Using SMS Text Messaging  Using Caller ID  Responding to Call Waiting  Making a Three-Way Call                                                                           | 241<br>243<br>254<br>258<br>258<br>259 |
| 3А.   | on 3: Sprint PCS Service Features  Sprint PCS Service Features: The Basics  Using Voicemail  Using SMS Text Messaging  Using Caller ID  Responding to Call Waiting  Making a Three-Way Call  Using Call Forwarding                                                    | 241243254258258259260                  |
| 3А.   | on 3: Sprint PCS Service Features  Sprint PCS Service Features: The Basics  Using Voicemail  Using SMS Text Messaging  Using Caller ID  Responding to Call Waiting  Making a Three-Way Call  Using Call Forwarding  Sprint PCS Vision                                 | 241243254258258259260261               |
| 3А.   | on 3: Sprint PCS Service Features  Sprint PCS Service Features: The Basics Using Voicemail Using SMS Text Messaging Using Caller ID Responding to Call Waiting Making a Three-Way Call Using Call Forwarding Sprint PCS Vision Getting Started With Sprint PCS Vision | 241243254258258260260262               |

|       | Sprint PCS Vision FAQs                                           | 34 |
|-------|------------------------------------------------------------------|----|
| 3C.   | Sprint PCS Voice Command28                                       | 37 |
|       | Getting Started With Sprint PCS Voice Command28                  | 38 |
|       | Creating Your Own Address Book                                   | 39 |
|       | Making a Call With Sprint PCS Voice Command29                    | 90 |
|       | Accessing Information Using Sprint PCS Voice Command $\dots$ .29 | 91 |
| Secti | on 4: Safety and Warranty Information                            | 3  |
| 4A.   | Safety29                                                         | 95 |
|       | Getting the Most Out of Your Reception29                         | 96 |
|       | Maintaining Safe Use of and Access to Your Phone29               | 98 |
|       | Caring for the Battery30                                         | 00 |
|       | Acknowledging Special Precautions and the FCC Notice $\ldots.30$ | )1 |
|       | Owner's Record30                                                 | )3 |
|       | Phone Guide Proprietary Notice30                                 | )3 |
| 4B.   | Manufacturer's Warranty30                                        | )5 |
|       | Manufacturer's Warranty30                                        | )6 |
| Index | x31                                                              | .1 |

### **Welcome to Sprint**

# Sprint has the most complete, all-digital wireless network in the nation. Depend on it.

Sprint is committed to bringing you the best wireless technology available. We built our complete, nationwide network from the ground up, so all your services — whether it's Voicemail, Caller ID, email, or Sprint PCS Picture Mail — will work the same wherever you go on the Nationwide Sprint PCS Network.

This guide will familiarize you with our technology and your new Sprint PCS Phone through simple, easy-to-follow instructions. It's all right here – from setting up your account passwords and voicemail to using the most advanced features of Sprint PCS Vision™.

Sprint PCS. Now, that's better™.

Welcome and thank you for choosing Sprint.

### Introduction

This **Phone Guide** introduces you to Sprint PCS Service and all the features of your new phone. It's divided into four sections:

- Section 1: Getting Started
- Section 2: Your Sprint PCS Phone
- Section 3: Sprint PCS Service Features
- Section 4: Safety Guidelines and Warranty Information

Throughout this guide, you'll find tips that highlight special shortcuts and timely reminders to help you make the most of your new phone and service. The Table of Contents and Index will also help you quickly locate specific information.

You'll get the most out of your phone if you read each section. However, if you'd like to get right to a specific feature, simply locate that section in the Table of Contents and go directly to that page. Follow the instructions in that section, and you'll be ready to use your phone in no time.

# **Getting Started**

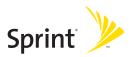

# **Setting Up Service**

#### In This Section

- Getting Started With Sprint PCS Service
- Setting Up Your Voicemail
- Sprint PCS Account Passwords
- Getting Help

Setting up service on your new Sprint PCS Phone is quick and easy. This section walks you through the necessary steps to unlock your phone, set up your voicemail, establish passwords, and contact Sprint for assistance with your Sprint PCS Service.

## **Getting Started With Sprint PCS Service**

### Determining if Your Phone is Already Activated

If you purchased your phone at a Sprint Store, it is probably activated, unlocked, and ready to use. If you received your phone in the mail, it probably has been activated; all you need to do is unlock it.

If your phone is not activated, please refer to the Welcome to Sprint brochure included with your phone.

### **Unlocking Your Phone**

To unlock your phone, follow these easy steps:

- 1. Press END/O to turn the phone on.
- 2. Press Unlock (left softkey).

**Note:** To select a softkey, press the softkey button directly below the softkey text that appears at the bottom left and bottom right of your phone's display screen. Softkey actions change according to the screen you're viewing and will not appear if there is no corresponding action available.

Enter your four-digit lock code. (For security purposes, the code is not visible as you type.)

**Tip:** If you can't recall your lock code, try using the last four digits of either your Social Security number or Sprint PCS Phone number or try 0000 or NATL (6285). If none of these work, call Sprint Customer Service at: 1-888-211-4PCS (4727).

# **Setting Up Your Voicemail**

All unanswered calls to your Sprint PCS Phone are automatically transferred to your voicemail, even if your phone is in use or turned off. Therefore, you will want to set up your voicemail and personal greeting as soon as your Sprint PCS Phone is activated.

### To set up your voicemail:

- 1. Press and hold .
- 2. Follow the system prompts to:
  - Create your pass code
  - Record your greeting
  - Record your name announcement
  - Choose whether or not to activate One-Touch Message Access (a feature that lets you access messages simply by pressing and holding (by passing the need for you to enter your pass code)

**Note:** If you are concerned about unauthorized access to your voicemail account, Sprint recommends you enable your voicemail pass code.

For more information about using your voicemail, see "Using Voicemail" on page 244.

## **Sprint PCS Account Passwords**

As a Sprint PCS customer, you enjoy unlimited access to your personal account information, your voicemail account, and your Sprint PCS Vision account. To ensure that no one else has access to your information, you will need to create passwords to protect your privacy.

#### Account Password

If you are the account owner, you'll have an account password to sign on to <a href="www.sprintpcs.com">www.sprintpcs.com</a> and to use when calling Sprint Customer Service. Your default account password is the last four digits of your Social Security number. If you are not the account owner (if someone else receives the invoice for your Sprint PCS Service), you can get a sub-account password at <a href="www.sprintpcs.com">www.sprintpcs.com</a>.

#### Voicemail Password

You'll create your voicemail password (or pass code) when you set up your voicemail. See "Setting Up Your Voicemail" on page 5 for more information on your voicemail password.

### Sprint PCS Vision Password

With your MM-8300 by Sanyo, you may elect to set up a Sprint PCS Vision Password. This optional password may be used to authorize purchase of Premium Services content and to protect personal information on multi-phone accounts.

For more information, or to change your passwords, sign on to <a href="www.sprintpcs.com">www.sprintpcs.com</a> or call Sprint Customer Service at 1-888-211-4PCS (4727).

## **Getting Help**

### Visit www.sprintpcs.com

You can go online to:

- Access your account information
- Check your minutes used (depending on your Sprint PCS Service Plan)
- View and pay your bill
- Make your life easier by enrolling in Sprint PCS Online Billing and Automatic Payment
- Purchase accessories
- Shop for the latest Sprint PCS Phones
- View available Sprint PCS Service Plans and options
- Learn more about Sprint PCS Vision and other great products like Sprint PCS Picture Mail<sup>™</sup>, games, ringers, screen savers, and more

### Reaching Sprint Customer Service

You can reach Sprint Customer Service many different ways:

- Dial Shift ★ ABC 2 TALK on your Sprint PCS Phone
- Sign on to your account at www.sprintpcs.com
- Call us toll-free at 1-888-211-4727 (Consumer customers) or 1-888-788-4727 (Business customers)
- Write to us at Sprint Customer Service, P.O. Box 8077, London, KY 40742

### Receiving Automated Invoicing Information

For your convenience, your phone gives you access to invoicing information on your Sprint PCS Account. This information includes balance due, payment received, invoicing cycle, and an estimate of the number of minutes used since your last invoicing cycle. (Normal airtime usage will apply.)

To access automated invoicing information:

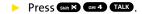

**Note:** This service may not be available in all Affiliate areas.

### **Sprint PCS Directory Assistance**

You have access to a variety of services and information through Sprint PCS Directory Assistance, including residential, business, and government listings; assistance with local or long-distance calls; movie listings; and hotel, restaurant, shopping, and major local event information. There is a per-call charge, and you will be billed for airtime.

To call Sprint PCS Directory Assistance:

Press GHI 4 ≥ 1 ≥ 1 TALK.

### **Sprint PCS Operator Services**

Sprint PCS Operator Services provides assistance when placing collect calls or when placing calls billed to a local telephone calling card or third party.

To access Sprint PCS Operator Services:

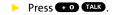

For more information or to see the latest in products and services, visit us online at <a href="https://www.sprintpcs.com">www.sprintpcs.com</a>.

**Note:** Sprint PCS Operator Services may not be available in all Affiliate areas.

# **Your Sprint PCS Phone**

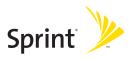

# **Your Sprint PCS Phone: The Basics**

### In This Section

- Front View of Your Phone
- Viewing the Display Screen
- Features of Your Sprint PCS Phone
- Turning Your Phone On and Off
- Using Your Phone's Battery and Charger
- Displaying Your Phone Number
- Changing the Faceplate
- Making and Answering Calls
- Entering Text

Your Sprint PCS Phone is packed with features that simplify your life and expand your ability to stay connected to the people and information that are important to you. This section will guide you through the basic functions and calling features of your phone.

### Front View of Your Phone

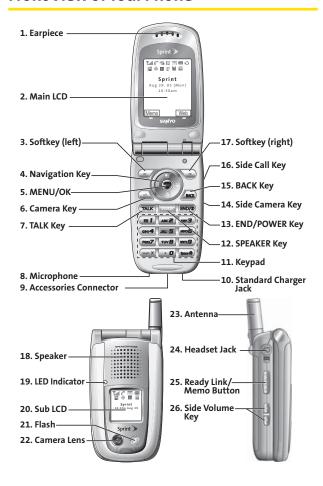

### **Key Functions**

- 1. Earpiece lets you hear the caller and automated prompts.
- Main LCD (display) displays the phone's main menu, features, modes, etc.
- 3. Softkey (left) lets you select the menu corresponding to the bottom left line on the Main LCD.
- 4. Navigation Key lets you navigate quickly and easily through the menu options. You can access the menu shortcuts by pressing Right: Contacts, Left: Shortcut, Up: Messaging, and Down: Downloads.
- MENU/OK lets you access the phone's menus and select menu options.
- Camera Key lets you access the Picture & Video menu and take pictures and videos.
- 7. TALK Key lets you place or receive calls, answer Call Waiting, or use Three-Way Calling.
- 8. Microphone to speak into or record your voice.
- Accessories Connector connects accessories such as travel charger (included).
- Standard Charger Jack connects the Sprint Standardized Charger (not included).
- Keypad lets you enter numbers, letters, and characters, and navigate within menus. Press and hold keys 2-9 for speed dialing.
- SPEAKER Key lets you place or receive calls in speakerphone mode.
- END/POWER Key lets you turn the phone on/off, end a call, or return to standby mode.

- 14. Side Camera Key lets you activate the camera and video mode and take pictures and videos.
- 15. BACK Key lets you display the previous page or clear characters from the screen.
- **16. Side Call Key** lets you place calls without opening the phone.
- 17. Softkey (right) lets you select the menu corresponding to the bottom right line on the Main LCD.
- **18. Speaker** lets you hear the different ringers and sounds. You can mute the ringer when receiving incoming calls by pressing (ADD), or any of the side keys.
- LED Indicator shows your phone's connection status at a glance.
- 20. Sub LCD lets you monitor the phone's status and see who's calling without opening the phone.
- 21. Flash the built-in flash lets you take pictures and videos in low light.
- Camera Lens the built-in camera lens lets you take pictures and videos.
- **23. Antenna** fully extend the antenna for the best reception.
- **24. Headset Jack** allows you to plug in an optional headset for convenient, hands-free conversations.
- 25. Ready Link/Memo Button allows you to access the Sprint PCS Ready Link List or Voice Memo menu. (See "Using Sprint PCS Ready Link™" on page 203 or "Managing Voice Memos" on page 151.)
- 26. Side Volume Key lets you adjust the receiver volume during a call or ringer volume in standby mode. You can also use it to scroll up or down to navigate through the different menu options.

### Viewing the Display Screen

Your phone's display screen provides a wealth of information about your phone's status and options. This list identifies the symbols you'll see on your phone's display screen:

**Tip:** To view a list of your phone's icons and descriptions, from the main menu select **Settings > Phone Info > Help**.

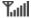

shows your current signal strength. The more lines you have, the stronger your signal.

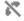

means your phone cannot find a signal.

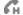

indicates the call is on hold.

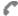

tells you a call is in progress.

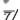

indicates the Sprint PCS Ready Link service is enabled.

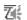

indicates the Sprint PCS Ready Link service is enabled and the speakerphone mode is set to on.

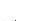

indicates the Sprint PCS Ready Link service is disabled.

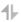

indicates Sprint PCS Vision/Sprint PCS Ready Link access is dormant.

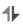

indicates Sprint PCS Vision/Sprint PCS Ready Link access is active

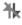

indicates Sprint PCS Vision/Sprint PCS Ready Link access is disabled.

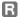

indicates you are "roaming" off the Nationwide Sprint PCS Network.

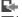

indicates you have missed voice calls.

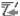

indicates you have missed Ready Link calls.

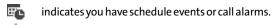

indicates you have alarm clock notifications.

Ž indicates you have new picture messages. indicates you have new voicemail messages.

Press and hold to call your voicemail box.

indicates you have new text messages.

indicates you have picture messages, voicemail messages, and text messages.

indicates you have urgent messages.

indicates you have two or more different types of missed calls, schedule events, call alarms, or alarm clock notifications.

1 shows the level of your battery charge. The more black you see, the more power you have left.

shows your battery is charging.

Ó٠. indicates you have menus to scroll (in four directions).

**∤**⊒{ indicates the vibrate feature is set.

IJX. indicates volume level 4 or 1 and vibrate feature are set.

indicates 1 beep feature is set.

 $\mathcal{L}_{x_1}$ indicates the voice call ringer setting is off.

indicates all the sound settings are off.

**⊕** indicates the Location Service of your phone is enabled.

₩. indicates the Location Service of your phone is disabled.

indicates you have a new caller's message.
indicates the Screen Call Auto setting is on.

indicates the Alarm Clock setting is on.

indicates your phone is in TTY mode.

indicates Headset mode is set to Sprint PCS Ready Link and a headset is connected.

indicates the speakerphone mode is set to on.

**Note:** Display indicators help you manage your roaming charges by letting you know when you're off the Nationwide Sprint PCS Network and whether you're operating in digital or analog mode. (For more information, see Section 2D: Controlling Your Roaming Experience on page 93.)

## Features of Your Sprint PCS Phone

Congratulations on the purchase of your Sprint PCS Multimedia Phone. The MM-8300 by Sanyo is lightweight, easy-to-use, and reliable, and it also offers many significant features and service options. The following list previews some of those features and provides page numbers where you can find out more:

- Digital dual-band/tri-mode capability allows you to make and receive calls while on the Nationwide Sprint PCS Network and to roam on other analog and 1900 and 800 MHz digital networks where Sprint has implemented roaming agreements (page 93).
- Sprint PCS Vision<sup>™</sup> provides access to the wireless Internet in digital mode (page 261).
- Sprint PCS Mail and SMS Text Messaging provide quick and convenient messaging capabilities (pages 270 and 254, respectively).

- Sprint PCS Voice Command<sup>™</sup> lets you dial phone numbers by speaking someone's name or the digits of their phone number (page 287).
- Games, ringers, screen savers, and other applications can be downloaded to make your Sprint PCS Phone as unique as you are (page 274). Additional charges may apply.
- The Contacts directory can store up to 300 entries with up to seven phone numbers per entry (page 115).
   A separate Sprint PCS Ready Link Contacts List provides easy access to up to 200 personal contacts and 200 company-provided contacts (page 207).
- The built-in Calendar offers several personal information management features to help you manage your busy lifestyle (page 129).
- Your Sprint PCS Phone is equipped with a Location feature for use in connection with location-based services that may be available in the future (page 67).
- Your phone's external LCD display allows you to monitor the phone's status and to see who's calling without opening the phone.
- Speed dial lets you dial phone numbers with one key press (see page 41).
- The built-in camera allows you to take full-color digital pictures and videos, view your pictures and videos using the phone's display, and instantly send them to family and friends using Sprint PCS Picture Mail<sup>™</sup> service (page 159).
- Sprint PCS Ready Link allows you to enjoy quick, two-way, "walkie-talkie-style" communication with one or several Sprint PCS Ready Link users (page 203).
- The Media Player allows you to enjoy streaming video and audio with your phone (page 231).

# Turning Your Phone On and Off

### Turning Your Phone On

To turn your phone on:

Press END/O.

Once your phone is on, it may display "Looking for service...," which indicates that your phone is searching for a signal. When your phone finds a signal, it automatically enters standby mode – the phone's idle state. At this point, you are ready to begin making and receiving calls.

If your phone is unable to find a signal after 15 minutes of searching, a Power Save feature is automatically activated. When a signal is found, your phone automatically returns to standby mode.

In Power Save mode, your phone searches for a signal periodically without your intervention. You can also initiate a search for Sprint PCS Service by pressing any key (when your phone is turned on).

**Tip:** The Power Save feature helps to conserve your battery power when you are in an area where there is no signal.

### Turning Your Phone Off

To turn your phone off:

Press and hold for two seconds until you see the powering down animation on the display screen.

Your screen remains blank while your phone is off (unless the battery is charging).

# Using Your Phone's Battery and Charger

### **Battery Capacity**

Your Sprint PCS Phone is equipped with a Lithium Ion (Lilon) battery. It allows you to recharge your battery before it is fully drained. The battery provides up to 3.5 hours of continuous digital talk time (up to 2 hours in analog).

When the battery reaches 5% of its capacity, the battery icon blinks. When there are approximately 5 minutes of talk time left, the phone sounds an audible alert and then powers down.

 $\textbf{Note:} \ Long \ backlight \ settings, searching \ for \ service, vibrate \ mode, and browser \ use \ affect \ the \ battery's \ talk \ and \ standby \ times.$ 

**Tip:** Be sure to watch your phone's battery level indicator and charge the battery before it runs out of power.

### Installing the Battery

To install the Lilon battery:

To install, insert the battery into the opening on the back of the phone and gently press down until the latch snaps into place.

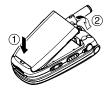

### Removing the Battery

To remove your battery:

- 1. Make sure the power is off so that you don't lose any stored numbers or messages.
- 2. Press the battery release latch up and remove the battery from the phone at a 45-degree angle.

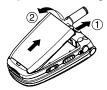

### **Charging the Battery**

Your Sprint PCS Phone's Lilon battery is rechargeable and should be charged as soon as possible so you can begin using your phone.

Keeping track of your battery's charge is important. If your battery level becomes too low, your phone automatically turns off and you will lose all the information you were just working on. For a quick check of your phone's battery level, glance at the battery charge indicator located in the upperright corner of your phone's display screen. If the battery charge is getting too low, the battery icon papears and the phone displays a warning message.

Always use a Sprint-approved desktop charger, travel charger, or vehicle power adapter to charge your battery.

Warning: Using the wrong battery charger could cause damage to your phone and void the warranty.

### Using the Charger

To use the travel charger provided with your phone:

- Plug the round end of the AC adapter into the phone's charger jack and the other end into an electrical outlet.
  - The icon on the phone lets you know the battery is charging.
  - The iii icon on the phone lets you know the battery is fully charged.

It takes approximately 4 hours to fully recharge a completely rundown battery. With the Sprint-approved Lilon battery, you can recharge the battery before it becomes completely run down.

# **Displaying Your Phone Number**

Just in case you forget your phone number, your Sprint PCS Phone can remind you.

To display your phone number:

Press to access the main menu, then select Settings > Phone Info > Phone#/User ID. (Your phone number and other information about your phone and account will be displayed.)

# Changing the Faceplate

### Removing the Faceplate

 Press down on both edges of the faceplate and slide it to remove.

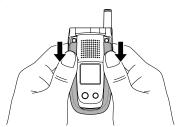

### Installing the Faceplate

Fit the hooks into the notches and slide the faceplate until it snaps into place.

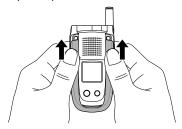

# Making and Answering Calls

### **Making Calls**

Placing a call from your Sprint PCS Phone is as easy as making a call from any land line phone. Just enter the number and press TALK, and you're on your way to clear calls.

To make a call using your keypad:

- 1. Make sure your phone is on.
- Enter a phone number from standby mode. (If you make a mistake while dialing, press to erase one digit at a time. Press and hold to erase the entire number.)
- Press TALK. (To make a call when you are roaming and Call Guard is enabled, see "Controlling Roaming Charges Using Call Guard" on page 98.)
- **4.** Press or close the phone when you are finished.

**Tip:** When making calls off the Nationwide Sprint PCS Network, always dial using 11 digits (1 + area code + phone number).

You can also place calls from your Sprint PCS Phone by using Sprint PCS Voice Command<sup>™</sup> (page 287), Speed Dialing (page 41), and using your Call History listings (page 110).

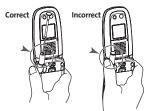

Important: To maximize performance when using your Sprint PCS Phone, extend the antenna before a call and do not touch the antenna during a call.

# **Dialing Options**

Dialing options are displayed when you press Options (right softkey) after entering numbers in the phone's standby mode.

To select an option, highlight it and press .

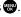

- Abbrev. Dial to dial the phone number in your Contacts list that ends with the digits you entered. (See "Using Abbreviated Dialing" on page 42.)
- Call to dial the phone number.
- Call:Speaker On to dial the phone number in speakerphone mode.
- **Send Message** to send a text message, picture, or video (mobile numbers only). (See page 254 or 188 for details.)
- Save Phone# to save the phone number in your Contacts list. (See "Saving a Phone Number" on page 37.)
- Find to display Contacts list entries that end with the digits you entered. (See "Finding a Phone Number" on page 38.)
- Hard Pause to insert a hard pause. (See "Dialing and Saving Phone Numbers With Pauses" on page 38.)
- 2-Sec. Pause to insert a 2-second pause. (See "Dialing") and Saving Phone Numbers With Pauses" on page 38.)
- Hyphen to insert a hyphen. (Hyphens are generally for visual appeal only; they are not necessary when entering numbers.)

**Tip:** To speed dial a phone number, press and hold the appropriate speed dial key (locations 2-9). See "Assigning Speed Dial Numbers" on page 123.

# **Answering Calls**

To answer an incoming call:

- Make sure your phone is on. (If your phone is off, incoming calls go to voicemail.)
- 2. Press TALK or TALK to answer an incoming call. (Depending on your phone's settings, you may also answer incoming calls by opening the phone or by pressing any number key.)

To answer an incoming call with the flip closed:

- 1. Make sure your phone is on. (If your phone is off, incoming calls go to voicemail.)
- When your phone rings or vibrates, press and hold the Side Call key ( ) on the right side of the phone. (The call will be answered in speakerphone mode.) or Open the phone to use the earpiece.

**Note:** If the setting for Open Flip is set to "No Action," opening the phone will not answer the call. (See "Setting the Open/Close Flip Option" on page 77.)

Your Sprint PCS Phone notifies you of incoming calls in the following ways:

- The phone rings and/or vibrates.
- The indicator light flashes.
- The backlight illuminates.
- The screen displays an incoming call message.

If the incoming call is from a number stored in your Contacts List, the entry's name is displayed. The caller's phone number may also be displayed, if available.

When receiving a call, the following options are also displayed by pressing **Options** (right softkey). To select an option, highlight it and press ...

- Call Guard to answer the call when you are in roaming mode. (See page 98 for setting Call Guard.)
- Answer to answer the call.
- **Answer:Speaker** to answer the call in speakerphone mode.
- Answer on Hold to put the call on hold. (See "Setting Answer on Hold" on page 30.)
- Screen Call to answer the call by using a pre-recorded announcement. (Appears when you are in a Sprint PCS Service area or digital roaming area. See "Setting Up Screen Call" on page 153.)
- Quiet Ringer to mute the ringer. (Appears when the ringer is set.)

#### Answering a Roam Call With Call Guard Enabled

Call Guard is an option that helps you manage your roaming charges when making or receiving calls while outside the Nationwide Sprint PCS Network. Please see Section 2D: Controlling Your Roaming Experience on page 93 for more information about roaming.

To answer a call when you are roaming and Call Guard is enabled:

- 1. Press TALK or SPEAKER.
- Press to proceed while the pop-up message is displayed.

**Note:** When your phone is off, incoming calls go directly to voicemail.

#### Setting Answer on Hold

This feature allows you to hold an incoming call when you cannot answer immediately.

To set Answer on Hold:

- When you receive an incoming call, press Options (right softkey).
- Highlight Answer on Hold and press . (The caller hears a message to wait your answer. Will display on the screen while the call is on hold.)

To resume the call:

- Press Answer (left softkey) or TALK.
  - -or-
- Press Options (right softkey), highlight Answer or Answer:Speaker and press ...

**Note:** Answer on Hold is not available in analog areas.

#### **Ending a Call**

To disconnect a call when you are finished:

With the Flip open:

Close the phone or press END/O.

With the Flip closed:

**Note:** If the setting for Close Flip is not set to "End," closing the phone will not end the call. (See "Setting the Open/Close Flip Option" on page 77.)

**Tip:** Time/Date is displayed when you press AGG while the phone is in use.

# Using the Speakerphone

The speakerphone feature lets you hear audio through the speaker and talk without holding the phone. When the speakerphone is activated, use the volume control keys on the side of the phone to adjust the volume.

To turn the speakerphone on during a call:

- Press SPEAKER.
  - -or-

Press **Options** (right softkey), highlight **Speaker On**, and press ...

To turn the speakerphone off during a call:

- Press SPEAKER.
  - -or-

Press **Options** (right softkey), highlight **Speaker Off**, and press ...

Tip: You can adjust the speakerphone volume using the Side Volume key or the navigation key.

**Warning!** Due to higher volume levels, do not place the phone near your ear during speakerphone use.

### Changing the Ringer Volume

To change the ringer volume, press the Side Volume key when the phone is open and in standby mode.

**Note:** To change the ringer volume from the main menu, see "Adjusting the Phone's Volume Settings" on page 54.

# Adjusting Volume During a Conversation

When you need to adjust the receiver volume during a conversation, use the side volume key, or press the navigation key up or down while a call is in progress.

# **Muting a Call**

There are times when it's necessary to mute a call so that your caller does not hear you or certain background noise.

#### To mute a call:

Press Options (right softkey), highlight Mute, and press . (When the phone is muted, "Muted" appears on the display.)

#### To unmute a call:

Press Options (right softkey), highlight Unmute, and press ...

**Tip:** You can also mute a call with the flip closed. Simply press which is located on the side of your phone.

#### **Missed Call Notification**

When an incoming call is not answered, the Missed Call log and the Licon are displayed on your screen.

To call the Missed Call entry:

Press TALK or SPEAKER.

**Tip:** If you have two or more notifications, the event list will appear.

#### To erase the Missed Call log:

Press Dismiss (right softkey).

**Tip:** If you press **ENDIO** before checking your notification, **Events** (right softkey) appears in standby mode. Press **Events** (right softkey) to display the notification list. To call the entry, highlight the entry and press **Call** (left softkey).

## **Calling Emergency Numbers**

You can place calls to 911 (dial 9 1 1 1 and press 1), even if your phone is locked or your account is restricted. When you place an emergency call, your phone automatically enters Emergency mode.

Press **Options** (right softkey) to display the options. To select an option, highlight it and press .

- Speaker On to activate speakerphone mode. (If you are in speakerphone mode, the option will appear as Speaker Off to deactivate.)
- Unlock Phone to unlock your phone (appears only if the phone is locked).
- Close Menu to close the pop-up menu (appears only if the phone is unlocked).

**Tip:** Press **My Phone** (left softkey) to display your phone number during Emergency mode.

#### To exit Emergency mode:

- 1. Press END/O.
- 2. Press Options (right softkey) to display the options.
- 3. Highlight Exit Emergency and press 🐨.

**Note:** When you are in Emergency mode, you can only exit from the options menu.

#### To select Emergency mode options:

- 1. Press END/O during a 911 call.
- Press Options (right softkey).
  - Call 911 to call 911.
  - Call 911:Speaker to call 911 in speakerphone mode.
  - Exit Emergency to exit Emergency mode.
- 3. Highlight an option and press ...

# **In-Call Options**

Pressing **Options** (right softkey) during a call displays a list of features you may use during the course of a call. To select an option, highlight it and press . The following options are available through the Options menu:

- Flash to answer an incoming Call Waiting call or to connect a third party during Three-Way Calling.
- Mute or Unmute to mute or reactivate your phone's microphone.
- Speaker On or Speaker Off to activate or deactivate speakerphone mode.

**Warning!** Due to higher volume levels, do not place the phone near your ear during speakerphone use.

- Three-Way Call to call a third party.
- Call History to access the Call History menu. (See "Managing Call History" on page 107.)
- Contacts to access the Contacts menu. (See "Using the Contacts Directory" on page 115.)

- Messaging to access the Messaging menu. (See "Sprint PCS Messaging" on page 269.)
- Settings to access the Settings menu. (See "Controlling Your Phone's Settings" on page 49.)
- Tools/Extras to access the Tools/Extras menu. (See "Using the phone's Calendar and Tools" on page 129.)

**Note:** The Flash menu appears only for Call Waiting and Three-Way Calling. The Mute menu does not appear during a 911 call. The Three-Way Call menu does not appear in Roaming areas.

# **End-of-Call Options**

To display the following options, press **Options** (right softkey) within 10 seconds after disconnecting a call.

To select an option, highlight it and press .

- Call Again to dial the phone number.
- Call:Speaker On to dial the phone number in speakerphone mode.
- Save Phone# to save the phone number in your Contacts list.
  - Go to Phone Book appears when the number is already in your Contacts list. (See "Saving a Phone Number" on page 37.)

**Note:** The End-of-Call options are not displayed for calls identified as No ID or Restricted.

# Saving a Phone Number

Your Sprint PCS Vision Phone can store up to 500 phone numbers in up to 300 Contacts entries (an entry may contain up to seven numbers). Each entry's name can contain 16 characters. Your phone automatically sorts the Contacts entries alphabetically. (For more information, see Section 2G: Using the Contacts Directory on page 115.)

#### To save a number from standby mode:

- 1. Enter a phone number.
- 2. Press Options (right softkey).
- 3. Highlight Save Phone# and press ...
- 4. Select a label and press .
- 5. Enter a name and press . If you have already stored entries in the Contacts list, you are prompted to select the following entry modes:
  - New Name to enter a new name.
  - From Ph. Book to select a name from the Contacts entry list.
- 6. Press Save (left softkey).

### Finding a Phone Number

You can search Contacts list entries for phone numbers that contain a specific string of numbers.

#### To find a phone number:

- Enter the last four or more digits of the number and press Options (right softkey). (The more numbers you enter, the more specific the search becomes.)
- 2. Highlight **Find** and press **.** (The Contacts entry that ends with the digits you entered appears.)
- 3. Scroll to your desired entry.
  - Press to display the entry details.
  - Press TALK or SPEAKER to dial.

# Dialing and Saving Phone Numbers With Pauses

You can dial or save phone numbers with pauses for use with automated systems, such as voicemail or credit card billing numbers.

There are two types of pauses available on your phone:

- Hard Pause sends the next set of numbers when you press TALK).
- 2-Sec. Pause automatically sends the next set of numbers after two seconds.

**Note:** You can have multiple pauses in a phone number and combine 2-second and hard pauses.

#### To dial or save phone numbers with pauses:

- Enter the phone number and press Options (right softkey).
- 2. Highlight either Hard Pause or 2-Sec. Pause and press (Hard pauses are displayed as a "H" and 2-second pauses as a "T".)
- 3. Enter additional numbers (for example, a passcode or an extension).
- 4. To dial the number, press TALK or SPEAKED. (When dialing a number with a hard pause, press TALK to send the next set of numbers.)

-or-

To save the number in your Contacts list, press **Options** (right softkey), highlight **Save Phone#**, and press **②**.

# Plus (+) Code Dialing

When using Sprint PCS International<sup>™</sup> Roaming service, Plus Code Dialing automatically dials the international access code for the country in which you are travelling – including for calls back to the United States.

To make a call using Plus Code Dialing:

- Press and hold until a "+" appears on your phone display.
- 2. Dial the country code and phone number you're calling and press (The access code for international dialing will automatically be dialed, followed by the country code and phone number.)

# **Dialing From the Contacts Directory**

To dial directly from a Contacts entry:

- 1. Press to access the main menu.
- 2. Select Contacts.
- 3. Select Find/Add Entry ( ).

**Shortcut:** Press the navigation key right to list entries.

- **4.** Scroll to the desired entry in the Contacts list and press .
- 5. Select the number you want to call.
- 6. Press Options (right softkey) for the menu options.
- Highlight Call or Call:Speaker On and press to place a call.

**Tip:** You can also place a call by pressing **TALK**, **SPEAUS**, or **Call** (left softkey) during step 5 above.

**Note:** The icons next to each entry represent the Contacts labels (for example, Mobile, Home, Work, etc.). A triangle next to an icon means there is another label for the entry. Press the navigation key right or left to select the desired label.

# **Using Speed Dialing**

With this feature, you can dial your favorite entries using one key press for locations 2-9. (See "Assigning Speed Dial Numbers" on page 123.)

To use speed dial for voice calls:

- From standby mode, press and hold the appropriate key for approximately two seconds.
  - -or-
- From standby mode, press the appropriate key and press
   TALK or SEASE.

The display confirms that the number has been dialed when it shows "Connecting...".

To use speed dial for Sprint PCS Ready Link calls:

From standby mode, press the appropriate key and press . (See "Assigning Speed Dialing for Sprint PCS Ready Link Entries" on page 225.)

The display confirms that the number has been dialed when it shows "R-Link calling...".

**Note:** Speed dialing is not available when you are roaming; when you are roaming off the Nationwide Sprint PCS Network, you must always dial using eleven digits (1 + area code + number).

# **Using Abbreviated Dialing**

Abbreviated Dialing is another form of speed dialing. It allows you to dial a number by entering the last 3-6 digits of any number in your Contacts directory. This feature becomes available when you enable Abbreviated Dialing and enter the appropriate digits of a phone number. (See "Setting Abbreviated Dialing" on page 79.)

To place a call using Abbreviated Dialing:

- 1. Dial the last 3-6 digits of a contact's phone number.
- Press Options (right softkey) to display the dialing options.
- 3. Highlight Abbrev. Dial and press (\$\mathbb{R}\), (TALK), or (\$\mathbb{P}\)EAKER.

**Tip:** You can also place a call by pressing TALK or SPEAKER during step 2 above.

**Note:** If there is no matched number, your phone dials the number you set for abbreviated dial with the last four or five digits you entered. If there are matched numbers in your Contacts list, the abbreviated dial list will be displayed. To place a call, select a number and press **TALK**.

# **Entering Text**

#### Selecting a Character Input Mode

Your Sprint PCS Phone provides convenient ways to enter words, letters, punctuation, and numbers whenever you are prompted to enter text (for example, when adding a Contacts entry or when using Sprint PCS Mail and SMS Text Messaging).

#### To change the character input mode:

- When you display a screen where you can enter text, press Mode (right softkey).
- 2. Select a character input mode:
  - Add Word to store words that you use frequently (see page 45).
  - Preset Messages to enter preset messages (see page 70).
  - Recent Messages to enter messages you have used recently.
  - Signature to enter your signature (see page 69).
  - T9 Word to enter characters using predictive T9 Text Input (see page 44).
  - Alphabet to enter characters by tapping the keypad (see page 47).
  - SYMBOL to enter symbols.
  - NUMBER to enter numbers.
  - PRESET SUFFIX to enter a preset suffix.
  - SMILEYS to enter smile pictures.
  - Emoticons to enter an emotion icon.
  - Select Language to select the language (English or Spanish).

- Erase All to erase all text (if applicable).
- Paste to paste copied or cut text (if applicable).
- Select Text to select stored text for copying or cutting.

**Note:** Preset Messages, Recent Messages, Signature and Emoticons are only available when composing text messages.

**Tip:** When entering text, press the sum ★ key to change letter capitalization (**Abc** > **ABC** > **abc**).

# **Entering Characters Using T9 Text Input**

T9 Text Input lets you enter text in your Sprint PCS Phone by pressing keys just once per letter. (To select the **T9 Word** mode when entering text, see "Selecting a Character Input Mode" on page 43.)

T9 Text Input analyzes the letters you enter using an intuitive word database and creates a suitable word. (The word may change as you type.)

To enter a word using T9 Text Input:

- Select the T9 Word character input mode. (See "Selecting a Character Input Mode" on page 43.)
- 2. Press the corresponding keys once per letter to enter a word (for example, to enter the word "Bill," press word "Bill," press word word was a mistake, press word to erase a single character. Press and hold word to delete word by word.)
- 3. To accept a word and insert a space, press Space#.

#### Adding a Word to the T9 Database

If a word you want to enter does not display as an option when you are using T9 Text Input, you can add it to the database.

#### To add a word to the T9 Text Input database:

- Select the Add Word mode. (See "Selecting a Character Input Mode" on page 43.)
- Enter the word using multi-tap (Alphabet) text entry and press Save (left softkey).
  - -or-
- 1. Press to access the main menu.
- 2. Select Settings.
- 3. Select Others (wxz 9).
- 4. Select Text Entry.
- 5. Select Add Word.
- Enter the word using multi-tap (Alphabet) text entry and press Save (left softkey).

#### To edit or erase the words you have added:

- 1. Follow steps 1-4 above.
- 2. Select My Words.
- Select your desired word and press Options (right softkey).
- 4. To select an option, highlight it and press 🐯.
  - Edit to edit a word in My Words.
  - Erase to erase a word in My Words.

#### Customizing the T9 Settings

To customize the T9 Settings:

- 1. Press to access the main menu.
- 2. Select Settings.
- 3. Select Others (WXXZ 9).
- 4. Select Text Entry.
- 5. Select T9 Settings.
- 6. Select your desired option and press .
  - Predict.Txt Mode to allow T9 text input to recognize words you have added to the T9 database.
  - Word Choice List to display word choice list.
  - Show aft enter to select digits number (1-3 digits) to display the words choice list. The word choice list will display based on the number of digits you selected.
  - Show aft wait to select how many seconds the phone should wait to display the words choice list.

For more information about T9 Text Input, visit the Tegic Web site at www.t9.com.

# Entering Characters by Tapping the Keypad

To enter characters by tapping the keypad:

- Select the Alphabet mode. (See "Selecting a Character Input Mode" on page 43.)
- 2. Press the corresponding keys repeatedly until the desired letter appears (for example, to enter the word "Bill," press \*\*\*2 twice, \*\*\*4 three times, \*\*\*5 three times, and \*\*\*5 three times again). (If you make a mistake, press \*\*\*6 to erase a single character. Press and hold \*\*\*6 to delete word by word.)

By default, the first letter of an entry is capitalized and the following letters are lowercase. After a character is entered, the cursor automatically advances to the next space after two seconds or when you enter a character on a different key.

### $Characters\, scroll\, in\, the\, following\, order:$

| Key          | English Sequence                           |            |
|--------------|--------------------------------------------|------------|
|              | Upper Case                                 | Lower Case |
| <b>□</b> 1   | .,@1?!*#/                                  |            |
| ABC 2        | ABC2                                       | abc2       |
| DEF 3        | DEF3                                       | def3       |
| GHI <b>4</b> | GHI4                                       | ghi4       |
| JKL 5        | JKL5                                       | jkl5       |
| MNO 6        | MNO6                                       | m n o 6    |
| PORS 7       | PQRS7                                      | pqrs7      |
| TUV 8        | TUV8                                       | tuv8       |
| WXYZ 9       | WXYZ9                                      | wxyz9      |
| +0           | 0                                          |            |
| Space#       | Space                                      |            |
| Shift X      | Unshifted One-character- shifted Caps Lock |            |

#### In Spanish mode, characters scroll in the following order:

| Key           | Spanish Sequence                           |             |
|---------------|--------------------------------------------|-------------|
|               | Upper Case                                 | Lower Case  |
| <b>1</b> ■ 1  | .,@1¿?¡!*#/                                |             |
| ABC 2         | AÁBC2                                      | a á b c 2   |
| DEF 3         | DEÉF3                                      | deéf3       |
| GHI <b>4</b>  | GHIÍ4                                      | ghií4       |
| JKL 5         | JKL5                                       | jkl5        |
| MNO 6         | MNÑOÓ6                                     | m n ñ o ó 6 |
| PORS 7        | PQRS7                                      | pqrs7       |
| TUV 8         | TUÚÜV8                                     | tuúüv8      |
| wхvz <b>9</b> | WXYZ9                                      | wxyz9       |
| + 0           | 0                                          |             |
| Space#        | Space                                      |             |
| Shift 💥       | Unshifted One-character- shifted Caps Lock |             |

(See "Display Language" on page 76 for changing to Spanish language mode.)

# **Controlling Your Phone's Settings**

#### In This Section

- Sound Settings
- Display Settings
- Location Settings
- Messaging Settings
- Airplane Mode
- TTY Use With Sprint PCS Service
- Phone Setup Options

Using the menu options available on your Sprint PCS Phone, you can customize your phone to sound, look, and operate just the way you want it to. This section describes how you can change your phone's settings to best suit your needs. Take a few moments to review these options and to adjust or add settings that are right for you.

# **Sound Settings**

# **Ringer Types**

Ringer types help you identify incoming calls and messages. You can assign ringer types to individual Contacts entries, types of calls, and types of messages.

- Preprogrammed Ringers include a variety of standard ringer types and familiar music.
- Vibrating Ringer alerts you to calls or messages without disturbing others.
- Downloaded Ringers can be downloaded right to your phone. (See "Downloading Premium Services Content" on page 274.)

#### Selecting Ringer Types for Voice Calls

Your Sprint PCS Phone provides a variety of ringer options that allow you to customize your ring and volume settings. These options allow you to identify incoming calls by the ring.

To select a ringer type for voice calls:

- 1. Press to access the main menu.
- 2. Select Settings.
- 3. Select Sounds ( ).
- 4. Select Ringer Type (ABC 2).
- 5. Select Voice Calls.
- 6. Select With Caller ID or No Caller ID.
- 7. Scroll to your desired ringer type and press 🐨.

### To select a distinctive ringer for voice calls while roaming:

- 1. Press to access the main menu.
- 2. Select Settings.
- 3. Select Sounds (■1).
- 4. Select Ringer Type (ABC 2).
- 5. Select Voice Calls.
- 6. Select Roaming.
- Select Distinctive. (Select Normal to deactivate this feature.)

**Note:** The Normal ringer is available only when you are in a digital roaming area.

## Selecting Ringer Types for Sprint PCS Ready Link Calls

To select a ringer type for Sprint PCS Ready Link calls:

- 1. Press to access the main menu.
- **2.** Select **Settings**.
- 3. Select Sounds ( ).
- 4. Select Ringer Type (ABC 2).
- 5. Select Ready Link.
- Select Ready Link Calls, R-Link Missed, or R-Link Floor Tone.
- 7. Scroll to your desired ringer type and press ...

#### Selecting Ringer Types for Voicemail, Messaging, or Calendar/Alarm

To select a ringer type for voicemail, messaging, or calendar/alarm:

- 1. Press to access the main menu.
- Select Settings.
- 3. Select Sounds (■1).
- 4. Select Ringer Type (ABC 2).
- 5. Select Voicemail, Messaging, or Calendar/Alarm.
- 6. Press , scroll to your desired ringer type, and press .

### Selecting a Tone Length

Your phone offers a number of options for selecting the audible tones accompanying a key press. (Longer tone lengths may be better for tone recognition when dialing voicemail or other automated systems.)

#### To select a tone length:

- 1. Press to access the main menu.
- 2. Select Settings.
- 3. Select Sounds ( ).
- Select Others ( ).
- 5. Select Tone Length.
- Select Short or Long.

# Setting a Start-up/Power-off Tone

To set a start-up/power-off tone:

- 1. Press to access the main menu.
- 2. Select Settings.
- 3. Select Sounds (■1).
- 4. Select Others ( 60).
- 5. Select Start-up Tone or Power-off Tone.
- **6.** Scroll to your desired tone and press **...**

# **Using Voice Prompt**

This feature allows you to hear voice prompts at Voice Memo, Screen Call setting, etc. (default setting is Off).

To enable or disable voice prompt:

- 1. Press to access the main menu.
- Select Settings.
- 3. Select Sounds (■1).
- 4. Select Others (MO 6).
- 5. Select Voice Prompt.
- 6. Select On or Off.

**Tip:** When ringer volume is set to "Silence All," voice prompts cannot be heard.

### Setting Up Key Press Echo

With this feature, you can hear a voice say the numbers when you press the keypad. This feature is available when you are in standby mode.

To turn Key Press Echo on or off:

- 1. Press to access the main menu.
- 2. Select Settings.
- Select Sounds ().
- 4. Select Others (MNO 6).
- 5. Select Key Press Echo.
- Select On or Off.

# Adjusting the Phone's Volume Settings

You can adjust your phone's volume settings to suit your needs and your environment.

To adjust the ringer and key volume:

- 1. Press to access the main menu.
- 2. Select Settings.
- 3. Select Sounds (■1).
- Select Ringer/Key Vol. (■1).
- Select Ringer Volume, Calendar/Alarm, Start-up/Pw-off, or Key Beep.
- **6.** Using the navigation key, choose a volume level and press .

#### To adjust the earpiece or speaker volume:

- 1. Press to access the main menu.
- 2. Select Settings.
- 3. Select Sounds (■1).
- 4. Select Receiver Vol. (GH 4).
- 5. Select either Earpiece or Speaker.
- Using the navigation key, choose a volume level and press

Tip: You can adjust the ringer volume in standby mode (or the earpiece volume during a call) by using the Side Volume key.

#### To adjust the application volume:

This setting is available for the volume of video, Media Player, downloaded data, and browser.

- 1. Press to access the main menu.
- Select Settings.
- Select Sounds ().
- 4. Select Application Vol. ( ... 5).
- 5. Using the navigation key, choose a volume level and press .

#### **Alert Notification**

Your Sprint PCS Phone can alert you with an audible tone when you change service areas, once a minute during a voice call, for incoming or missed Sprint PCS Ready Link calls, or when a call has been connected.

#### To set alerts:

- 1. Press to access the main menu.
- 2. Select Settings.
- 3. Select Sounds (≥1).
- 4. Select Alerts (DEF 3).
- 5. Select your desired option and press 🐯.
  - Service sets an alert to notify you of network services parameter changes.
  - Ready Link sets an alert to notify you of Ready Link calls. Select Ready Link Calls for incoming Sprint PCS Ready Link calls, or R-Link Missed for missed Sprint PCS Ready Link calls.
  - Voicemail sets an alert to notify you of voice messages. Select Ringer Length to set the ringer length of Voicemail notification.
  - Messaging sets an alert to notify you of text messages. Select Ringer Length to set the ringer length of Messaging notification.
  - Minute Beep sets a minute reminder that beeps ten seconds before the end of each minute during a call.
  - Signal Fade sets an alert to notify you when your phone loses a signal during a call.
- 6. Use your navigation key to select a setting and press ...

**Tip:** You can select **Once** or **Repeat Alert** if you select Ready Link Calls, R-Link Missed, Voicemail, or Messaging. **Repeat Alert** sounds an alert every two minutes for twenty minutes.

#### Silence All

There may be times when you need to silence your phone entirely. The phone's Silence All option allows you to mute all sounds without turning your phone off.

#### To activate Silence All:

- 1. Press to access the main menu.
- 2. Select Settings.
- 3. Select Sounds (■1).
- 4. Select Ringer/Key Vol. ( ).
- 5. Select Ringer Volume.
- **6.** Press the navigation key down until **Silence All** appears on the display and press **a**.

Tip: When Ringer Volume is set as Silence All, other items are changed to Off and cannot be highlighted.

#### To deactivate Silence All:

 Press the volume key up repeatedly to select a desired volume level.

# **Display Settings**

## Changing the Text Greeting

The text greeting can be up to fifteen characters and is displayed on your phone's screen in standby mode. You may choose to keep the phone's default greeting ("Sprint"), or you may enter your own custom greeting.

To display or change your custom greeting:

- 1. Press to access the main menu.
- 2. Select Settings.
- 3. Select Display (ABC 2).
- 4. Select Greeting.
- 5. Select Custom (ABC 2).
  - You can customize the greeting by entering a personalized greeting. (See "Entering Text" on page 43.)
- 6. Enter a custom greeting using your keypad and press .

To display the default greeting ("Sprint"):

- 1. Press to access the main menu.
- Select Settings.
- 3. Select Display (ABC 2).
- 4. Select Greeting.
- 5. Select **Default** ( ).

# Changing the Backlight Time Length

The backlight setting lets you select how long the display screen and keypad are backlit after any key press is made.

To change the Main LCD or Sub LCD backlight setting:

- 1. Press to access the main menu.
- 2. Select Settings.
- 3. Select Display (ABC 2).
- 4. Select Backlight.
- 5. Select Main LCD or Sub LCD.
- Select Always On, Always Off, or your defined time length.
  - Always Off always turns the backlight off.
  - Always On keeps the backlight on indefinitely.

**Note:** The Always On setting returns to the previous value the next time you turn on the phone.

To change the Keypad backlight setting:

- 1. Select **Key** during step 5 above.
- 2. Select Always Off or your defined time length.

**Note:** Long backlight settings affect the battery's talk and standby times.

# Changing the Display Screen Animation

Your new Sprint PCS Vision Phone offers options for what you see on the display screen during various phone functions.

To change the animation display:

- 1. Press to access the main menu.
- 2. Select Settings.
- 3. Select **Display** (ABC 2).
- 4. Select Animation.
- 5. Select Standby, Outgoing Calls, or Service Search.
- 6. Press , scroll to your desired option and press ...
  - For standby, you can also set the animation starting time. Select after and select a time setting and press
- 7. Press OK (left softkey) to assign the desired image.

# Changing the Display for Incoming Calls

You can set the color or downloaded image to be shown on the Incoming Calls display.

To change the incoming calls display:

- 1. Press to access the main menu.
- 2. Select Settings.
- 3. Select Display (ABC 2).
- 4. Select Incoming Calls.
- 5. Press , scroll to your desired option and press ...
- Press OK (left softkey) twice to assign the desired color or image.

# Changing the Display for Area Name

This feature enables you to show the area of the phone number you are calling or are called from when the number is not registered in your Contacts list. For example, a call to or from 213-555-5555 will display "California."

#### To set your area name display:

- 1. Press to access the main menu.
- 2. Select Settings.
- 3. Select Display (ABC 2).
- 4. Select Match Area Code.
- 5. Select On or Off.
  - This feature is available only when the phone number is 10 digits, or 11 digits beginning with 1 and matches an area code.
  - The area name will not be displayed when the number of an incoming call is saved in your Contacts list.

# Changing the Display for Standby Mode

This feature enables you to select a variety of items to display in standby mode.

To set your standby display:

- 1. Press to access the main menu.
- Select Settings.
- 3. Select Display (ABC2).
- 4. Select Standby Display.
- 5. Select Main LCD and select Others.
  - -or-

Select Sub LCD.

- 6. Select your desired item and press 🐯.
  - Screen Saver displays the screen saver.
  - Calendar displays the calendar. (Main LCD only.)
  - Digital Clock displays the local time in digital view.
  - Analog Clock displays the local time in analog view.
  - World Clock displays the time of the selected city or country along with the local time.
  - Default returns the standby display to its default setting.
- Press to save the setting to follow each system prompt or when confirming the preview display.

**Tip:** In an area without service, the signal search display appears instead of the display for standby mode.

## Changing the Screen Saver

Your new Sprint PCS Phone offers you the option of displaying a screen saver while in standby mode.

### To change the screen saver:

- 1. Press to access the main menu.
- 2. Select Settings.
- 3. Select Display (ABC 2).
- 4. Select Standby Display.
- 5. Select Main LCD or Sub LCD.
- 6. Select Screen Saver.
- 7. Press , scroll to your desired option and press .
- 8. Press OK (left softkey) twice to assign the screen saver.

# Changing the Phone's Menu Style

Your Sprint PCS Phone allows you to choose how the main menu appears on your display screen.

### To change the main menu style:

- 1. Press to access the main menu.
- Select Settings.
- 3. Select Display (ABC 2).
- 4. Select Main Menu.
- 5. Select either Graphic or Text.

## Changing the Display for My Buddy

This feature enables you to see a funny animation on the Main LCD and Sub LCD by opening the flip.

To activate or deactivate My Buddy:

- 1. Press to access the main menu.
- Select Settings.
- 3. Select **Display** (ABC 2).
- 4. Select My Buddy.
- 5. Select Main LCD or Sub LCD.
- Select On or Off.

## Changing the Background

You can customize your phone display's appearance by selecting a color scheme to reflect your personality.

To change the display's background:

- 1. Press to access the main menu.
- 2. Select Settings.
- 3. Select **Display** (ABC 2).
- 4. Select Background.
- 5. Select Main LCD or Sub LCD.
- **6.** Select your desired color.

### Changing the Font Size

You can change the font size settings for the message and browser.

### To change the font size:

- 1. Press to access the main menu.
- 2. Select Settings.
- 3. Select Display (ABC 2).
- 4. Select Font Size.
- 5. Select either Messaging or Browser.
- 6. Select your desired font size.

Tip: From the font example display, select your desired font size by pressing the navigation key right or left.

## Setting Return to Standby Mode

This feature allows you to select the way to return to standby mode.

#### To set this feature:

- 1. Press to access the main menu.
- Select Settings.
- 3. Select Display (ABC 2).
- 4. Select Return to Idle.
- 5. A message appears. Press **OK** (left softkey) to continue.
- 6. Select Automatically or End Key.
  - Automatically to return to standby mode automatically in 30 seconds.

Note: End Key setting affects the battery's talk and standby times.

### Sleep Mode

This feature helps conserve your battery power by restricting the display.

### To set sleep mode:

- 1. Press to access the main menu.
- 2. Select Settings.
- 3. Select **Display** (ABC 2).
- Select Sleep Mode.
- Select Main LCD or Sub LCD.
- Select your desired option. (Select Off to deactivate this feature.)

# **Location Settings**

Your Sprint PCS Phone is equipped with a Location feature for use in connection with location-based services that may be available in the future.

The Location feature allows the network to detect your position. Turning Location off will hide your location from everyone except 911.

**Note:** Even if the Location feature is enabled, no service may use your location without your express permission, unless the service called cannot identify the caller.

### To turn your phone's Location feature on or off:

- 1. Press to access the main menu.
- 2. Select Settings.
- Select Location ( ... 5 ). (The Location disclaimer displays.)
- Read the disclaimer and press OK (left softkey).
- 5. Select On or Off.

When the Location feature is on, your phone's standby screen will display the  $\bigoplus$  icon. When Location is turned off, the  $\bigotimes$  icon will display.

# **Messaging Settings**

Staying connected to your friends and family has never been easier. With your phone's advanced messaging capabilities, you can send and receive many different kinds of text messages without placing a voice call. (For more information, see "Accessing Messaging" on page 269.)

Your phone's messaging settings make text messaging even faster and easier by letting you decide how you would like to be notified of new messages, create a signature with each sent message, and create your own canned messages, to name just a few.

### Displaying Pop-up Messages

When you receive a text message, your phone notifies you by displaying an icon on your display screen. You can also choose to be notified with a larger pop-up message on your display screen.

### To display pop-up messages:

- 1. Press to access the main menu.
- 2. Select Settings.
- 3. Select Messaging (PORS 7).
- Select Notification (■1).
- 5. Select Msgs and Icon or Icon Only.

### Adding a Customized Signature

Each message you send can have a customized signature to reflect your personality.

To add a customized signature to each sent message:

- 1. Press to access the main menu.
- 2. Select Settings.
- 3. Select Messaging (PORS 7).
- 4. Select Signature (GH 4).
- 5. Press and select On.
- 6. Select Text.
- 7. Enter your signature and press **OK** (left softkey).
- **8.** Press **Save** (left softkey) to save your signature.

**Note:** You can insert your signature even when your signature setting is off. Press **Mode** (right softkey) and select **Signature** while composing your message.

### **Managing Preset Messages**

Your phone is pre-set with twenty canned messages each in English and Spanish to help make sending text messages faster and easier. These messages, such as "Where are you?," "Let's get lunch.," and "Meet me at," can be customized or deleted to suit your needs. You can even add your own preset messages to the list.

### To edit a preset message:

- 1. Press to access the main menu.
- 2. Select Settings.
- 3. Select Messaging (PORS 7).
- Select Preset Msgs ( ). (The list of preset messages displays.)
- 5. Select the message you want to edit.
- Use your keypad to edit the message and press OK (left softkey) to save your changes. ("Preset Msgs Saved" will display.)
  - To reset all messages, press Options (right softkey) and select Reset All Msgs during step 5 above.

### To change the language of the preset messages:

- 1. Follow steps 1-4 above.
- 2. Press Options (right softkey) and select Select Language.
- 3. Select English or Spanish.

**Note:** For information on editing text, see "Entering Text" on page 43.

### Setting a Callback Number

With this feature, you can notify your recipients of your callback number with the text message.

#### To set the callback number:

- 1. Press to access the main menu.
- Select Settings.
- 3. Select Messaging (PORS 7).
- 4. Select Send Callback# (DEF 3).
- 5. Select an option from the following.
  - None to send no callback number.
  - My Phone# to send your phone number.
  - Other to send a specific callback number. To set a number, enter a phone number and press

# Airplane Mode

Airplane Mode allows you to use many of your phone's features, such as Games, Voice Memos, etc., when you are in an airplane or in any other area where making or receiving calls or data is prohibited. When your phone is in Airplane Mode, it cannot send or receive any calls or access online information.

### To set your phone to Airplane Mode:

- 1. Press to access the main menu.
- 2. Select Settings.
- 3. Select Others (WXZ 9).
- Select Airplane Mode. (The Airplane Mode disclaimer displays.)
- 5. Read the disclaimer and press OK (left softkey).
- 6. Select On or Off.

While in Airplane Mode, your phone's standby screen will display "Phone Off."

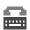

# TTY Use With Sprint PCS Service

ATTY (also known as a TDD or Text Telephone) is a telecommunications device that allows people who are deaf, hard of hearing, or who have speech or language disabilities, to communicate by telephone.

Your phone is compatible with select TTY devices. Please check with the manufacturer of your TTY device to ensure that it supports digital wireless transmission. Your phone and TTY device will connect via a special cable that plugs into your phone's headset jack. If this cable was not provided with your TTY device, contact your TTY device manufacturer to purchase the connector cable.

When establishing your Sprint PCS Service, please call Sprint Customer Service via the state Telecommunications Relay Service (TRS) by first dialing (1087) (2011) (2011) (TALK). Then provide the state TRS with this number: 866-727-4889.

#### To turn TTY Mode on or off:

- 1. Press to access the main menu.
- 2. Select Settings.
- 3. Select Others (WXX2 9).
- 4. Select TTY. (You will see a message on the display.)
- 5. Press OK (left softkey) to continue.
- 6. Select Enable or Disable.

**Note:** In TTY Mode, your phone will display the icon.

**Note:** If TTY mode is enabled, the audio quality of non-TTY devices connected to the headset jack may be impaired.

#### IMPORTANT NOTICE: 911 Emergency Calling

Sprint recommends that TTY users make emergency calls by other means, including Telecommunications Relay Services (TRS), analog cellular, and landline communications. Wireless TTY calls to 911 may be corrupted when received by public safety answering points (PSAPs) rendering some communications unintelligible. The problem encountered appears related to TTY equipment or software used by PSAPs. This matter has been brought to the attention of the FCC, and the wireless industry and PSAP community are currently working to resolve this.

# **Phone Setup Options**

### Shortcut

Your phone offers you the option of assigning a shortcut key to a favorite or often-used function. Pressing the navigation key to the left in standby mode will launch your personally designated shortcut.

### To assign your shortcut key:

- 1. Press the navigation key left.
- Select an unassigned number and press Add (right softkey).
- 3. Select your desired menu and press Set (right softkey).

#### To edit the shortcut name:

- 1. Press the navigation key left.
- Select your desired menu and press Options (right softkey).
- 3. Highlight Edit Name and press ...
- 4. Edit the name and press OK (left softkey).
- 5. Press Save (left softkey) to save the name.

### To reset the shortcut:

- **1.** Press the navigation key left.
- Select your desired menu and press Options (right softkey).
- 3. Highlight Reset and press 🐯.
- 4. Select Yes.
  - To reset all shortcuts, select Reset All during step 3 above.

### **Auto Answer Mode**

You may set your phone to automatically pick up incoming calls in speakerphone mode or when connected to an optional hands-free car kit and headset.

#### To set Auto Answer mode:

- 1. Press to access the main menu.
- 2. Select Settings.
- 3. Select Others (wxyz 9).
- 4. Select Auto Answer.
- 5. Select Car Kit/Headset or Speakerphone.
- 6. Select 5 Seconds, 15 Seconds, or Off.

## **Display Language**

You can choose to display your Sprint PCS Phone's onscreen menus in English or in Spanish.

To assign a language for the phone's display:

- 1. Press to access the main menu.
- Select Settings.
- 3. Select Others (wxz 9).
- 4. Select Language.
- 5. Select English or Español.

# Setting the Open/Close Flip Option

This feature enables you to answer an incoming call by opening the flip or to end a call by closing the flip.

### To activate the Open Flip feature:

- 1. Press to access the main menu.
- 2. Select Settings.
- 3. Select Others (WXZ 9).
- 4. Select Open/Close Flip.
- 5. Select Open.
- 6. Select Answer Call.
  - To deactivate this feature, select No Action during step 6 above.

### To activate the Close Flip feature:

- From step 5 above, select Close. (You will see a message on the display.)
- 2. Press **OK** (left softkey) to continue.
- 3. Select an option from the following.
  - End to end the call.
  - Continue(Mute) to continue the call. Your voice is muted, however you can hear the caller's voice from the speaker.
  - Contin(Unmute) to continue the call. You can hear the caller's voice and speak to the phone to answer.

**Note:** The Close Flip feature does not apply during Ready Link calls or when you are using the speakerphone, a headset, or a car kit.

## Setting Any Key Answer

This feature allows you to answer incoming calls by pressing any key (except , , softkeys and sidekeys).

To turn any key answer on or off:

- 1. Press to access the main menu.
- 2. Select Settings.
- 3. Select Others (wxz 9).
- 4. Select Any Key Answer.
- Select On or Off.

### Setting the Side Key Guard

This feature enables you to lock your side keys while the flip is closed.

To turn any Side Key Guard on or off:

- 1. Press to access the main menu.
- 2. Select Settings.
- 3. Select Others (wxz 9).
- 4. Select Side Key Guard.
- Select On or Off.

**Note:** This feature does not apply when the flip is open.

**Tip:** You can deactivate this feature temporarily to use side keys by pressing and holding ••• while the clamshell is closed.

## **Setting the Text Entry**

### To set the text entry:

- 1. Press to access the main menu.
- 2. Select Settings.
- 3. Select Others (wxz 9).
- Select Text Entry.
- 5. Select your desired option and press ...
  - Auto-Capital to set the auto-capital On or Off.
  - My Words to set your original words (see page 45).
  - Input Language to select the language (English or Spanish).
  - T9 Settings to customize the T9 settings (see page 44).
  - Add Word to store words that you use frequently (see page 45).

# **Setting Abbreviated Dialing**

Abbreviated Dialing is another form of speed dialing. It allows you to dial a number by entering 3-6 digits of any number in your Contacts Directory. If the digits you enter do not match any stored Contacts entry, your phone will automatically prepend the digits you specify.

### To activate this feature:

- 1. Press to access the main menu.
- Select Settings.
- 3. Select Others (www.9).
- 4. Select Abbrev. Dial.
- 5. Select Ph. Book Match.
- Select Enable.

### To set your prepend number:

- 1. Press to access the main menu.
- 2. Select Settings.
- 3. Select Others (WXYZ 9).
- 4. Select Abbrev. Dial.
- 5. Select Prepend.
- 6. Select Enable.
- Select Prepend#.
- Enter a five- or six-digit number and press OK (left softkey).
  - To deactivate this feature, highlight Disable during step 6 above.

**Tip:** To dial the prepend number, see "Using Abbreviated Dialing" on page 42.

**Note:** This setting does not apply to 911 or Directory Assistance.

### **Headset Mode**

This feature allows you hands-free phone use. Set the headset mode to Voice Call or Ready Link and press the Turbo Button (the operation button) on the headset to activate useful functions.

### To connect the headset:

Simply plug the headset into your phone's headset jack.

#### To set headset mode:

- 1. Press to access the main menu.
- 2. Select Settings.
- 3. Select Others (WXYZ 9).
- 4. Select Headset Mode.
- 5. Select Turbo Button.
- **6.** Select an option from the following.
  - Voice Calls: Press the Turbo Button to activate Voice dial. Press twice to redial the last call. Press and hold the button to activate the Voice Memo.
  - Ready Link: Press and hold the Turbo Button to redial the last Sprint PCS Ready Link call.
  - Off: Turns this feature off.

#### To set the sound mode:

- 1. From step 4 above, select Earpiece.
- 2. Select Stereo or Mono.

### To set the ringer audio:

- From step 4 above, select Ringer Audio.
- 2. Select Normal or Discreet.

**Note:** Please make sure to insert the headset plug into the headset jack as far as it goes. Improper connection of the headset plug can cause abnormal sounds.

**Note:** When using the headset, **DO NOT** set the volume too high. Listening at high volume for an extensive period of time may cause hearing loss.

# **Setting Your Phone's Security**

#### In This Section

- Accessing the Security Menu
- Using Your Phone's Lock Feature
- Restricting Calls
- Using Special Numbers
- Erasing the Contacts Directory
- Erasing All Downloads
- Resetting Your Pictures Account
- Resetting Your Phone
- Resetting and Locking Your Phone Through SMS
- ♦ Security Features for Sprint PCS Vision™

By using the security settings on your Sprint PCS Phone, you receive peace of mind without sacrificing flexibility. This section will familiarize you with your phone's security settings. With several options available, you can customize your phone to meet your personal needs.

# Accessing the Security Menu

All of your phone's security settings are available through the Security menu. You must enter your lock code to view the Security menu.

### To access the Security menu:

- 1. Press to access the main menu.
- 2. Select Settings.
- 3. Select Security (TWB).
- 4. Enter your lock code to display the Security menu.

**Tip:** If you can't recall your lock code, try using the last four digits of either your Social Security number or Sprint PCS Phone number or try 0000 or NATL (6285). If none of these work, call Sprint Customer Service at: 1-888-211-4PCS (4727).

# Using Your Phone's Lock Feature

# **Locking Your Phone**

When your phone is locked, you can only receive incoming calls or make calls to 911, Sprint Customer Service, or special numbers. (See "Using Special Numbers" on page 88.)

### To lock your phone:

- From the Security menu, select Lock Phone ( ).
- 3. Highlight Full Lock or Excp. Incom. Calls.

## **Unlocking Your Phone**

### To unlock your phone:

- From standby mode, press Unlock (left softkey).
- 2. Enter your lock code.

### Locking the Pictures and Videos Menu

With this feature, you must enter your lock code when you access the Pictures and Videos menu.

### To lock the Pictures menu:

- From the Security Menu, select Lock Pic&Video (ABC 2).
- Select Lock Now. (Select Unlocked to deactivate this feature.)

### **Lock Services**

With this feature, you can choose to restrict access to Sprint PCS Vision services and incoming and outgoing voice calls and Sprint PCS Ready Link calls.

#### To activate lock services:

- 1. From the Security Menu, select Others (PORS 7).
- 2. Select Lock Services (JKL 5).
- 3. Select Voice Calls, PCS Vision, or Ready Link.
- Select Locked. (Select Unlocked to deactivate this feature.)

## Changing the Lock Code

To change your lock code:

- From the Security Menu, select Others (PORS 7).
- 2. Select Change Lock (■1).
- 3. Enter a new lock code ("1234" for example).
- 4. Reenter the new code.

# Calling in Lock Mode

You can place calls to 911, Sprint Customer Service, and to your special numbers when in lock mode. (For information on special numbers, see "Using Special Numbers" on page 88.)

To place an outgoing call in lock mode:

 To call an Emergency number, special number, or Sprint Customer Service, enter the phone number and press

**Note:** You cannot place calls to Sprint Customer Service and to your special numbers in the voice call locked state. See "Lock Services" on page 85 for details.

# **Restricting Calls**

There may be occasions when you want to limit the numbers your phone can call or from which it can receive calls. You can use the Restrict Calls setting to do just that. (The Restrict Calls setting does not apply to 911 or Sprint Customer Service.)

#### To restrict calls:

- 1. From the Security Menu, select Others (PORS 7).
- 2. Select Limit Use (ABC 2).
- 3. Select Outgoing Calls or Incoming Calls.
- 4. Select your desired option and press ...
  - Allow All lets you make or receive all calls.
  - PhoneBook Only lets you make or receive calls to or from Contacts entries, voicemail, or special numbers only.
  - Special #s Only lets you make or receive calls to or from three special numbers only. (See "Using Special Numbers" on page 88.)

Note: Restricted incoming calls are forwarded to voicemail.

# **Using Special Numbers**

Special numbers are important numbers that you have designated as being "always available." You can receive calls from special numbers even if your phone is locked.

You can save 3 special numbers in addition to your Contacts entries (the same number may be in both directories).

To add or replace a special number:

- 1. From the Security Menu, select Others (POR 7).
- 2. Select Special #s (DEF 3).
- 3. Select an entry number.
- 4. Enter your desired phone number and press -or-

Press **Options** (right softkey), highlight **From Ph. Book** or **Voicemail**, and press **®**.

**Note:** Special numbers cannot be called in the voice call locked state.

# **Erasing the Contacts Directory**

You can quickly and easily erase all of the contents of your Contacts Directory.

To erase all the names and phone numbers in your Contacts Directory:

- From the Security Menu, select Erase Ph. Book (DEF 3).
- 2. Press OK (left softkey) to continue.
- If you are certain you would like to erase all of your Contacts entries, select Yes.

# **Erasing All Downloads**

You can use your phone's security menu to erase all items you have downloaded to your phone.

#### To erase all downloads:

- 1. From the Security Menu, select Erase Download (GH 4).
- 2. Press OK (left softkey) to continue.
- If you are certain that you would like to erase all items downloaded to your phone, select Yes.
  - If you have assigned downloaded data, the function returns to its default setting.

# **Resetting Your Pictures Account**

This option resets your authentication ID for your Sprint PCS Picture Mail account.

To reset your pictures account:

- 1. From the Security Menu, select Reset Pictures ( ... 5).
- 2. Press OK (left softkey) to continue.
- If you are certain that you would like to reset your pictures account, select Yes.

After resetting, you are prompted to reenter the password when you use Online Pictures.

**Note:** Your account will be locked if you enter wrong password 10 times after resetting your acount. In this case, please contact Sprint Customer Service.

# **Resetting Your Phone**

Resetting the phone restores all the factory defaults, including the ringer types and display settings. The Contacts, Call History, Calendar, and Messaging are not affected.

### To reset your phone:

- 1. From the Security Menu, select Reset Phone ( 🚾 6 ).
- Press OK (left softkey) to continue.
- If you are certain that you would like to restore all of the factory settings, select Yes.

# Resetting and Locking Your Phone Through SMS

When your phone is lost or stolen, you can erase your important personal information (such as Contacts entries, call history, and messages) and lock your phone by sending a special formatted SMS message to your phone.

From your computer, sign on to <u>www.sprintpcs.com</u> and send a message to your phone (input your 10-digit Sprint PCS Phone Number) in the following format:

\\RESET \*\*<Passcode>\*\* RESET

<Passcode> – your defined passcode.

The default passcode is your phone's 11-digit ESN (Electronic Serial Number), which is written on the package or on the phone itself.

The locked phone will display the following message:

"If found, please call Sprint Customer Service 1-888-211-4727."

Note: To send a message from mailer software, input your 10-digit

### To activate this feature, the following presetting is required:

- 1. Press to access the main menu.
- Select Settings.
- 3. Select **Security** ( w 8 ).
- 4. Enter your lock code.
- 5. Select Others (PORS 7).
- 6. Select Found Me (GHI 4).
- 7. Select Reset/Lock (■1).
- 8. Select Enable.

To unlock a phone that has been locked through SMS, bring the phone to a Sprint Store.

### Changing the Passcode

To change the passcode for the special formatted SMS messages:

- 1. Press to access the main menu.
- Select Settings.
- 3. Select Security (TUV 8).
- 4. Enter your lock code.
- 5. Select Others (PORS 7).
- 6. Select Found Me (GHI 4).
- 7. Select Chg Passcode (ABC 2).
- 8. Enter new passcode (11 digits).
- 9. Reenter the new passcode.

# Security Features for Sprint PCS Vision<sup>™</sup>

## **Enabling and Disabling Sprint PCS Vision Services**

You can disable Sprint PCS Vision services without turning off your phone; however, you will not have access to all Sprint PCS Vision services, including Web and Sprint PCS Mail. Disabling Sprint PCS Vision will avoid any charges associated with Sprint PCS Vision services. While signed out, you can still place or receive phone calls, check voicemail, and use other voice services. You may enable Sprint PCS Vision services again at any time.

### To disable Sprint PCS Vision services:

- 1. Press to access the main menu.
- 2. Select Settings.
- 3. Select PCS Vision (DEF 3).
- 4. Select Disable Vision. (A message will appear.)
- 5. Press **Disable** (right softkey) to confirm that you want to sign out.

### To enable Sprint PCS Vision services:

- 1. Press to access the main menu.
- 2. Select Settings.
- 3. Select PCS Vision (DEF 3).
- 4. Select Enable Vision. (A message will appear.)
- 5. Press OK (left softkey) to enable Vision service.

# **Controlling Your Roaming Experience**

#### In This Section

- Understanding Roaming
- Setting Your Phone's Roam Mode
- Controlling Roaming Charges Using Call Guard

Roaming is the ability to make or receive calls when you're off the Nationwide Sprint PCS Network. Your new dual band/trimode Multimedia Phone MM-8300 by Sanyo works anywhere on the Nationwide Sprint PCS Network and allows you to roam on other analog and 1900 and 800 MHz digital networks where we've implemented roaming agreements with other carriers.

This section explains how roaming works as well as special features that let you manage your roaming experience.

# **Understanding Roaming**

### Recognizing the Roaming Icon on the Display Screen

Your phone's display screen always lets you know when you're off the Nationwide Sprint PCS Network. Any time you are roaming, the phone displays the roaming icon (). If you are roaming on a digital system, the roaming icon will display along with the text **Digital Roam**, and on an analog system, with the text **Analog Roam**.

Tip: Remember, when you are using your phone off the Nationwide Sprint PCS Network, always dial numbers using 11 digits (1 + area code + number).

**Note:** Unless your Sprint PCS Service Plan includes roaming, you will pay a higher per-minute rate for roaming calls.

### Roaming on Other Digital Networks

When you're roaming on digital networks, your call quality and security will be similar to the quality you receive when making calls on the Nationwide Sprint PCS Network. However, you may not be able to access certain features, such as Sprint PCS Vision.

**Note:** Sprint PCS Ready Link Service is not available in roaming areas.

**Note:** If you're on a call when you leave the Nationwide Sprint PCS Network and enter an area where roaming is available, your call is dropped. If your call is dropped in an area where you think Sprint PCS Service is available, turn your phone off and on again to reconnect to the Nationwide Sprint PCS Network.

### Roaming on Analog Networks

When you roam on analog networks, you will experience a similar quality provided by other analog carriers today. Although some features, such as Sprint PCS Vision and Sprint PCS Voice Command, will be unavailable, you can still make and receive calls and access voicemail. If you are accustomed to Sprint PCS Service, you may notice some of the following differences when using analog service:

- You are more likely to experience static, cross-talk, fade-out, and dropped calls.
- Some features which are standard on the Nationwide Sprint PCS Network, such as call waiting, Sprint PCS Vision, Sprint PCS Ready Link, and direct international dialing, are unavailable.
- Though callers can leave voicemail messages while you are roaming, you will not receive notification until you return to the Nationwide Sprint PCS Network. (See "Checking for Voicemail Messages While Roaming" on page 96.)
- There are security and privacy risks (eavesdropping and cloning) that exist with conventional analog services today.
- Your battery's charge will deplete more quickly and you will need to recharge it more often when you use your phone for analog roaming.

**Note:** When using your phone in analog mode, the phone may feel warm. This is normal for analog operation.

### Checking for Voicemail Messages While Roaming

When you are roaming off the Nationwide Sprint PCS Network, you may not receive on-phone notification of new voicemail messages. Callers can still leave messages, but you will need to periodically check your voicemail for new messages if you are in a roaming service area for an extended period of time.

To check your voicemail while roaming:

- 1. Dial 1+area code+your Sprint PCS Phone number.
- 2. When you hear your voicemail greeting, press .
- Enter your pass code at the prompt and follow the voice prompts.

When you return to the Nationwide Sprint PCS Network, voicemail notification will resume as normal.

# Setting Your Phone's Roam Mode

Your Sprint PCS Phone allows you to control your roaming capabilities. By using the **Roaming** menu option, you can determine which signals your phone accepts.

#### Set Mode

Choose from three different settings on your dual-band/trimode phone to control your roaming experience.

To set your phone's roam mode:

- 1. Press to access the main menu.
- 2. Select Settings.
- 3. Select Roaming ( ).
- Select Set Mode.
- 5. Select an option from the following, and press ...

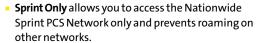

- Automatic seeks Sprint PCS Service. When Sprint PCS Service is unavailable, the phone searches for an alternate system.
- Roaming Only forces the phone to seek a roaming system. The previous setting (Sprint Only or Automatic) is restored the next time the phone is turned on.

# Controlling Roaming Charges Using Call Guard

Your phone has two ways of alerting you when you are roaming off the Nationwide Sprint PCS Network: the onscreen roaming icon and Call Guard. Call Guard makes it easy to manage your roaming charges by requiring an extra step before you can place or answer a roaming call. (This additional step is not required when you make or receive calls while on the Nationwide Sprint PCS Network.)

#### To turn Call Guard on or off:

- 1. Press to access the main menu.
- Select Settings.
- 3. Select Roaming ( ).
- 4. Select Call Guard.
- 5. Select On or Off.

### To place roaming calls with Call Guard on:

- From standby mode, dial 1 + area code + the seven-digit number. (You can also initiate a call from the Contacts directory, Call History, or Messaging.)
- Press TALK or (or press Options [right softkey] and highlight Call or Call:Speaker On).
- Press to proceed while the pop-up message is displayed.
  - -or-

Press any key to erase the pop-up message, press **Options** (right softkey), highlight **Roam Call**, or **Roam:Speaker On**, and press ...

## To answer incoming roaming calls with Call Guard on:

- Press Options (right softkey), highlight Answer or Answer:Speaker, and press ...
  - -or-
- 1. Press TALK or SPEAKER.
- Press 1 to proceed while the pop-up message is displayed.

**Reminder:** If the Call Guard feature is set to **On**, you need to take extra steps to make and receive roaming calls.

# **Navigating Through Menus**

## In This Section

- Menu Navigation
- Menu Structure
- Viewing the Menus

Every function and feature of your Sprint PCS Phone can be accessed through an onscreen menu. This section is a road map to using your MM-8300 by Sanyo. Please take a few moments to learn your way around and you'll find your phone easier to use.

# **Menu Navigation**

The navigation key on your Sprint PCS Phone allows you to scroll through menus quickly and easily. The scroll bar at the right of the menu keeps track of your position in the menu at all times.

To navigate through a menu, simply press the navigation key up or down.

## **Menu Structure**

## Selecting Menu Items

As you navigate through the menu, menu options are highlighted. Select any numbered option by simply pressing the corresponding number on the phone's keypad. You may also select any item by highlighting it and pressing .

For example, if you want to view your last incoming call:

- 1. Press to access the main menu.
- 2. Select Call History.
- 3. Select Incoming by pressing 2 or by highlighting it and pressing . (If you have received any calls, they are displayed on the screen.)

## Backing Up Within a Menu

To go to the previous menu:

Press BACK.

To return to standby mode:

Press END/O.

#### **Shortcuts**

Use your navigation key to quickly access your phone's menus.

- Right to take a shortcut to the Contacts menu.
- Left to take a shortcut to the My Shortcut menu. (See page 75 for setting.)
- Up to take a shortcut to the Messaging menu.
- Down to take a shortcut to the Downloads menu.

# Viewing the Menus

## Menu Diagram

The following list outlines your phone's menu structure.

#### 1. Call History

- 1. Outgoing
- 2. Incoming
- Missed
- 4. Erase History

#### 2. Contacts

- 1. Find/Add Entry
- 2. Speed Dial #s
- 3. My Phone#
- 4. Services

#### 3. Messaging

- Send Message
- 2. PictureMail
- 3. Text Msgs
- 4. Instant Msg.
- 5. Go to Email
- 6. Voicemail

#### 4. Web

#### Picture&Video

- 1. Camera
- 2. Camcorder

- 3. My Pictures
- 4. My Videos
- 5. Online Albums
- 6. Prints by Mail
- 7. Settings & Info
- 8. Wap Link 1-3 (If applicable)

#### 6. Downloads

- 1. Games
- 2. Ringers
- 3. Screen Savers
- 4. Applications
- 5. Call Tones
- 6. Dynamic 1-11 (If applicable)
- 7. Others (If applicable)

#### 7. Media Player

#### 8. Settings

- 1. Sounds
  - 1. Ringer/Key Vol.
    - 2. Ringer Type
    - 3. Alerts
    - 4. Receiver Vol.
    - 5. Application Vol.
    - 6. Others
  - 2. Display
    - 1. Backlight
    - 2. Greeting
    - 3. Font Size
    - 4. Background
    - 5. Animation
    - 6. Incoming Calls
    - 7. Match Area Code
    - 8. Standby Display
    - 9. Main Menu
    - 10.My Buddy
    - 11.Return to Idle
    - 12.Sleep Mode
  - 3. PCS Vision
    - 1. Enable (or Disable) Vision

- 2. Net Guard
- 3. Update Profile
- 4. Ready Link
  - 1. Enable/Disable
  - 2. List Update
  - 3. Sounds
  - 4. Speakerphone
  - 5. Default View
  - 6. Floor Display
  - 7. R-Link Guard
  - 8. Restart
  - 9. Help
- 5. Location
- 6. Roaming
  - 1. Set Mode
  - 2. Call Guard
- 7. Messaging
  - 1. Notification
  - 2. Preset Msgs
  - 3. Send Callback#
  - 4. Signature
- 8. Security
  - 1. Lock Phone
  - 2. Lock Pic&Video
  - 3. Erase Ph. Book
  - 4. Erase Download
  - 5. Reset Pictures
  - 6. Reset Phone
  - 7. Others
- 9. Others
  - Airplane Mode
  - 2. Text Entry
  - 3. Any Key Answer
  - 4. Auto Answer
  - 5. Open/Close Flip
  - 6. Abbrev. Dial
  - 7. Headset Mode
  - 8. TTY
  - 9. Side Key Guard

### 10.Language

- 0. Phone Info
  - 1. Phone#/User ID
  - 2. Help
  - 3. Version
  - 4. Advanced

## 9. Tools/Extras

- 1. Voice Services
  - 1. Voice Memo
  - 2. Screen Call
  - 3. Voice Dial
- 2. Calendar
- 3. Alarm Clock
- 4. Calculator
- 5. Stop Watch
- 6. World Clock
- 7. PC Sync
  - 1. Ringers
  - 2. Images
  - 3. Erase Data
- 8. Update Phone

# **Managing Call History**

#### In This Section

- Viewing History
- Call History Options
- Making a Call From Call History
- Saving a Phone Number From Call History
- Prepending a Phone Number From Call History
- Erasing Call History

The Call History keeps track of incoming calls, calls made from your Sprint PCS Phone, and missed calls. This section guides you through accessing and making the most of your Call History.

# **Viewing History**

You'll find the Call History feature very helpful. It is a list of the last 20 voice calls and the last 10 Ready Link calls for calls you placed, accepted, or missed. Call History makes redialing a number fast and easy. It is continually updated as new numbers are added to the beginning of the list and the oldest entries are removed from the bottom of the list.

Each entry contains the phone number (if it is available) and Contact's name (if the phone number is in your Contacts List). Duplicate calls (same number and type of call) may only appear once on the list (except missed calls).

## To view a Call History entry:

- 1. Press to access the main menu.
- 2. Select Call History.
- Select Outgoing (≥1), Incoming (♣2), or Missed (₾53).
- 4. Select the entry you wish to view.

**Tip:** You can switch the voice call history to the Sprint PCS Ready Link call history by pressing **R-Link** (left softkey). To return to the voice call history, press **Voice Call** (left softkey). This option is not available when Sprint PCS Ready Link mode is set to **Disable** (see page 204), or Sprint PCS Ready Link is locked (see page 85).

# **Call History Options**

For additional information and options on a particular call, highlight a Call History entry and press . This feature displays the date and time of the call, the phone number (if available), and the caller's name (if the number is already in your Contacts List). By pressing **Options** (right softkey), you can select from the following options:

- Call to dial the phone number.
- Call:Speaker On to dial the phone number in speakerphone mode.
- Send Message to send a text message, picture, or video. (To send a text message, see "Composing SMS Text Messages" on page 255. To send a picture or video, see "Sending Sprint PCS Picture Mail" on page 188.)
- Save Phone# to save the phone number (if applicable).
  - Go to Phone Book appears when the number is already in your Contacts list. (See "Saving a Phone Number From Call History" on page 111.)
- Prepend to add numbers to the beginning of the phone number. (See "Prepending a Phone Number From Call History" on page 112.)
- Copy to Personal to copy the phone number to the Ready Link Personal List (if applicable).
- Erase to erase the entry.

# Making a Call From Call History

## To place a call from Call History:

- 1. Press to access the main menu.
- 2. Select Call History.
- Select Outgoing (≥1), Incoming (∞2), or Missed (∞3).
- 4. Scroll to the entry you want to call.
- 5. Press TALK or SPEAKER.
  - -or-

Press **Options** (right softkey), highlight **Call** or **Call:Speaker On**, and press **...** 

**Note:** You cannot make calls from Call History to entries identified as **No ID** or **Restricted**.

# Saving a Phone Number From Call History

Your Sprint PCS Vision Phone can store up to 500 phone numbers in up to 300 Contacts entries (an entry may contain up to seven numbers). Each entry's name can contain sixteen characters.

To save a phone number from Call History:

- 1. Press to access the main menu.
- 2. Select Call History.
- Select Outgoing (■1), Incoming (♣2), or Missed (♠2).
- Scroll to a call history entry and press Options (right softkey).
- 5. Highlight Save Phone# and press 🐨.
- 6. Select the appropriate label.
- Enter a name and press .
   Once you have stored an entry in the Contacts list, you are prompted to select the following entry mode:
  - New Name to enter a name directly.
  - From Ph. Book to select a name from the Contacts list.
- 8. Press Save (left softkey).

**Note:** You cannot save phone numbers already in your Contacts list or from calls identified as **No ID** or **Restricted**. If the selected entry has already been stored in the Contacts list, **Go to Phone Book** appears during step 5 above.

# Prepending a Phone Number From Call History

If you need to place a call from Call History and you happen to be outside your local area code, you can add the appropriate prefix by prepending the number.

To prepend a phone number from Call History:

- 1. Press to access the main menu.
- 2. Select Call History.
- Select Outgoing ( ), Incoming ( ), or Missed ( ).
- Scroll to a call history entry and press Options (right softkey).
- 5. Highlight **Prepend** and press 🐯.
- 6. Enter the digits you want to add to the number.
- 7. Press TALK or SPEAKER to place a call.

To select another option, press **Options** (right softkey), highlight it and press **3**.

- Call to dial the phone number.
- Call:Speaker On to dial the phone number in speakerphone mode.
- Save Phone# to store the phone number in your Contacts directory.
- Hard Pause to insert a hard pause.
- 1 2-Sec. Pause to insert a 2-second pause.

# **Erasing Call History**

To erase individual Call History entries, see "Call History Options" on page 109.

## To erase Call History:

- 1. Press to access the main menu.
- 2. Select Call History.
- 3. Select Erase History (GHI 4).
- Select Outgoing ( ), Incoming ( ), Missed ( ), or All ( ).
- 5. Highlight Voice Calls or Ready Link and press ...
  - Voice Calls to erase call history for voice calls.
  - Ready Link to erase call history for Sprint PCS Ready Link calls.
- 6. Select Yes.

# **Using the Contacts Directory**

#### In This Section

- Displaying the Contacts List
- Adding a New Contacts Entry
- Finding Contacts List Entries
- Contacts List Entry Options
- Adding a Phone Number to a Contacts Entry
- Editing a Contacts Entry
- Erasing a Contacts Entry From the List
- Assigning Speed Dial Numbers
- Assigning an Image to a Contacts Entry
- Selecting a Ringer for an Entry
- Secret Contacts Entries
- Dialing Sprint PCS Services

Now that you know the basics that make it easier to stay in touch with people and information, you're ready to explore your phone's more advanced features. This section explains how to use your phone's Contacts Directory and helps you make the most of your contacts and time when you are trying to connect with the important people in your life.

# Displaying the Contacts List

## To display your contacts list:

- Press the navigation key right.
  - -or-
- 1. Press to access the main menu.
- 2. Select Contacts.
- 3. Select Find/Add Entry ( ).

# Adding a New Contacts Entry

Your Sprint PCS Vision Phone can store up to 500 phone numbers in up to 300 Contacts entries (an entry may contain up to seven numbers). Each entry's name can contain sixteen characters.

#### To add a new entry:

- Press the navigation key right to display the Contacts list.
- 2. Highlight < Add Contact > and press 🐨.
- 3. Enter a name and press .
- Select the appropriate label (Mobile, Home, Work, Pager, Fax, Other, No Label, Email, or Web), enter the phone number or address and press
- 5. Press Save (left softkey).

# **Finding Contacts List Entries**

There are several ways to display your Contacts entries: by name, by speed dial number, by Sprint PCS Ready Link List, and by voice tags. Follow the steps outlined in the sections below to display entries from the Contacts list menu.

## **Finding Names**

To find Contacts list entries by name:

- Press the navigation key right to display the Contacts list.
- Scroll through all the entries using your navigation key.
   or –

Enter the first letter of the name or part of the name. (The display shows the entries beginning with the letter entered.)

- To display the entry's details, select your desired entry and press .
- 4. To make the call, press TALK, SPEAKER, or Call (left softkey).

## To find Sprint PCS Ready Link List entries:

- Press the navigation key right to display your Contacts list.
- Press Goto (left softkey). Highlight your desired list and press .
  - Phone Book to display the Contacts list.
  - Company List to display the Company List.
  - Company Grps. to display the Company Group List.
  - Personal List to display the Personal List.
  - Personal Grps. to display the Personal Group List.
- 3. Scroll through the list to select your desired entry.

**Note:** The **Go to** (left softkey) option does not appear when Sprint PCS Ready Link mode is set to **Disable** (see page 204), or Sprint PCS Ready Link is locked (see page 85).

## Finding Speed Dial Numbers

To find phone numbers you have stored in speed dial locations:

- 1. Press to access the main menu.
- 2. Select Contacts.
- Select Speed Dial #s ( ). (The Speed Dial numbers list appears.)

## Finding Voice Tags

To find Voice Tags in your phone:

- 1. Press to access the main menu.
- 2. Select Tools/Extras.
- 3. Select Voice Services ( ).
- 4. Select Voice Dial (DEF 3).
- Select Review ( or Rev:Speaker ( or 3 ).
   (The Voice Dial tags list appears.)

# **Contacts List Entry Options**

To access a contact's options, display the Contacts list, highlight an entry and press . Then select a phone number and press **Options** (right softkey). To select an option, highlight it and press .

- Edit to edit the selected entry.
- Call to dial the selected number.
- Call:Speaker On to dial the phone number in speakerphone mode.
- Send Message to send a text message, picture, or video (mobile numbers only). (See page 254 and 188 for details.)
- Call Alarm to set a call alarm for the entry. (See page 133 for Call Alarm.)
- Set Speed Dial to assign speed dial numbers to your favorite entries. (See "Assigning Speed Dial Numbers" on page 123.)
- Set Voice Dial to set a voice dial for the entry. (See page 148 for Voice Dial.)
- Prepend to alter a phone number by adding numbers to the beginning of the entry. (See "Prepending a Phone Number From Call History" on page 112.)
- Copy to Personal to copy the phone number to your Ready Link Personal List (if available).

# Adding a Phone Number to a Contacts Entry

To add a phone number to an entry:

- Press the navigation key right to display the Contacts list.
- 2. Scroll to the entry you wish to add and press 🐯.

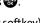

- 3. Select a phone number, press **Options** (right softkey), highlight **Edit**, and press **.**
- 4. Select the label field you want to add.
- 5. Enter the number and press 🐯.
- 6. Press Save (left softkey).

# **Editing a Contacts Entry**

## To make changes to an entry:

- Press the navigation key right.
- 2. Scroll to the entry you wish to edit and press 🐨.
- Select a phone number, press Options (right softkey), highlight Edit, and press ...
  - -or-
  - Select an email address or Web address and press **Edit** (right softkey).
- 4. Select the field you want to edit.
- 5. Edit the entry by using your keypad and press e.
- 6. Press Save (left softkey) to save your changes.

# **Erasing a Contacts Entry From the List**

## To erase the selected entry:

- 1. Press the navigation key right.
- Scroll to the entry you wish to delete by using the navigation key and press Options (right softkey).
- 3. Highlight Erase Contact and press ...
- 4. Select Yes.

# **Assigning Speed Dial Numbers**

With this feature you can dial Contacts Directory entries with one key press for locations 2-9. For details on how to make calls using speed dial numbers, see "Using Speed Dialing" on page 41.

## To assign Speed Dial:

- 1. Press to access the main menu.
- 2. Select Contacts.
- 3. Select Speed Dial #s (ABC 2).
- 4. Select an available speed dial location.
- 5. Select an entry from the list.
- 6. Select the phone number you want to set as a speed dial.
  - -or-
- 1. Press the navigation key right.
- Scroll to your desired entry in the Contacts list and press
- Select the phone number you want to set as a speed dial and press Options (right softkey).
- 4. Highlight Set Speed Dial and press 🐯.
- 5. Select an available speed dial location.

**Note:** If you attempt to assign an already in-use speed dial location to a new phone number, a dialog will appear asking if you wish to overwrite the existing speed dial assignment. Select **Yes** to assign the location to the new phone number or **No** to cancel. To delete the previous speed dial assignment, select **Reset**.

# Assigning an Image to a Contacts Entry

You can assign an image to a Contacts entry. The image is displayed when the entry calls you.

To assign an image for an entry:

- 1. Press the navigation key right.
- Select the entry for which you want to assign the image and press .
- 3. Press Options (right softkey), highlight Edit, and press or if you are selecting email/web address, press Edit (right softkey).
- 4. Scroll down to the box under **Picture ID** and press ...
- Select your desired option and press OK (left softkey) to assign.
- 6. Press Save (left softkey) to save the image type.

# Selecting a Ringer for an Entry

You can assign a ringer type to a Contacts entry so you can identify the caller by the ringer type. (See "Ringer Types" on page 50.)

To select a ringer type for an entry:

- 1. Press the navigation key right.
- Select the entry for which you want to set the incoming ringer and press .
- 3. Press Options (right softkey), highlight Edit, and press or if you are selecting email/web address, press Edit (right softkey).
- Scroll down to the box under Ringer and press .
- 5. Scroll to your desired ringer and press 🐨. (When you
- highlight a ringer type, a sample ringer will sound.)
- 6. Press Save (left softkey) to save the ringer type.

**Note:** If you set an animation ringer (indicated with the **j**icon) and an image, your Sprint PCS Phone plays the ringer (audio) of the animation ringer and displays the image you selected.

## **Secret Contacts Entries**

You can hide an entry's phone number(s) and require your lock code to edit the entry by making it secret. The entry name is still displayed, but the entry's phone numbers are replaced with "<Secret>".

#### To make an entry secret:

- 1. Press the navigation key right.
- 2. Scroll to the Contacts entry you want to tag as secret.
- Press Options (right softkey) to display the menu options.
- 4. Highlight Set Secret and press .
- 5. Enter the 4-digit lock code.
- Select On.

## To make an entry public:

- 1. Press the navigation key right.
- 2. Scroll to the Contacts entry you want to tag as public.
- Press Options (right softkey) to display the menu options.
- 4. Highlight Set Secret and press 🐯.
- 5. Enter the 4-digit lock code.
- 6. Select Off.

**Tip:** If you can't recall your lock code, try using the last four digits of either your Social Security number or your Sprint PCS Phone Number or try 0000 or NATL (6285). If none of these work, call Sprint Customer Service at 1-888-211-4PCS (4727).

# **Dialing Sprint PCS Services**

Your Contacts list is preprogrammed with contact numbers for various Sprint PCS Services. You must be in digital mode to access Sprint PCS Services.

#### To dial a service:

- 1. Press to access the main menu.
- Select Contacts.
- 3. Select Services (GH 4).
- 4. Select Cust Service (☑1), Dir Assistance (∞2), Account Info (∞3), Sprint Oper (∞4), or Voice Command (∞5).
- 5. Press TALK or SPEAKER.
  - -or-

Press **Options** (right softkey), highlight **Call** or **Call:Speaker On**, and press ...

To dial a service from standby mode using your keypad:

- 1. Dial the appropriate service number:
  - Customer Service Shift ※ ABC 2
  - Directory Assistance GH 4 図1 図1
  - Account Info. Shift X GHI 4

  - Voice Command Shift ※
- 2. Press TALK or SPEAKER to place the call.

# Using the Phone's Calendar and Tools

#### In This Section

- Using Your Phone's Calendar
- Personal Information Management
- Using Your Phone's Tools

Your Sprint PCS Phone is equipped with several personal information management features that help you manage your busy lifestyle. This section shows you how to use these features to turn your phone into a time management planner that helps you keep up with your contacts, schedules, and commitments. It takes productivity to a whole new level.

# **Using Your Phone's Calendar**

# Displaying Your Calendar

To display your calendar:

- 1. Press to access the main menu.
- 2. Select Tools/Extras.
- 3. Select Calendar (ABC 2).

# Adding an Event to the Calendar

Your Calendar helps organize your time and reminds you of important events (up to 100 events).

#### To add an event:

- From the Calendar display (see above), select the day you want to add an event and press Options (right softkey).
- 2. Highlight Add Event and press ...
- 3. Select Schedule (■1).
- Enter the description using your keypad and press (or press Mode [right softkey] to select a description from "From To Do List").

**Note:** The "From To Do List "option will not appear if there are no items stored in the To Do List. See "Adding To Do List Items" on page 136 for details.

- 5. Select the following items.
  - Description to enter a description of your event (up to 14 characters).
  - From to schedule the start time.
  - To to schedule the end time.
  - Location to edit the location of your event (up to 14 characters).
  - Alarm to select your desired ringer.
  - Alarm Time to edit the alarm time (number of hours or minutes before the event starts). Default alarm time is 10 minutes before.
  - Repeat to set the event's repeating status. Select None, Daily, Weekly, Monthly, or Yearly.
- 6. Press Save (left softkey) to schedule the event.

**Tip:** The date you have scheduled events for is indicated by "▶".

**Tip:** Press the navigation key up or down to scroll by week through the Calendar and the Side Volume key to scroll by month.

#### **Event Alerts**

There are several ways your Sprint PCS Vision Phone alerts you of scheduled events:

- By playing the alert tone (depending on the Ringer Type and Ringer Volume setting).
- By blinking the LED.
- By displaying the event's description on the Main LCD or Sub LCD.
- By lighting the LCD backlight (depending on the backlight setting).

## **Event Alert Menu**

When you have an event alarm scheduled, your phone alerts you and displays the to icon and the event summary.

#### To silence an event alert:

Press any key to silence an event alert. (The alarm will snooze again after 10 minutes.)

#### Other options available include:

- Press and hold the side camera key to cancel snoozing.
- Press Dismiss (right softkey) to dismiss the event.

**Note:** If you press any key before checking your event, **Events** (right softkey) appears in standby mode. Press **Events** (right softkey) to display the event and press to see the event details. To cancel snoozing, press **Dismiss** (right softkey) while the event list is displayed.

# Adding a Call Alarm to the Calendar

You can set call alarms to notify you when you need to place a call. The call alarm will let you know when and to whom to place a scheduled call. You can set up to 15 call alarms.

#### To add a call alarm to the calendar:

- From the Calendar display (see page 130), select the day you want to add an event and press Options (right softkey).
- 2. Highlight Add Event and press 🐯.
- 3. Select Call Alarm (ABC 2).
- Enter the phone number directly or press Options (right softkey) for options.
  - From Ph. Book to select the desired number from your Contacts list.
  - Voicemail to select the number for voicemail access.
- 5. Select the following items.
  - Time/Date to edit the start time and date.
  - Alarm to select the ringer alarm.
  - Repeat to set the Call Alarm's repeat status. Select None, Daily, Weekly, Monthly, or Yearly.
- 6. Press Save (left softkey).

## **Call Alarm Alerts**

There are several ways your Sprint PCS Phone alerts you of a scheduled call alarm:

- By playing the alert tone (depending on the Ringer Type and Ringer Volume setting).
- By blinking the LED.
- By displaying the call alarm notification on the Main LCD or Sub LCD.
- By lighting the LCD backlight (depending on the backlight setting).

## Call Alarm Menu

When you have scheduled a call alarm, your phone alerts you and displays the to call.

## To respond to a call alarm:

Press TALK or SPEAKER to dial the phone number.

#### Other options available include:

- Press to make a Sprint PCS Ready Link call (if applicable).
- Press any key (except while the phone is closed) to repeat the alarm in 10 minutes.
- Press and hold the side camera key to cancel snoozing.
- Press Dismiss (right softkey) to dismiss the call alarm.

### **Editing an Event or Call Alarm**

To edit an event or call alarm:

- From the Calendar display (see page 130), select the date for which you set events and press
- Select one of the events or call alarms. (The event or call alarm details appear.)
- 3. Select the information you want to edit.
- **4.** Enter or select a new setting and press **8.**
- 5. Press Save (left softkey).

## Viewing a Future or Past Day's Scheduled Events

To view a future or past day's scheduled events:

- From the Calendar display (see page 130), press Options (right softkey).
- 2. Highlight Go To Date and press .
- 3. Enter the date by using numeric keys and the navigation key and press **OK** (left softkey).
- 4. Press once again to view the day's event list.

#### **Erasing an Event or Call Alarm**

To erase a scheduled event or call alarm:

- 1. From the Calendar display (see page 130), select the date for which you set events and press .
- Select one of the events or call alarms and press Options (right softkey).
- 3. Highlight Erase Event and press 🐯.
- 4. Select Yes.

## Adding To Do List Items

Your phone can store and manage up to 20 To Do List items.

To add an item to your To Do List:

- 1. From the Calendar display (see page 130), press **Options** (right softkey).
- 2. Highlight To Do List and press 🐯.
- 3. Press Options (right softkey).
- 4. Highlight Add Item and press 🐯.
- 5. Enter the description (up to 14 characters) and press .
- Select Priority and edit the To Do's priority. You can select from Normal, Urgent, or Done.
- 7. Press Save (left softkey).

### Adding a To Do List Item to the Calendar

To add your To Do List item to the calendar:

- From the To Do List display, select the item you want to add to the schedule and press Options (right softkey).
- 2. Highlight Add To Schedule and press ...
  - Add To Schedule to extract the item from the To Do List and make it a scheduled event.
- Enter the description using your keypad and press (See "Adding an Event to the Calendar" on page 130 for entering.)
- 4. Press Save (left softkey).

**Note:** If you have saved a To Do List item to the calendar, deleting it from the To Do List will not delete it from the calendar. To remove an item saved to the calendar, see "Erasing an Event or Call Alarm" on page 136.

## Viewing Memory in Your Calendar

To view available memory space and options:

- From the Calendar display (see page 130), press Options (right softkey).
- 2. Highlight View Memory and press 🐨.
- Select Schedule ( ), Call Alarm ( ), or
   To Do List ( ). (The available memory space and
   options display.)

#### For further options:

- 4. Press Options (right softkey).
- 5. Highlight an option and press 🐯.
  - Erase Old deletes old events or call alarms.
  - Erase Selection deletes the To Do List items you selected.
  - **Erase Done** deletes the To Do List items that have been completed.
  - Erase All deletes all events, call alarms, or To Do List items.
- 6. Select Yes or No.

# Purging All Events, Call Alarms, or To Do List Items

To delete all scheduled events, call alarms, or To Do List items:

- From the Calendar display (see page 130), press Options (right softkey).
- 2. Highlight Erase Memory and press ...
- 3. Select one item from the options.
  - Erase Old ( 1) deletes old events, call alarms, and To Do List items that are done.
  - Erase All ( deletes all events, call alarms, and To Do List items.
- 4. Select Yes.

# **Personal Information Management**

# Displaying Your User Address

To display the phone's current user address:

- 1. Press to access the main menu.
- 2. Select Settings.
- 3. Select Phone Info (+0).
- 4. Select Phone#/User ID (■1).
  - If you sign out, <PCS Vision Disabled > appears on the display.

## **Finding Icon Definitions**

To view an explanation of icons that appear on the display:

- 1. Press to access the main menu.
- 2. Select Settings.
- 3. Select Phone Info (+0).
- 4. Select Help (ABC 2).
- Select the item for which you want to see the explanation and press . (The icon's explanation appears.)

## Displaying the Version Information

To display the version number of the software, hardware, PRL (Preferred Roaming List), PRI (Product Release Instructions), etc., installed on your Sprint PCS Phone:

- 1. Press to access the main menu.
- 2. Select Settings.
- 3. Select Phone Info (+0).
- 4. Select Version (DEF 3).

# **Displaying Advanced Information**

To display advanced information such as technology and frequency:

- 1. Press to access the main menu.
- 2. Select Settings.
- 3. Select Phone Info (+0).
- 4. Select Advanced (GHI 4).

# **Using Your Phone's Tools**

In addition to helping you be more efficient and organized, your Sprint PCS Vision Phone offers useful and entertaining tools.

## Using the Alarm Clock

Your phone comes with a built-in alarm clock with alarm capabilities. You can set up to 5 alarms. This feature is also available while your phone is turned off.

#### To use the alarm clock:

- 1. Press to access the main menu.
- 2. Select Tools/Extras.
- 3. Select Alarm Clock (DEF 3).
  - Press Settings (right softkey) to set the Ringer Length or Snooze Interval.
- 4. Select an unassigned number and the following items.
  - Alarm to set the alarm On or Off.
  - Time to enter the alarm time. Enter the desired alarm time and press .
  - Repeat to select the alarm frequency. Select Once,
     Daily, Weekday, or your desired day of the week.
  - **Description** to enter a description of the alarm.
- 5. Press Save (left softkey) to save the alarm settings.

**Note:** In a no-service area or an analog service area, it's necessary to set the actual time and date to use the Alarm Clock function after removing and installing your battery.

#### To stop the alarm:

- Press any key to stop the alarm. (The alarm will "snooze" and then sound again after the selected snooze interval.)
  - Press and hold the side camera key to cancel snoozing.
  - Press **Dismiss** (right softkey) to dismiss the alarm.

## **Updating Your Phone**

Your MM-8300 by Sanyo allows you to update its software version over the air. You will be notified if a new software version is available for your phone. You can also check if an update is available through the **Tools/Extras** menu.

#### To update your phone:

- Press Yes (left softkey) when an update notification appears.
- Read the information screen and press Next (left softkey) to continue.
- Select Update Phone to update your phone's software version.

#### To update your phone through the Tools/Extras menu:

- 1. Press to access the main menu.
- 2. Select Tools/Extras.
- 3. Select Update Phone (TOV 8).
- If a new software version is available, press Yes (left softkey) to continue.
- Read the information screen and press Next (left softkey) to continue.
- Select Update Phone to update your phone's software version.

## Using the Stop Watch

#### To start the stop watch:

- 1. Press to access the main menu.
- 2. Select Tools/Extras.
- 3. Select Stop Watch (JKL 5).
  - Press Start (left softkey) to start the stop watch operation.
  - Press Stop (left softkey) to stop the stop watch operation.
  - Press Resume (left softkey) to start the stop watch operation again.

#### To record a lap time while the stop watch is running:

- Press Lap (right softkey) to record time of first lap.
- Press Lap (right softkey) again to record next lap.
   (You may continue this until lap 5.)

#### To display the stop watch options:

- During stop watch operation, press Options (right softkey).
- 2. To select an option, highlight it and press 🐯.
  - Go to Lap List to display a Lap List. Press Detail (left softkey) to display the lap list detail or press Options (right softkey) for the further options.
    - Edit Title to edit the current lap list's title.
    - Erase This to erase an individual Lap List.
    - Erase All to erase all existing Lap Lists.
  - Save to Lap List to save the recorded lap times.
  - Reset to reset the time to zero and clear any recorded lap times.

## Using the Calculator

Your phone comes with a built-in calculator.

#### To use the calculator:

- 1. Press to access the main menu.
- 2. Select Tools/Extras.
- 3. Select Calculator (GHI 4).
- Enter numbers using your keypad. (Press the left softkey to insert a decimal point.)
- Press the appropriate navigation key for an arithmetic option (Up for addition, Down for subtraction, Left for multiplication, Right for division).
- 6. Enter numbers and press for the result.
  - To clear the numbers, press CLR (right softkey).

## Using the World Clock

This feature is available only in digital service areas.

#### To set the world clock display:

- 1. Press to access the main menu.
- 2. Select Tools/Extras.
- 3. Select World Clock ( MNO 6 ).
- 4. The world clock display appears.
  - Press the navigation key right or left to change countries.

Tip: Press Summer (left softkey) or Standard (right softkey) to select between daylight savings and standard time (if applicable). The icon is shown in summer mode.

# **Using Your Phone's Voice Services**

#### In This Section

- Using Voice-Activated Dialing
- Managing Voice Memos
- Setting Up Screen Call

Your Sprint PCS Phone's Voice Services let you place calls using your voice, store voice reminders, and record memos right on your phone. This section includes easy-to-follow instructions on using voice-activated dialing and managing voice memos.

# **Using Voice-Activated Dialing**

In addition to Sprint PCS Voice Command<sup>™</sup> (see page 287), you can use a voice dial tag to automatically dial a phone number in your Contacts List. (A voice dial tag is a command you record and use to place calls without using the keypad.) Your phone can store up to 30 voice dial tags.

# Making a Call Using Voice-Activated Dialing

To use a voice dial tag to call a phone number:

- 1. Press TALK or SPEAKER.
- Follow the voice prompts and recite the entry's voice dial tag into your phone's microphone.

**Tip:** Record voice dial tags in a quiet environment and without the aid of an accessory (for example, a headset or hands-free car kit).

**Tip:** You can also make a call using voice activated dialing with the flip closed. Press and hold the Side Call key ( ), and follow the voice prompts.

## **Programming Voice Dial Tags**

To program a voice dial tag:

- 1. Press to access the main menu.
- 2. Select Tools/Extras.
- Select Voice Services (■1).
- Select Voice Dial (DEF 3).
- 5. Select Program (■1).
- After you are prompted to say the name you wish to program, wait for the beep and then say the name into your phone's microphone.

- Respond to the prompt by repeating the name after the beep.
- 8. Enter or highlight the Voice Dial entry (name) in the Contacts List and press .
- 9. Select the number you want to assign to the voice dial tag (Home, Work, Mobile, etc.) and press .

## **Reviewing Voice Dial Tags**

To review voice dial tags:

- 1. Press to access the main menu.
- 2. Select Tools/Extras.
- 3. Select Voice Services (■1).
- 4. Select Voice Dial (DEF 3).
- 5. Select Review (ABC 2) or Rev:Speaker (DEF 3).
- 6. Highlight the voice dial entry you want to review and press to play it.

-or-

Highlight the desired voice dial entry and press **Options** (right softkey). (To select an option, highlight it and press ...)

- Play to play the selected voice dial tag.
- Speaker On to play the tag in speakerphone mode. (If your phone is in speakerphone mode, the option will appear as Speaker Off.)
- Erase to erase the voice dial tag. Select Yes to erase; select No to cancel.

## **Erasing All Voice Dial Tags**

#### To erase all voice dial tags:

- 1. Press to access the main menu.
- 2. Select Tools/Extras.
- 3. Select Voice Services (■1).
- 4. Select Voice Dial (DEF 3).
- 5. Select Erase All (GH 4).
- Select Yes to erase all recorded voice dial tags; select No to cancel.

# **Managing Voice Memos**

You can use your phone's Voice Services to record brief memos to remind you of important events, phone numbers, or grocery list items.

### **Recording Voice Memos**

To record a voice memo:

- 1. Press to access the main menu.
- 2. Select Tools/Extras.
- 3. Select Voice Services ( ).
- 4. Select Voice Memo ( ).
- 5. Select Record ( ).
- 6. Start recording after the beep.

Tip: You can also press and hold GPEAKER to record a voice memo in standby mode.

To end the recording of your memo:

Press (BR), BACK, or END/O.

To record the other party's voice during a phone call:

- 1. During a call, press Options (right softkey).
- 2. Select Tools/Extras.
- 3. Select Voice Services (
   1).
- Select Voice Memo (■1).
- 5. Select Record ( ).
- 6. Start recording after the beep.

To end the recording and the conversation:

Press END/O.

**Note:** Your phone can store a total of 72 seconds of memos.

## **Reviewing Voice Memos**

To play the voice memos you have recorded:

- 1. Press to access the main menu.
- 2. Select Tools/Extras.
- 3. Select Voice Services (■1).
- 4. Select Voice Memo ( ).
- Select Play or Play:Speaker.
- 6. Select the memo you want to play.
  - -or-

Select All to play all memos continuously.

- Press Slow (left softkey) or Fast (right softkey) to change the playing speed.
- To play the newer/older memo, press the navigation key right or left.

## **Erasing Voice Memos**

To erase all voice memos:

- 1. Press to access the main menu.
- Select Tools/Extras.
- 3. Select Voice Services (■1).
- Select Voice Memo (■1).
- 5. Select Erase All ( )k. 5).
- 6. Select Yes.

Tip: To erase individual memos, select Play or Play: Speaker during step 5 above, and then select the memo you want to erase, press Options (right softkey), and select Erase.

# Setting Up Screen Call

This feature enables you to screen incoming calls by using a recorded announcement, either one that is pre-recorded or one that you record.

#### **Activating Screen Call**

To start Screen Call when you have incoming calls:

- When the phone rings or vibrates, press Options (right softkey) to display the options.
- 2. Highlight Screen Call and press .

#### To set Auto Screen Call:

- 1. Press to access the main menu.
- 2. Select Tools/Extras.
- 3. Select Voice Services ( ).
- 4. Select Screen Call (ABC 2).
- 5. Select Auto.
- 6. Select On.
- Set the answering time by using numeric keys or by pressing the navigation key up or down.
- 8. Press . (The Dicon is displayed on the standby display.)

**Tip:** If a new caller's message is waiting, the tion appears on the display. The memos recorded while activating "Screen Call" are shown with the for continuous in the Voice Memo list (for once played, to not played yet). To listen to the message, see "Reviewing Voice Memos" on page 152.

**Tip:** While the caller's message is being recorded, press TALK to answer the call, or press TOO to stop recording and disconnect the call.

## Selecting an Announcement for Screen Call

To select a Screen Call announcement:

- 1. Press to access the main menu.
- 2. Select Tools/Extras.
- 3. Select Voice Services ( ).
- 4. Select Screen Call (ABC 2).
- 5. Select Announcement.
- 6. Depending on your preference, select Pre-Recorded ( ) or Custom ( ).

# Recording Your Name for a Pre-Recorded Announcement

You can use a pre-recorded announcement with or without your name. If you record your name, your phone uses your name recording to announce that you are not available to answer the call.

#### To record your name:

- 1. Press to access the main menu.
- 2. Select Tools/Extras.
- 3. Select Voice Services ( ).
- 4. Select Screen Call (ABC 2).
- Select Announcement.
- 6. Highlight Pre-Recorded and press Edit (right softkey).
- 7. Highlight Record Name and press .
  - If your name has already been recorded, select Yes or No to overwrite the existing recording.
- 8. Press to start the first recording.
- 9. Press to stop recording.
- **10.** After the first recording, press again to start the second recording.
- **11.** Press to stop recording.

**Tip:** Recording terminates automatically in 12 seconds.

## **Recording a Customized Announcement**

#### To record an announcement:

- 1. Press to access the main menu.
- 2. Select Tools/Extras.
- 3. Select Voice Services ( ).
- 4. Select Screen Call (ABC 2).
- Select Announcement.
- 6. Highlight Custom and press Edit (right softkey).
- 7. Highlight Record and press .
  - When an announcement has already been recorded, select Yes or No to overwrite the existing recording.
- 8. Press to start the first recording.
- 9. Press to stop recording.
- **10.** After the first recording, press again to start the second recording.
- 11. Press to stop recording.

## Reviewing an Announcement

#### To review an announcement:

- 1. Press to access the main menu.
- 2. Select Tools/Extras.
- 3. Select Voice Services (≥1).
- 4. Select Screen Call (ABC 2).
- 5. Select Announcement.
- **6.** Highlight **Pre-Recorded** or **Custom** and press **Edit** (right softkey).
- 7. Highlight Play or Play:Speaker and press ...

### **Erasing an Announcement**

#### To erase an announcement:

- 1. Press to access the main menu.
- 2. Select Tools/Extras.
- 3. Select Voice Services (■1).
- 4. Select Screen Call (ABC 2).
- 5. Select Announcement.
- Highlight Pre-Recorded or Custom and press Edit (right softkey).
- 7. Select **Erase Name** to erase the name for a Pre-Recorded announcement and press ...
  - -or-
  - Select **Erase** to erase the message for a Custom announcement and press .
- 8. Select Yes.

# **Using Your Phone's Built-in Camera**

#### In This Section

- Taking Pictures
- Storing Pictures
- Recording Videos
- Storing Videos
- ♦ Sending Sprint PCS Picture Mail<sup>™</sup>
- Managing Sprint PCS Picture Mail

Your Sprint PCS Phone's built-in camera gives you the ability to take full-color digital pictures, view your pictures using the phone's display, and instantly send them to family and friends. It's fun and as easy to use as a traditional point-and-click camera: just take a picture, view it on your phone's display, and send it from your phone to up to ten people.

This section explains the features and options of your Sprint PCS Phone's built-in camera.

# **Taking Pictures**

Taking pictures with your phone's built-in camera is as simple as choosing a subject, pointing the lens, and pressing a button. You can activate the phone's camera mode whether the phone is open or closed.

To take a picture with the phone open:

- 1. Press to access the main menu.
- Select Picture & Video to access the Picture & Video menu.
- Select Camera ( ) to activate camera mode.
   (Additional camera options are available through the camera mode Options menu. See "Camera Mode Options" on page 163 for more information.)

**Shortcut:** To activate camera mode, you can also press twice or just press the side camera key (see illustration on page 14).

- 4. Using the phone's main LCD as a viewfinder, aim the camera lens at your subject.
- 5. Press Capture (left softkey), , , or the side camera key until the shutter sounds. (The picture will automatically be saved in the In Camera folder.)
  - To return to camera mode to take another picture, press .
- 6. Press Next (right softkey) for more options:
  - Send Picture to send the picture to up to 10 contacts at one time. (See page 188 for details.)
  - Go to Camera to return to camera mode to take another picture.

- Upload to Albums to upload the picture you just took to the Sprint PCS Picture Mail Web site (www.sprint.com/picturemail). Depending on your settings, you may be prompted to accept a Sprint PCS Vision connection.
- Prints by Mail to order 4" x 6" prints of the pictures by mail and deliver them to any address you set up at Sprint PCS Picture Mail Web site.
- Set as to assign the picture. Select Picture ID or Screen Saver and press
- Display/Edit to edit or display your picture's details. (See "In Camera Folder Options" on page 173 for details.)
- **Delete** to delete the picture you just took.
- Pics In Camera to go to the In Camera folder to review your saved pictures.

#### To take a picture with the phone closed:

- Press and hold the side camera key to activate camera mode.
- 2. Point the camera lens at your subject. (You can check the picture framing through the external display screen.)

**Note:** When taking a picture with the phone closed, the subject image appears in reverse on the external display. The captured image will not be saved in reverse

Press the side camera key to take the picture. (The picture will automatically be saved in the In Camera folder.)

## Creating Your Sprint PCS Picture Mail™ Password

The first time you use any of the picture management options involving the Sprint PCS Picture Mail Web site, you will need to establish a Sprint PCS Picture Mail password through your Sprint PCS Vision Picture Phone. This password will also allow you to sign in to the Sprint PCS Picture Mail Web site at <a href="https://www.sprint.com/picturemail">www.sprint.com/picturemail</a> to access and manage your uploaded pictures and albums.

#### To create your Sprint PCS Picture Mail password:

- 1. Press 🐯 to access the main menu.
- Select Picture & Video to access the Picture & Video menu.
- 3. Select Online Albums (JKL 5).
- Select View Albums ( ). (You will be prompted to create a Sprint PCS Picture Mail password.)

**Note:** If your Sprint PCS Service Plan does not include Sprint PCS Picture Mail, you will first be prompted to subscribe to the service for an additional monthly charge.

- 5. Enter a four-to eight-digit password and press . (You will be prompted to confirm your password.)
- 6. Please wait while the system creates your account.

**Tip:** Write down your Sprint PCS Picture Mail password in a secure place.

Once you have received confirmation that your account has been successfully registered, you may upload and share pictures and access the Sprint PCS Picture Mail Web site.

### **Camera Mode Options**

When the phone is open and in camera mode, press **Options** (right softkey) to display additional camera options:

- Picture Mode to select picture mode from Normal,
   Night/Dark, Beach/Snow, Scenery, or Soft Focus.
- Flash to activate the flash. (See "Setting the Flash" on page 164 for details.)
- Zoom to zoom in on a subject. You can adjust the zoom from 1x to 20x. (See "Using the Zoom" on page 168 for details.)
- Self-timer to activate the camera's timer. (See "Setting the Self-timer" on page 165 for details.)
- Fun Tools to select an option from the following:
  - Multiple Shots to shoot multiple shots on multiple targets (see page 166).
  - Stitch Shot to take a stitch shot by stitching separate images together (see page 167).
  - Fun Frames to select your favorite fun picture frame to decorate your picture.
  - ColorTone to select a wide variety of color tones for the picture.

**Note:** Zoom and Stitch Shot are not available when the resolution setting is High (see "Selecting Camera Settings" on page 169 for details).

- Image Controls to select an option from the following:
  - Brightness to select Auto or Manual brightness control.
  - White Balance to adjust white balance based on changing conditions.

- Camera Settings to select your settings. (See "Selecting Camera Settings" on page 169 for details.)
- Pics In Camera to go to your phone's In Camera folder. (See "In Camera Folder" on page 172 for details.)
- Go to Camcorder to switch to video mode. (See "Recording Videos" on page 178 for details.)
- Key Guidance to indicate the key functions in camera mode.

#### Setting the Flash

#### To activate the flash:

- 1. From camera mode, press **Options** (right softkey).
- 2. Highlight Flash and press .
- 3. Select one of the following options and press ::
  - Off to deactivate the flash.
  - On This Shot to activate the flash for one shot.
  - On Always to activate the flash for all pictures.
  - Auto to activate the flash automatically.

**Note:** While the phone is open and in camera mode, press **1** to switch between flash modes.

#### Setting the Self-timer

To activate the Self-timer:

- From camera mode, press Options (right softkey).
- 2. Highlight Self-timer and press .
- 3. Highlight the length of delay you want the timer to use (10 seconds or 5 seconds) and press .
  - To deactivate the Self-timer, highlight Off and press 🐯.
- 4. Press Start (left softkey) when you are ready to start the timer. ( appears on the lower left portion of the main LCD during the Self-timer countdown.)
- 5. Get ready for the picture. (When the timer is down to three seconds, the Self-timer icon will turn red and the phone will begin to beep.)

To cancel the Self-timer after it has started:

Press Cancel (right softkey).

Note: While the Self-timer is active, all keys are disabled except [BACK], [END/O], and Cancel (right softkey).

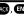

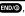

#### Taking Multiple Shots

This feature allows you to take up to nine continuous shots of one moment. When you take multiple shots, the licon will appear in the viewfinder.

#### To take multiple shots:

- From camera mode, press Options (right softkey).
- 2. Highlight Fun Tools and press 🐯.
- 3. Highlight Multiple Shots and press 🐯.

**Note:** If your phone's memory is full, the **Multiple Shots** option will not appear.

- 4. Select one of the following options and press ::
  - Off to deactivate the multiple shots option.
  - 3 Shots to take a series of three pictures.
  - 6 Shots to take a series of six pictures. (Only appears when the resolution setting is Low or Medium.)
  - 9 Shots to take a series of nine pictures. (Only appears when the resolution setting is Low.)
- Select the duration of the interval between shots (Normal or Fast) and press .
- 6. Press Capture (left softkey), , , or the side camera key to take the pictures. (The Multiple Shots folder will display up to nine thumbnail pictures per screen.)

**Note:** After taking multiple shots, the pictures are automatically saved in the In Camera folder. (See "In Camera Folder" on page 172 for details.)

#### **Taking Stitch Shots**

Stitch shot allows you to stitch separate images together. With this feature, your phone's viewfinder is divided in two and you can shoot each part separately. When you shoot the first part, the camera displays a section of the previous part, so you can line up the next picture with the first one.

#### To take a stitch shot:

- 1. From camera mode, press Options (right softkey).
- 2. Highlight Fun Tools and press .
- 3. Highlight Stitch Shot and press .
- 4. Select Vertical or Horizontal and press 🐨.
  - Use your navigation key to switch the stitch display.
- 5. To take the first picture, press .
- **6.** To take the second picture, press .

**Note:** This option is not available when the resolution setting is High (see page 169).

#### Using the Zoom

This feature allows you to zoom in on an object when you take a picture. Depending on your resolution settings, you can adjust the zoom from 1x to 20x.

#### To use the zoom:

- From camera mode, press the navigation key right or left, or the side volume key up or down to adjust the zoom. (The gauge bar appears.)
- 2. Press Capture (left softkey), , , or the side camera key to take the picture. (The picture will automatically be saved in the In Camera folder.)

**Note:** The Zoom gauge will not appear when the resolution setting is High.

#### Using the Mini-Flashlight

This function allows you to use the phone's camera flash as a miniature flashlight. To use this function, your phone must be in standby mode with the Side Key Guard unlocked. (See page 78 for the Side Key Guard.)

#### To use the mini flashlight:

With the flip closed and in standby mode, press and hold the Side Volume key ( The light remains on for 8 seconds.)

**Note:** This function doesn't apply when a Missed Call or Notification is displayed.

#### **Setting Auto Delete**

With this feature, pictures and videos that have been uploaded to your online Sprint PCS Picture Mail account will be erased automatically from your phone. (Default setting is Off.)

#### To set Auto Delete:

- 1. Press to access the main menu.
- Select Picture&Video.
- 3. Select Settings & Info (PORS 7).
- 4. Select Auto Delete ( ).
- 5. Select On or Off.

#### Selecting Camera Settings

To select your camera settings:

- 1. From camera mode, press **Options** (right softkey).
- 2. Highlight Camera Settings and press 🐯.
- 3. Select one of the following options and press ::
  - Resolution to select a picture's file size (High-640x480, Medium-320x240, or Low-160x120).
  - Quality to select the picture quality setting (Fine, Normal, or Economy).
  - Shutter Sound to select a shutter sound (Default, Say "Cheez", or Off).
  - Full Screen to expand the camera display to full screen view without icons (except the flash icon).

## Viewing Your Camera's Status Area Display

#### Camera Status Area

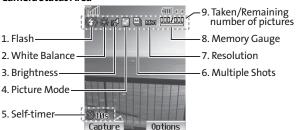

#### Camera Icon Indication

| No. | Function         |              | Icons            | Details                                           |
|-----|------------------|--------------|------------------|---------------------------------------------------|
|     |                  | On This Shot | 3                | To use the flash for only one shot.               |
| 1   | Flash            | On Always    | (3)              | To use a flash every time you take a picture.     |
|     |                  | Auto         | 缅                | To use the auto flash function.                   |
|     |                  | Sunny        | 濼                | Use this setting for sunny weather.               |
| 2   | White<br>Balance | Cloudy       | <b>*</b>         | Use this setting for cloudy weather.              |
|     |                  | Tungsten     | <b>,</b>         | Use this setting for standard household lighting. |
|     |                  | Fluorescent  | $\square$        | Use this setting for fluorescent lighting.        |
|     |                  | Manual       | WB               | For the manual setting of white balance.          |
| 3   | Brightness       | Manual       | Mg <sup>ll</sup> | For the manual setting of brightness.             |

| No. | Function           |            | Icons       | Details                                                               |
|-----|--------------------|------------|-------------|-----------------------------------------------------------------------|
| 4   | Picture<br>Mode    | Night/Dark | *ン          | Use this setting in low light.                                        |
|     |                    | Beach/Snow | X           | Use this setting in bright light.                                     |
|     |                    | Scenery    |             | Use this setting for scenery from a distance.                         |
|     |                    | Soft Focus | 2           | Use this setting to "soften" the picture.                             |
| 5   | Self-timer         |            | <b>6</b> 5s | Numeric countdown will appear when the self timer has been activated. |
| 6   | Multiple Shots     |            |             | Use this setting for multiple shots.                                  |
| 7   | Resolution         | High       | High        | For high picture resolution.                                          |
|     |                    | Medium     | Med         | For medium picture resolution.                                        |
|     |                    | Low        | Low         | For low picture resolution.                                           |
| 8   | Memory Gauge       |            |             | Shows the remaining memory.                                           |
| 9   | Picture Number     |            | 100/        | The number of stored pictures.                                        |
| 9   | Remaining Pictures |            | /100        | The number of pictures you can take with the current resolution.      |

# **Storing Pictures**

Your phone's picture storage area is called **My Pictures**. There are two types of folders in My Pictures that can be used separately according to your needs:

- In Camera (see below)
- Saved to Phone (see page 176)

#### In Camera Folder

Once a picture is taken, it is automatically saved to the In Camera folder. From the In Camera folder, you can view all of the pictures you have taken, store selected images in your phone, send pictures to the Sprint PCS Picture Mail Web site (<a href="www.sprint.com/picturemail">www.sprint.com/picturemail</a>), delete images, and access additional picture options.

To review your stored pictures in the In Camera folder:

- 1. Press to access the main menu.
- Select Picture & Video to access the Picture & Video menu.
- 3. Select My Pictures (DEF 3).
- Select In Camera ( ). (Thumbnail pictures will display, up to nine pictures at a time.)
- Use your navigation key to view and scroll through the pictures.

#### In Camera Folder Options

When you are viewing the In Camera folder, press **Options** (right softkey) to display the following options:

- Expand to switch to the Expand view mode.
- Thumbnail to switch to the Thumbnail view mode.
- Upload to Albums to upload pictures from the In Camera folder to the Sprint PCS Picture Mail Web site (www.sprint.com/picturemail). Depending on your settings, you may be prompted to accept a Sprint PCS Vision connection. Choose from the following options:
  - This Picture to upload the currently highlighted picture.
  - Selected Pictures to upload the selected pictures.
     Press to select a picture (the check box on the lower right corner will be marked).
  - All Pictures to upload all pictures in the In Camera folder.

**Note:** If this is the first time you have accessed the Sprint PCS Picture Mail account, you will be prompted to create your Sprint PCS Picture Mail password. See "Creating Your Sprint PCS Picture Mail Password" on page 162.

- Prints by Mail to order 4" x 6" prints of the pictures by mail and deliver them to any address you set up at the Sprint PCS Picture Mail Web site.
- Set as to assign the picture.
  - Picture ID to display the currently highlighted picture for incoming calls from a specific Phone Book entry.
     Select the desired entry and press .
  - Screen Saver to display the currently highlighted picture as a screen saver. Select Main LCD or Sub LCD and press

**Note:** Pictures assigned as Picture ID or Screen Savers will automatically be copied to the Saved to Phone folder.

- Display/Edit to display the following options:
  - Special Effects to apply special effects on your pictures. You can select from Color Tone,
     Fun Stamps, or Rotate.
  - Text Caption to edit the selected picture's caption.
  - Picture Info to display information such as the picture's caption, time/date, and size.
  - Full Screen to display the selected picture in full screen mode without any icons or Info Bar.
  - Info Bar to display the selected picture's information bar. (Expanded view only.)
  - Slideshow to view your pictures in slideshow mode.
     (Only available when two or more pictures are saved to the folder.)
  - Sort by to sort pictures by Name, Size, Date-Taken or Date-Uploaded. (Thumbnail view only.)
- Delete to delete pictures in the In Camera folder. Select This Picture, Selected Pictures, or All Pictures.

**Note:** Deleting pictures will free up memory space in your phone to enable you to take more pictures. Once deleted, pictures cannot be uploaded to your online Sprint PCS Picture Mail account or saved to the Saved to Phone folder.

 Save to Phone to save the selected pictures in the Saved to Phone folder.

**Note: Save to Phone** and **Upload to Albums** copy pictures from your phone's In Camera folder to your Saved to Phone folder or your online Sprint PCS Picture Mail account. Pictures that have been stored in your Saved to Phone folder or uploaded to your online account will remain available in the In Camera folder until you erase them.

- Go to Saved to Ph. to display the Saved to Phone folder.
- Go to Camera to activate Camera mode.

#### Thumbnail View

#### Name of the currently displayed folder

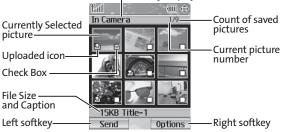

#### **Expand View**

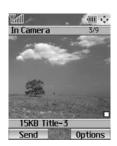

#### Saved to Phone Folder

When you assign a picture, it will automatically be saved in the **Saved to Phone** folder. The Saved to Phone folder allows you to store copies of pictures on your phone and to assign pictures to various phone tasks.

To save a picture to the Saved to Phone folder:

 From the In Camera folder (see "In Camera Folder" on page 172), select a picture you wish to save to the Saved to Phone folder and press (You may select multiple pictures.)

Tip: If there is no selected picture, the currently highlighted picture will be selected.

- Press Options (right softkey). (The In Camera folder options will display.)
- 3. Select Save to Phone. (A copy of the picture will be saved to the Saved to Phone folder.)

To view pictures stored in the Saved to Phone folder:

- 1. Press to access the main menu.
- Select Picture & Video to access the Picture & Video menu.
- 3. Select My Pictures (DEF 3).
- Select Saved to Phone ( ). (Thumbnail pictures will display, up to nine pictures at a time.)
- Use your navigation key to view and scroll through the pictures.

#### Saved to Phone Folder Options

When you are viewing the Saved to Phone folder, press **Options** (right softkey) to display the following options:

- Set as to assign the picture. Select Picture ID or Screen Saver and press
- Display/Edit to edit or display your picture's details. (See "In Camera Folder Options" on page 173 for details.)
- Delete to delete pictures in the Saved to Phone folder.
   Select This Picture. Selected Pictures. or All Pictures.

**Note:** Deleting pictures will free up memory space in your phone to enable you to take more pictures.

- Pics In Camera to display the In Camera folder.
- Goto Camera to activate Camera mode.

**Note:** Assigned pictures will be identified with the icon.

#### Name of the currently displayed folder ▥◍ Saved to Ph. Count of saved Currently Selected pictures picture -Current picture Check Box number Assigned icon Caption -Left softkey -Right softkey Expand Options -

# **Recording Videos**

In addition to taking pictures, you can also record, view, and send videos to your friends and family with your phone's built-in video camera.

#### To record a video:

- 1. Press to access the main menu.
- Select Picture & Video to access the Picture & Video menu.
- Select Camcorder ( ) to activate video mode. (Additional video options are available through the video mode Options menu. See "Video Mode Options" on page 180 for more information.)
- Using the phone's main LCD as a viewfinder, aim the camera lens at your subject.
- Press Record (left softkey), , , or the side camera key to begin recording. (Maximum recording time is 30 seconds.)
- Press , Stop (right softkey), or the side camera key to stop recording. (The video will automatically be saved in the In Camcorder folder.)
  - To return to video mode to record another video, press or the side camera key.
- 7. Press Next (right softkey) for more options:
  - Send Video to send the video. (See page 192 for details.)
  - Go to Camcorder to return to video mode to take another video.

- Upload to Albums to upload the video you just took to the Sprint PCS Picture Mail Web site.
- Set as to assign the video. Select Ringer or Animation and press
- Playback to play back the video you just took.
- **Delete** to delete the video you just took.
- Videos In Camcord. to access the In Camcorder folder to review your saved videos.

#### To take a video with the flip closed:

- Press and hold the side camera key to activate camera mode.
- Press and hold the side camera key to activate video mode.
- 3. Point the camera lens at your subject. (You can check the video framing through the Sub LCD.)

**Note:** When taking a video with the phone closed, the subject image appears in reverse on the external display. The captured image will not be saved in reverse.

- 4. Press the side camera key to start recording.
- 5. Press the side camera key to stop recording. (Your video will be saved automatically in the In Camcorder folder.)

## Video Mode Options

Several options are available from video mode.

Press **Options** (right softkey) to display additional options:

- Video Mode to select video mode from Normal,
   Night/Dark, Beach/Snow, Scenery, or Soft Focus.
- Video Light to select a Video Light setting. Select On to light the video light.
- Zoom to zoom in on an object. You can adjust the zoom from 1x to 18x in Medium-resolution, or 1x to 12x in Good-resolution.
- Self-timer to activate the timer function. (See "Setting the Self-timer" on page 165 for details.)
- Image Controls to select an option from the following:
  - Brightness to select Auto or Manual brightness control.
  - White Balance to adjust white balance based on changing conditions.
- Camcord.Settings to select your settings. (See "Selecting Camcorder Settings" on page 181 for details.)
- Videos In Camcord. to go to your phone's In Camcorder folder (if applicable).
- Go to Camera to switch to camera mode (if applicable).
- Key Guidance to indicate the key functions in video mode.

# **Selecting Camcorder Settings**

To select your camcorder settings:

- 1. From video mode, press Options (right softkey).
- 2. Highlight Camcord.Settings and press 🐨.
- 3. Select an option from the following and press ...
  - Resolution to select a file size (Good-176x144 or Medium-128x96) for a video.
  - Video Quality to select video quality from Rich-15sec., Normal-20sec., or Economy-30sec.
  - Silent Movie to select On to record without sounds.
     Select Off to deactivate this feature.
  - Cue Sound to select a cue sound (Default, "Action&Cut", or Off).
  - Skin Frames to select your favorite frame. (Only appears when the resolution setting is Medium.)

Note: Recording time varies depending on the Video Quality.

# Viewing Your Video's Status Area Display

#### Video Status Area

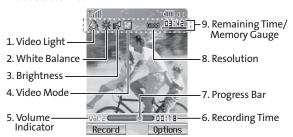

#### Video Icon Indication

| No. | Function         |        | Icons                                                   | Details                                                      |
|-----|------------------|--------|---------------------------------------------------------|--------------------------------------------------------------|
| 1   | Video Light      |        | A                                                       | Appears when the video light setting is On.                  |
| 2   | White Balance    |        | Same as Camera Status Area. (See page 170 for details.) |                                                              |
| 3   | Brightness       | Manual |                                                         | For the manual setting of brightness.                        |
| 4   | Video Mode       |        | Same as Picture Mode. (See page 171 for details.)       |                                                              |
| 5   | Volume Indicator |        | Val. 2                                                  | Shows the volume levels (0-8 levels).                        |
| 6   | Recording Time   |        | 00:18                                                   | Shows the recording time.                                    |
| 7   | Progress Bar     |        |                                                         | Shows the progress status while recording/<br>playing video. |
| 8   | Resolution       | Good   | 60001                                                   | For good video resolution.                                   |
|     |                  | Medium | Med                                                     | For medium video resolution.                                 |
| 0   | Remaining Time   |        | 03:42                                                   | shows the remaining time.                                    |
| 9   | Memory Gauge     |        |                                                         | shows the remaining memory.                                  |

# **Storing Videos**

Your phone's video storage area is called **My Videos**. There are two types of folders in My Videos that can be used separately according to your needs:

- In Camcorder (see below)
- Saved to Phone (see page 186)

#### In Camcorder Folder

Once a video is recorded, it is automatically saved to the In Camcorder folder. From the In Camcorder folder, you can view all of the videos you have taken, store selected videos in your phone, send videos to the Sprint PCS Picture Mail Web site, delete videos, and access additional video options.

To review your stored videos in the In Camcorder folder:

- 1. Press to access the main menu.
- Select Picture & Video to access the Picture & Video menu.
- 3. Select My Videos (GHI 4).
- Select In Camcorder ( 1). (Thumbnail stills will display, up to nine at a time.)
- Use your navigation key to scroll through and select a video.
- 6. Press Play (left softkey) to play the selected video.

**Tip:** Press the Side Volume key up or down to adjust the video volume while playing a video or in the Expanded view mode.

## In Camcorder Folder Options

When you are in the In Camcorder folder, several options are available. Press **Options** (right softkey) to display the following options:

- Expand to switch to the Expand view mode.
- Thumbnail to switch to the Thumbnail view mode.
- Send Video to send video files. (See page 192 for details.)
- Upload to Albums to upload videos saved in the In Camcorder folder to the Sprint PCS Picture Mail Web site. Choose from This Video, Selected Videos, or All Videos.
- Set as to assign the video. Select Ringer or Animation and press ...
- Display/Edit to select an option from the following:
  - Text Caption to edit the caption of a video.
  - Video Info to display information of a video, such as caption, time/date, size, etc.
  - Sort by to sort videos by Name, Size, Date-Taken or Date-Uploaded. (Thumbnail view only.)
- Delete to delete videos in the In Camcorder folder. Select This Video, Selected Videos, or All Videos.

**Note:** Deleting videos will free up memory space in your phone to enable you to take more videos. Once erased, videos cannot be uploaded to your online Sprint PCS Picture Mail account or saved to the Saved to Phone folder.

- Save to Phone to save the selected videos in the Saved to Phone folder.
- Go to Saved to Ph. to display the Saved to Phone folder.
- Goto Camcorder to activate video mode.

**Note:** Upload to Albums and Save to Phone copy videos from your phone's In Camcorder folder to your Saved to Phone folder or your online Sprint PCS Picture Mail account. Videos that have been stored in your Saved to Phone folder or uploaded to your online account will remain available in the In Camcorder folder until you erase them.

**Note:** If this is the first time you have accessed the Sprint PCS Picture Mail account, you will be prompted to create your Sprint PCS Picture Mail password. (See "Creating Your Sprint PCS Picture Mail Password" on page 162.)

#### Video Thumbnail View

Name of the currently displayed folder

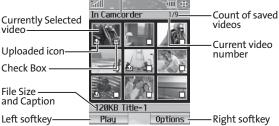

#### Saved to Phone Folder

When you assign a video, it will automatically be saved in the **Saved to Phone** folder. The Saved to Phone folder allows you to store copies of videos on your phone and to assign videos to various phone tasks.

To save a video to the Saved to Phone folder:

 From the In Camcorder folder (see "In Camcorder Folder" on page 183), select a video you wish to save to the Saved to Phone folder and press . (You may select multiple videos.)

Tip: If there is no selected video, the currently highlighted video will be selected.

- Press Options (right softkey). (The In Camcorder folder options will display.)
- 3. Select Save to Phone. (A copy of the video will be saved to the Saved to Phone folder.)

To review your stored videos in the In Camcorder folder:

- 1. Press to access the main menu.
- 2. Select Picture & Video to access the Picture & Video menu.
- 3. Select My Videos (GHI 4).
- Select Saved to Phone ( ). (Thumbnail stills will display, up to nine at a time.)
- Use your navigation key to scroll through and select a video.
- 6. Press Play (left softkey) to play the selected video.

Tip: Press the Side Volume key up or down to adjust the video volume while playing a video or in the Expanded view mode.

## Saved to Phone Folder Options

When you are viewing the Saved to Phone folder, press **Options** (right softkey) to display the following options:

- Expand to switch to the Expand view mode.
- Thumbnail to switch to the Thumbnail view mode.
- Set as to assign the video. Select Ringer or Animation and press ...
- Display/Edit to display the currently highlighted video's details or edit the videos (see page 184).
- Delete to delete videos stored in the Saved to Phone folder.
   Select This Video, Selected Videos, or All Videos.
- Videos In Camcord. to display the In Camcorder folder.
- Go to Camcorder to activate video mode.

**Note:** Assigned videos will be identified with the icon.

# Sending Sprint PCS Picture Mail™

Once you've taken a picture, you can use the messaging capabilities of your Sprint PCS Vision Picture Phone to instantly share it with family and friends. You can send a picture to up to ten people at a time using their email addresses or their Sprint PCS Phone Numbers.

# Sending Pictures From the In Camera Folder

To send pictures from the In Camera folder:

- 1. Press to access the Picture & Video menu.
- 2. Select My Pictures (DEF 3).
- 3. Select In Camera (■1).
- 4. Highlight a picture you wish to send and press . (The check box on the lower right corner will be marked. You can select multiple pictures.)
- Press Send (left softkey). (You will see a message on the display.)

**Note:** The first time you send Sprint PCS Picture Mail, you will be prompted to establish a Sprint PCS Picture Mail Web site account and password. (See "Creating Your Sprint PCS Picture Mail Password" on page 162.)

6. Select Recipients and press .

- 7. Select one of the following options and press 🐨:
  - Phone Book Entry to select recipients from your Phone Book. Highlight a recipient and press to select.
  - Company List Ent. to select a recipient from your company list.
  - Personal List Ent. to select a recipient from your personal list.
  - Personal Grps. Ent. to select a recipient from your personal group list.
  - Mobile Phone# to enter a mobile phone number directly.
  - Email Address to enter an email address directly.
  - From Recent List to select from a list of recent Sprint PCS Picture Mail or messaging recipients.
- 8. Press Next (left softkey) when you are finished adding recipients. (You may include up to ten recipients per message.)
- 9. If you wish to include a text message, scroll to Message and press the appropriate softkey. Enter your message using your keypad (or press Mode [right softkey] to select a character input mode) and press . (See "Entering Text" on page 43.)
- 10. If you wish to include a voice memo with the picture, highlight the box next to Audio and press Record (right softkey) to record. Press to start recording. (Maximum recording time is ten seconds.)

- **11.** Confirm the recipients, message, voice memo, and picture.
  - To change a recipient, highlight the recipient, press the appropriate softkey, and follow the instructions in step 7 to select or edit the recipient.
  - To change the text message, scroll to Message and press the appropriate softkey.
  - To change the voice memo, highlight the box next to Audio and press the appropriate softkey to display options:
    - Play to play the attached voice memo.
    - Record New to re-record the voice memo.
    - Erase to delete the voice memo from the message.
  - To change the attached picture(s), select the thumbnail picture and press the appropriate softkey. Select From My Pics. or Take Picture and press
     After selecting the new picture(s), press Next (left softkey).
- **12.** Press the appropriate softkey to send the picture.

# **Sending Pictures From Messaging**

You can also send Sprint PCS Picture Mail from your phone's Messaging menu.

To send pictures from the Messaging menu:

- 1. Press to access the main menu.
- 2. Select **Messaging** to access the Messaging menu.
- Select Send Message (■1).
- 4. Select Picture (ABC 2).
- 5. Select From My Pics. (The In Camera folder will display, with up to nine thumbnail pictures per screen.)
- Use the navigation key to select the picture you wish to send and press . (You can select multiple pictures.)
- 7. Press Next (left softkey). To complete and send the picture, follow steps 6-12 in "Sending Pictures From the In Camera Folder" on page 188.

**Tip:** To take and send a new picture from Messaging, select **Take Picture** during step 5 above, take the new picture, press **Next** (right softkey), and follow steps 6-12 in "Sending Pictures From the In Camera Folder" on page 188.

**Tip:** You can also send pictures from Online Albums by selecting **Online Albums** during step 5 above.

# Sending Videos From the In Camcorder Folder

To send videos from the In Camcorder folder:

- 1. Press to access the Picture & Video menu.
- 2. Select My Videos (GHI 4).
- 3. Select In Camcorder ( ).
- 4. Highlight a video you wish to send and press . (The check box on the lower right corner will be marked. You can select multiple videos.)
- 5. Press Options (right softkey) and select Send Video.
- To complete and send the Sprint PCS Video Mail, follow steps 6-12 in "Sending Pictures From the In Camera Folder" on page 188.

# Sending Videos From Messaging

To send videos from the Messaging menu:

- 1. Press to access the main menu.
- 2. Select Messaging to access the Messaging menu.
- 3. Select Send Message (■1).
- 4. Select Video (DEF 3).
- Select From My Videos (The In Camcorder folder will display, with up to nine thumbnail videos per screen.)
- Use the navigation key to select the video you wish to send and press (You can select multiple videos.)
- Press Next (right softkey). To complete and send the video, follow steps 6-12 in "Sending Pictures From the In Camera Folder" on page 188.

Tip: To take and send a new video from Messaging, select **Take Video** during step 5 above, take the new video, press **Next** (right softkey), and follow steps 6-12 in "Sending Pictures From the In Camera Folder" on page 188.

**Tip:** You can also send videos from Online Albums by selecting **Online Albums** during step 5 above.

# **Managing Sprint PCS Picture Mail**

# Using the Sprint PCS Picture Mail Web site

Once you have uploaded pictures from your phone to your online Sprint PCS Picture Mail account at <a href="https://www.sprint.com/picturemail">www.sprint.com/picturemail</a> (see "In Camera Folder Options" on page 173), you can use your personal computer to manage your pictures. From the Sprint PCS Picture Mail Web site (<a href="https://www.sprint.com/picturemail">www.sprint.com/picturemail</a>) you can share pictures, edit album titles, add captions and organize images. You can even send your pictures to be printed at participating retail locations.

You will also have access to picture management tools to improve and customize your pictures. You'll be able to lighten, darken, crop, add antique effects, add comic bubbles and cartoon effects, and use other features to transform your pictures.

To access the Sprint PCS Picture Mail Web site:

- From your computer's Internet connection, go to www.sprint.com/picturemail.
- Enter your Sprint PCS Phone Number and Sprint PCS
  Picture Mail password to register. (See "Creating Your
  Sprint PCS Picture Mail Password" on page 162.)

# Managing Online Pictures and Videos From Your Phone

You can use your phone to manage, edit, or share pictures and videos you have uploaded to the Sprint PCS Picture Mail Web site at <a href="https://www.sprint.com/picturemail">www.sprint.com/picturemail</a>.

To view your online pictures and videos from your phone:

- 1. Press to access the main menu.
- Select Picture & Video to access the Picture & Video menu.

**Shortcut:** Instead of steps 1 and 2 above, press 🚳 .

- 3. Select Online Albums (JKL 5).
- Select View Albums ( ). (Depending on your settings you may be prompted to accept a Sprint PCS Vision connection.) (The Uploads folder and your albums appear.)
- 5. Highlight **Uploads** or an album title and press to display.
- Highlight Picture or Video and press . (Thumbnail pictures or videos, up to nine per screen, are displayed.)
- 7. Use your navigation key to select a picture or video.
- **8.** Press **Options** (right softkey) to display your online picture or video options.

# **Uploading Pictures and Videos**

#### To upload pictures:

- 1. Press to access the Picture & Video menu.
- 2. Select Online Albums ( ).
- Select Upload Pics ( Thumbnail pictures will display.)
- Select the picture(s) you wish to upload and press Upload (left softkey).
- Highlight This Picture, Selected Pictures, or All Pictures and press .
- Highlight "Uploads" Area and press .

   or –
   Highlight Other Albums, press and then select your desired album and press .

#### To upload videos:

- 1. Press to access the Picture & Video menu.
- 2. Select Online Albums ( ).
- Select Upload Videos ( ). (Thumbnail videos will display.)
- 4. Select videos and press Upload (left softkey).
- Highlight This Video, Selected Videos, or All Videos and press .
- Highlight "Uploads" Area and press .
   or –
   Highlight Other Albums, press , and then select your desired album and press .

## Downloading Your Online Pictures and Videos

From your online Sprint PCS Picture Mail albums display at <a href="https://www.sprint.com/picturemail">www.sprint.com/picturemail</a>, you can select pictures or videos to download to your phone's folder.

To download pictures from the Sprint PCS Picture Mail Web site:

- From the online pictures display, select the picture you wish to download and press **Options** (right softkey). (See "Managing Online Pictures and Videos From Your Phone" on page 195.)
- 2. Highlight Save to Phone and press 🐨.
- 3. Select one of the following options and press ...:
  - Set as to assign the picture (Picture ID or Screen Saver).
  - Download Only to download the picture to the In Camera folder.

To download videos from the Sprint PCS Picture Mail Web site:

- From the online video display, select the video you wish to download and press **Options** (right softkey). (See "Managing Online Pictures and Videos From Your Phone" on page 195.)
- 2. Highlight Save to Phone and press 🐯.
  - Set as to assign the video (Ringer or Animation).
  - Download Only to download the video to the In Camcorder folder.

# Sending Online Sprint PCS Picture Mail

To send pictures using the online Address Book:

- From the online Sprint PCS Picture Mail display at <u>www.sprint.com/picturemail</u>, select a picture you wish to send and press Send (left softkey). (See "Managing Online Pictures and Videos From Your Phone" on page 195.)
- 2. Highlight **Recipients** and press ...
- 3. Highlight Online Addr. Book and press ...
- Highlight a recipient or recipients (up to 10) from your Online Address Book and press ...
- Press Done (left softkey) when you are finished selecting recipients.
- To include a text message, highlight the box under Message and press Add (right softkey). Enter your message and press ...
- 7. Confirm your recipients and attached data.
- Press Send (left softkey) to send the Sprint PCS Picture Mail.

#### To send videos from the online Address Book:

- From the online video display, select a video you wish to send and press Options (right softkey). (See "Managing Online Pictures and Videos From Your Phone" on page 195.)
- 2. Highlight Send Video and press 🐯.
- To complete and send the Sprint PCS Video Mail, follow steps 2-8 on page 198.

#### To send an album from the online pictures menu:

- From the online albums display, select an album you wish to send and press Send (left softkey). (See "Managing Online Pictures and Videos From Your Phone" on page 195.)
- 2. Follow steps 2-8 in "To send pictures using the online Address Book" on the previous page to complete and send your Sprint PCS Picture Mail album.

# Accessing Online Picture and Video Options From Your Phone

To access your online Picture and Video options from your Sprint PCS Phone:

- Select a picture or video from your online Picture Mail (see "Managing Online Pictures and Videos From Your Phone" on page 195).
- 2. Press Options (right softkey) to display options.
- 3. To select an option, highlight it and press 🐯.
  - **Expand** to switch to the Expand view mode.
  - Thumbnail to switch to the Thumbnail view mode.
  - Prints by Mail to order 4" x 6" prints of the pictures by mail and deliver them to any address you set up at Sprint PCS Picture Mail Web site. (Picture Only.)
  - Send Video to send videos. (See "Sending Online Sprint PCS Picture Mail" on page 198 for details.) (Video Only.)
  - Copy/Move to copy or move pictures or videos to a selected album.
  - Display/Edit to display the details of currently highlighted picture/video or edit the picture/video.
  - Delete to erase pictures or videos saved in the current album (or Uploads folder).
  - Save to Phone to select Set as to assign pictures or videos to phone tasks or Download Only to download the pictures or videos to the In Camera or In Camcorder folder.

- Create Album to create a new album (from Uploads folder only).
- Online Albums to switch the display to the online album list.

**Note:** The Sprint PCS Picture Mail options may vary depending on the item you select.

# To access your online Albums options from your Sprint PCS Phone:

- Display the album list in the Online Sprint PCS Picture Mail menu (see "Managing Online Pictures and Videos From Your Phone" on page 195).
- Use your navigation key to select an album (or Uploads folder).
- 3. Press Options (right softkey) to display options.
- 4. To select an option, highlight it and press ...
  - Create Album to create a new album. Enter a new album name and press Save (left softkey).
  - Delete Album to delete the selected album.
  - Rename Album to rename the selected album. Enter a new name and press Save (left softkey).
  - Album Info to display detailed information about the album.

**Tip:** The Uploads folder cannot be erased or renamed.

# Using Sprint PCS Ready Link™

#### In This Section

- Getting Started With Sprint PCS Ready Link
- Making and Receiving a Sprint PCS Ready Link Call
- Adding and Editing Ready Link Contacts
- Erasing Ready Link List Entries
- Updating Your Sprint PCS Ready Link Lists
- Managing Sprint PCS Ready Link Settings

Your Sprint PCS Vision Ready Link Phone gives you the ability to quickly connect with other Sprint PCS Ready Link users for "walkie-talkie-style" communication from anywhere, to anywhere on the Nationwide Sprint PCS Network.

This section explains the features and options of your Sprint PCS Vision Ready Link Phone and Service.

# Getting Started With Sprint PCS Ready Link

Sprint PCS Ready Link allows you to enjoy quick, two-way, "walkie-talkie-style" communication with your friends, family, and co-workers. You can make one-to-one or one-to-many calls (up to five others on the same call) to any other Sprint PCS Ready Link user, anywhere on the Nationwide Sprint PCS Network. You can make and receive Sprint PCS Ready Link calls when your phone displays the Ready Link icon.

## Setting Sprint PCS Ready Link Mode

To enable or disable Sprint PCS Ready Link mode:

- 1. Press to access the main menu.
- Select Settings.
- 3. Select Ready Link (GH 4).
- 4. Select Enable/Disable (■1).
- 5. Select Enable. (The default is Disable.)
  - Enable: Lets you make or receive Sprint PCS Ready Link calls any time your phone is not in use.
  - Disable: Disables your phone's Sprint PCS Ready Link service; you will not be able to make or receive Sprint PCS Ready Link calls or access your Ready Link contacts.

**Tip:** If you haven't signed up for the Sprint PCS Ready Link service and Sprint PCS Ready Link mode is set to Disable, or the Sprint PCS Ready Link service is locked, you can use the Ready Link/Memo Button as a Voice Memo button in standby mode.

# Preparing Your Phone for Sprint PCS Ready Link Service

Every time you turn on your phone, your phone will identify itself and make itself available to the Ready Link network.

When you turn on your phone in an area where Sprint PCS Ready Link service is available, your phone will display "Preparing Ready Link service... Please wait." (When the Ready Link icon appears on the display, your phone is ready to make and receive Sprint PCS Ready Link calls.)

# Ready Link Call Alerts

There are several ways your phone alerts you during Sprint PCS Ready Link calls.

When you make or receive a Sprint PCS Ready Link call:

- The phone sounds (depending on the Ringer Type and Ringer Volume setting).
- The backlight illuminates.
- The screen displays a Sprint PCS Ready Link call message.
- The other party's Sprint PCS Ready Link number and name (if available) are displayed.
- The screen displays who has the floor.

The status of a Sprint PCS Ready Link call is displayed as follows:

- The Green LED On indicates you have the floor and may speak.
- The Red LED On indicates another contact has the floor.
- The LED Off indicates the floor is open. (You can take the floor and speak by pressing and holding

#### Main LCD Display during a Ready Link Call

#### **Sprint PCS Ready Link Main Screen**

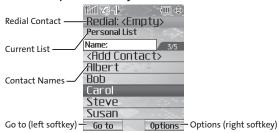

#### Sprint PCS Ready Link In-Call Screen

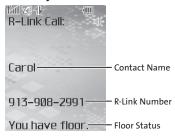

# Making and Receiving a Sprint PCS Ready Link Call

#### Displaying the Sprint PCS Ready Link List

From standby mode, press R-Link (left softkey) or the Ready Link/Memo button on the side of your phone (\*\*\*) to access the Sprint PCS Ready Link List.

**Tip:** The first time you access the list, the Sprint PCS Ready Link Help message will appear. Press **Yes** (left softkey) and **Next** (left softkey) to read a brief introduction of Sprint PCS Ready Link.

#### Selecting a Contacts List

When your phone displays a Sprint PCS Ready Link List, the left softkey is labeled Go to. To switch to another contact list, press **Goto** (left softkey), highlight your desired list, and press ...

- Company List/Company Grps. contain company-provided contacts (up to 200 entries each). Your company list can only be created and modified by an authorized administrator on the Sprint PCS Ready Link server. When the lists are empty, Company List/Company Grps. will not appear on the display.
- Personal List/Personal Grps. contain your personal Ready Link contact names and numbers, separately or in groups.
   You can create and edit your own Personal List. Your phone can store a total of 200 entries (you may include up to five contacts per group).
- Outgoing shows the last 10 different Sprint PCS Ready Link calls you placed.

- Incoming shows the last 10 different Sprint PCS Ready Link calls you accepted.
- Missed shows the last 10 Sprint PCS Ready Link calls you missed.

**Note:** The connext to the group name indicates a group.

# Making a Sprint PCS Ready Link Call (One-to-One Call)

You can place a one-to-one Sprint PCS Ready Link call by entering a Sprint PCS Ready Link number or by selecting a contact from the Sprint PCS Ready Link List.

To place a Sprint PCS Ready Link call by selecting a contact:

- 1. Press R-Link (left softkey) or press ...
- Press Go to (left softkey), highlight the list from which you want to place a call (Company List, Personal List, Outgoing, Incoming, or Missed), and press

Tip: You can also select Enter R-Link# from the Go to option to enter a Sprint PCS Ready Link number directly. (See page 211 for details.)

 Scroll to the contact you want to call, and press and hold to place the call and get the floor. (You will see "R-Link calling..." and "Connecting..." followed by "You have floor." You can now begin speaking.)

-or-

Scroll to the contact you want to call and press and release to place the call. (The call will connect as described above, but "Floor is open." will appear on the screen and either you or your contact may press and hold to take the floor and speak.)

**Note:** During a Sprint PCS Ready Link call, the "floor" is the right to speak. When you see "Floor is open.," the first person to press the Ready Link/Memo button can speak (while holding the button). Only the person who has the floor can speak. The phone beeps if you press the Ready Link button when another contact has the floor.

- 4. Continue holding as you speak. (When you are finished speaking, release to allow the other contact to speak. When the other party takes the floor, you will see the speaker's name and phone number and the text "has floor.")
- 5. When you are finished, press END/O.

**Note:** When neither party has the floor during a Sprint PCS Ready Link call, "Floor is open." appears on the display. If no one takes the floor for 20 seconds, the Sprint PCS Ready Link call ends automatically.

Tip: If you press TALK or SPEAKER during step 3 above, you can make a standard voice call

# Making a Sprint PCS Ready Link Call (Group Call)

You can make a Sprint PCS Ready Link call to all members in a Group entry, which you have in your Sprint PCS Ready Link List. You can communicate with up to five members at a time.

To place a Sprint PCS Ready Link Group call:

- Press Goto (left softkey), highlight the list from which you want to make a Group call (Company Grps. or Personal Grps.), and press ...
- Scroll to the group you want to call, and press and hold
   to place the call and take the floor. (You will see "R Link calling..." and "Connecting..." followed by "You have
   floor." Continue with the Sprint PCS Ready Link call as
   described previously.)
  - To make a Sprint PCS Ready Link call to a group member, select your desired group, highlight your desired group member, and press and hold
- 4. When the call is finished, press (END/O).

Tip: The phone beeps if you press the Ready Link button when another contact has the floor.

Tip: To redial your last Sprint PCS Ready Link call, highlight Redial and press from the Sprint PCS Ready Link List.

# Making a Sprint PCS Ready Link Call by Entering a Number

To place a Sprint PCS Ready Link call by entering a number:

- From standby mode, enter the Sprint PCS Ready Link number you want to dial.
- Press to place the Sprint PCS Ready Link call. Continue holding to take the floor and speak.
- Continue with the Sprint PCS Ready Link call, pressing and holding to speak and releasing it to allow others to reply.
- 4. When the call is finished, press END/O.
  - -or-
- Press Goto (left softkey), highlight Enter R-Link# and press .
- 3. Enter the Sprint PCS Ready Link number you want to dial.
- 4. Follow steps 2-4 above.

**Note:** Sprint PCS Ready Link numbers must contain ten digits (area code + phone number). Your Sprint PCS Ready Link number is the same as your Sprint PCS Phone number.

# Missed Call Notification for Sprint PCS Ready Link Calls

When an incoming Sprint PCS Ready Link call is not answered, the Missed Call Notification and the Zicon are displayed on your screen.

To call the last Missed Sprint PCS Ready Link call:

 Simply press while the Missed Call Notification is displayed. (Continue with the Sprint PCS Ready Link call as described previously.)

To erase the Missed Call log:

Press Dismiss (right softkey).

**Note:** When you display Missed Calls entries, you will see the **L** icon next to the name. Once you confirm the entry by pressing , the icon turns to the **l** icon. The **l** icon will remain until you make or receive a Sprint PCS Ready Link call to or from the entry.

#### Receiving a Sprint PCS Ready Link Call

To receive a Sprint PCS Ready Link call:

- Make sure your phone's Sprint PCS Ready Link mode is enabled (see "Setting Sprint PCS Ready Link Mode" on page 204).
- 2. When you receive a Sprint PCS Ready Link call from a contact, "R-Link Call," the contact's name, and the Sprint PCS Ready Link number appear on the display. (You do not need to take any action to answer the call.)
  - When you receive a group call, "Group Call," the group member's name, and the Sprint PCS Ready Link number appear.
- If the person placing the call has kept the floor (held the Ready Link/Memo button), you will see the contact name and Sprint PCS Ready Link number along with "has floor," and you will hear the caller speaking.
- 4. When the caller finishes speaking and releases , you will see "Floor is open." on the display screen. Press and hold to take the floor and reply to the caller. (You will see "You have floor." and hear a tone confirming that you may speak.)
- 5. When the conversation is finished, press END/O.

**Tip:** You can also receive a Sprint PCS Ready Link call with the flip closed. Press and hold the Ready Link button to take the floor when the floor is open.

**Note:** You can change the volume and the speaker setting during a Sprint PCS Ready Link call. **Volume:** Adjust the voice volume by using the Side Volume key or by pressing the navigation key up or down except when you are pressing and holding the Ready Link button. **Speaker:** Switch the speaker on or off by pressing the Speaker button (STANE).

#### **Sprint PCS Ready Link Options**

When you use Sprint PCS Ready Link, several user options are available by pressing **Options** (right softkey). To select an option, highlight it and press ...

- Copy to Personal to copy a contact to the Personal List. Copy Group appears when you copy a Company Group to the Personal Group List.
- Edit to edit a Sprint PCS Ready Link number and/or name.
- **Send Message** to send a text message, picture, or video.
- Copy to Ph. Book to copy a contact to the Contacts List.
- Erase to erase a contact. Erase Group appears when you highlight a group.
- Add Contact to add a new contact. Add Group appears when you highlight a group list. (See page 217 for details.)
- Erase R-Link List to erase entries saved in the Sprint PCS Ready Link List (except Company List/Company Groups).
- Help to see the Sprint PCS Ready Link instruction page.

### Adding and Editing Ready Link Contacts

# Copying an Entry to Your Personal List or Personal Group List

You can copy an entry to your Personal Lists from several different sources. If the selected entry is already stored in the Personal Lists, the "copy" option does not appear.

To copy an entry from the Sprint PCS Ready Link List:

- Press R-Link (left softkey) or press ...........
- Press Goto (left softkey), highlight the list from which you want to copy an entry (Company List, Company Grps., Personal Grps., Outgoing, Incoming, or Missed), and press
- Select the entry you want to copy and press Options (right softkey). Highlight Copy to Personal or Copy Group, and press
- Press Yes (left softkey) to copy and save the entry to your Personal List or Personal Group List.

**Note:** Your Company Lists can only be set up and edited by an administrator on the Sprint PCS Ready Link server. You cannot add or edit contacts/groups to your Company Lists.

#### Saving a Sprint PCS Ready Link Number

You can save a Sprint PCS Ready Link number from the ending display to your Personal Lists.

#### To save the number:

- From the end display, press Save (right softkey).
- 2. Enter a name and press OK (left softkey).
- 3. Press Save (left softkey).
- 4. Press Yes (left softkey).

**Note:** If the number is already stored in the Personal List or Personal Groups, the "Save" softkey does not appear.

#### Finding an Entry in the Sprint PCS Ready Link List

You can find your desired entry by entering a few letters.

#### To find a Sprint PCS Ready Link entry:

- Press Go to (left softkey), highlight your desired list (Company List, Company Grps., Personal List, or Personal Grps.), and press
- 3. Enter the first letter or the first few letters of the name.
  - The display shows the list beginning with the letter(s) you entered.
- Scroll through the list and press to select your desired entry.

#### Adding a New Contact to Your Personal List

You can store a total of 200 entries in the Personal Lists.

To add a new Sprint PCS Ready Link contact:

- Press Goto (left softkey), highlight Personal List, and press .
- 3. Highlight < Add Contact > and press 🐨.
- 4. Enter a name for the new contact and press . (This is the name you will see when calling or receiving a call from the contact.)
- Select R-Link Number, enter the contact's 10-digit Sprint PCS Ready Link number (their Sprint PCS Phone number) and press OK (left softkey).
- Press Save (left softkey) to save the new contact to your Personal List.

# Adding a New Group to Your Personal Group List

You can add new groups to the Personal Group List. Each group can include up to five members. You can enter a group member directly or select the member from the Company List or Personal List.

To add a new Sprint PCS Ready Link group entry:

- Press Goto (left softkey), highlight Personal Grps., and press ...
- 3. Highlight < Add Group > and press ...
- Enter a Group Name, press , and press Next (left softkey).
- **5.** To add contacts to the group, press **Add** (right softkey).
- **6.** Highlight one item from the following and press **(Rec.)**:
  - New to add a new contact. (See page 217 for details.)
  - from Company to add a contact from your Company List (if applicable).
  - from Personal to add a contact from your Personal List.

- 7. Scroll to the contacts you want to add and press en or **Pick** (right softkey) to include the entries.
- 8. Press **Done** (left softkey) when you are finished selecting contacts, then press **Update** (left softkey) to update your Personal Group List with the new group entry.

Tip: To add members directly, highlight < Add Members > and press during step 5.

#### Editing a Contact in Your Personal List

To edit a Personal List contact:

- Press R-Link (left softkey) or press .
- 2. Press Goto (left softkey), highlight Personal List, and press .
- Scroll to the entry you want to edit and press Options (right softkey).
- 4. Highlight Edit and press .
- 5. Select the field you want to edit (Name or R-Link Number), and press .
- Edit the entry, press OK (left softkey), and press Save (left softkey) to save your changes.

#### Editing a Group in Your Personal Group List

To edit a group name:

- Press Goto (left softkey), then highlight Personal Grps. and press .
- Scroll to the group entry you want to edit and press Options (right softkey).
- 4. Highlight Edit and press 🐨.
- 5. Edit the group name and press OK (left softkey).

**Tip:** If you don't need to edit the group name, press **Next** (left softkey) during step 5 above and skip step 6.

- **6.** Press **Save** (left softkey) to save your changes.
- To edit a group member, scroll to the contact you want to edit and press Options (right softkey).
  - Edit to edit a group member's name and phone number.
  - Erase to erase the group member.
  - Add New to add a new group member.
  - Add (Company) to add a new group member from the Company List (if applicable).
  - Add (Personal) to add a new group member from the Personal List.
  - Details to display a group member's information.

- 8. Highlight Edit and press .
- Select the field you want to edit (Name or R-Link Number) and press .
- **10.** Edit the entry, press **OK** (left softkey), and press **Save** (left softkey) to save your changes.
- 11. Press Update (left softkey) to update your Personal Group List.

### **Erasing Ready Link List Entries**

# Erasing an Entry in Your Personal List or Personal Group List

#### To erase a contact or a group:

- From the Sprint PCS Ready Link List, press Goto (left softkey), then highlight Personal List or Personal Grps. and press ...
- Scroll to the entry you want to erase and press Options (right softkey).
- 3. Highlight **Erase** and press ...
  - Erase Group appears when you select Personal Grps.
- 4. Select Yes.

#### To erase a group member:

- From the Sprint PCS Ready Link List, press Goto (left softkey), then highlight Personal Grps. and press
- 2. Scroll to your desired group and press to display the group members.
- Select the contact you want to erase and press Options (right softkey).
- 4. Highlight Erase and press .
- **5.** Select **Yes**.
- Press Update (left softkey) to update your Personal Group List.

#### Erasing a Sprint PCS Ready Link List

You can erase all entries saved in the Sprint PCS Ready Link List (except Company List/Company Grps.).

To erase a Sprint PCS Ready Link List:

- From the Sprint PCS Ready Link List, press Options (right softkey).
- 2. Highlight Erase R-Link List and press 🐨.
- 3. Select your desired option and press ...
  - Outgoing to erase all outgoing Sprint PCS Ready Link calls.
  - Incoming to erase all incoming Sprint PCS Ready Link calls.
  - Missed to erase all missed Sprint PCS Ready Link calls.
  - All Calls to erase all Sprint PCS Ready Link call history, except redial.
  - All Personal Ent to erase all entries in Personal List and Personal Grps. You are prompted to enter your 4digit lock code.
- 4. Select Yes.

**Tip:** The Redial number will not be erased.

## **Updating Sprint PCS Ready Link Lists**

#### **Updating the Company List and Personal List**

To update your Company List and Personal List manually through the Sprint PCS Ready Link server:

- 1. Press to access the main menu.
- 2. Select Settings.
- 3. Select Ready Link (GH 4).
- 4. Select List Update (ABC 2).

## **Managing Sprint PCS Ready Link Settings**

# Assigning Speed Dialing for Sprint PCS Ready Link Entries

To assign Speed Dialing for Sprint PCS Ready Link entries:

- 1. Press to access the main menu.
- Select Contacts.
- 3. Select SpeedDial#s (ABC 2).
- 4. Select an unassigned number.
  - When you highlight an assigned number and press , you'll be asked whether you want to overwrite the assigned number. Select Yes or No, or you can also select Reset to cancel the stored speed dial.
- Press Goto (left softkey), highlight the list from which you want to set a speed dial (Company List, Company Grps., Personal List, or Personal Grps.), and press
- 6. Select the contact.
  - -or-

Select the group and press , then highlight an option and press .

- Set as to assign the selected group as a speed dial.
- Details to display the group details. You can select the group member from the group list.

#### To use Speed Dial for a Sprint PCS Ready Link entry:

#### Restarting the Ready Link Service

To restart the Sprint PCS Ready Link service:

- 1. Press to access the main menu.
- 2. Select Settings.
- 3. Select Ready Link (GH 4).
- 4. Select Restart (TUV 8).

#### Setting Ready Link Guard

This feature enables you to display the warning message when you cannot receive Sprint PCS Ready Link calls.

The warning message will appear when you are launching a Web or Java application or sending or uploading your pictures.

#### To set the Ready Link Guard:

- 1. Press to access the main menu.
- 2. Select Settings.
- 3. Select Ready Link (GHI 4).
- 4. Select R-Link Guard ( A message will appear.)
- 5. Press OK (left softkey) to continue.
- 6. Select On. (Select Off to deactivate this feature.)

#### Setting Ringer Types for Sprint PCS Ready Link Calls

Your Sprint PCS Phone provides a variety of ringer types that allow you to customize your ringer.

To select a ringer type for Sprint PCS Ready Link calls:

- 1. Press to access the main menu.
- 2. Select Settings.
- 3. Select Ready Link ( GH 4 ).
- 4. Select Sounds (DEF 3).
- **5.** Select **RingerType** (**□ 1**).
- Select Ready Link Calls, R-Link Missed, or R-Link Floor Tone.
- 7. Scroll to your desired ringer type and press 🐯.

**Tip:** You can change the ringer type in another way (see "Selecting Ringer Types for Sprint PCS Ready Link Calls" on page 51).

# Setting an Alert Notification for Sprint PCS Ready Link Calls

Your phone can alert you with an audible tone when you receive a Sprint PCS Ready Link call.

To set alerts for Sprint PCS Ready Link calls:

- 1. Press to access the main menu.
- 2. Select Settings.
- 3. Select Ready Link (GH 4).
- 4. Select Sounds (DEF 3).
- 5. Select Alerts (ABC 2).
- 6. Select Ready Link Calls or R-Link Missed.
- Use the navigation key to select Once, Repeat Alert for Ready Link Calls or Once, Repeat Alert, or Off for R-Link Missed.

**Tip:** You can also set alerts using the **Alerts** menu (see "Alert Notification" on page 56).

# Setting the Speakerphone for Sprint PCS Ready Link Calls

You can set the speakerphone on or off when Sprint PCS Ready Link call is activated. By default, the speakerphone is set to on.

To set the speakerphone on or off:

- 1. Press to access the main menu.
- 2. Select Settings.
- 3. Select Ready Link (GH 4).
- 4. Select Speakerphone (GH 4).
- 5. Select On or Off.

**Note:** If the phone's ringer volume is set to Vibrate, Ringer off, or Silence All, the speakerphone turns off. Press **STARTS** to turn the speakerphone mode on.

#### Setting the Default View of the Sprint PCS Ready Link List

You can select the default Sprint PCS Ready Link List when Sprint PCS Ready Link is launched.

To select the default view of the Sprint PCS Ready Link List:

- 1. Press to access the main menu.
- 2. Select Settings.
- 3. Select Ready Link (GH 4).
- Select Default View ( ). (The default setting is Personal List.)
- 5. Select your desired list.

#### Setting the Floor Display of the Sprint PCS Ready Link Calls

With this feature, you can select the floor display during Sprint PCS Ready Link calls.

To select the floor display:

- 1. Press to access the main menu.
- Select Settings.
- 3. Select Ready Link (GH 4).
- 5. Select your desired display.

## Using Your Phone's Built-In Media Player

#### In This Section

- Your Multimedia Channel Options
- Accessing Your Media Player's Channel Listings
- Playing a Video or Audio Clip
- Multimedia FAQs

Your Sprint PCS Vision Multimedia Phone's built-in media player gives you the ability to listen to audio clips and view video clips right from your phone's display. It's a great way to stay up-to-date with news, weather, and sports information while also enjoying the latest blockbuster movie trailers or music videos — anywhere, anytime on the Nationwide Sprint PCS Network. Just access your media player from your phone's main menu, scroll to your choice of channel, and select one of the videos or audio clips to play. It's like having a TV in the palm of your hand.

This section explains the features and options of your phone's built-in media player.

## **Your Multimedia Channel Options**

Sprint PCS Vision Multimedia Service offers a variety of accessible audio or video channels, depending on your Sprint PCS Service Plan and multimedia subscriptions. Your subscription options include a comprehensive basic service as well as a full menu of a variety of additional channel options.

- Preview Channel: This free channel lets you sample clips from all of the available channels before you make a decision to subscribe. It's like viewing the movie preview before deciding whether you want to spend the money to go see the full motion picture.
- Sprint TV": This comprehensive basic service gives you
  access to a variety of content from familiar brands. Think
  of it as "basic cable" for your phone. It allows you
  unlimited access to this content as long as you continue to
  pay the monthly subscription fee.
- Available Individual Channel Options: You also have the
  option of subscribing to individual channels from an
  extensive menu offering. These channels are available for
  a monthly subscription fee and allow you unlimited
  access as long as you continue to pay your monthly
  subscription fee.

You can always visit <a href="www.sprintpcs.com">www.sprintpcs.com</a> to view a comprehensive up-to-date Channel Guide, giving you an explanation of the available channels as well as information on subscription rates.

# Accessing Your Media Player's Channel Listings

It's easy to access and view the multimedia Channel Listings on your MM-8300 by Sanyo from the phone's main menu.

To access your media player and Channel Listings:

- Press from standby mode to display the phone's main menu.
- Select Media Player. Your Channel Listings will display, divided into the following two sections:
  - My Channels: These include the complimentary
     Previews channel that Sprint provides, as well as any
     available individual channels for which you have
     purchased access. If you have purchased Sprint TV,
     either through a Sprint TV Vision Plan subscription
     or by purchasing it separately, it will be displayed
     here.
  - Available Channels: These are channels that have not yet been purchased but are available to access for a monthly subscription fee. Use your navigation key to scroll through and select a channel, and follow the onscreen instructions to purchase access to it. Upon purchasing access to one of these channels, the channel will be listed, along with its corresponding channel number, in the My Channels section of your media player's Channel Listings. You will see it displayed in this section the next time you access your phone's media player.

## Playing a Video or Audio Clip

#### To select and play a media clip:

- Press from standby mode to display the phone's main menu.
- 2. Select Media Player to display your Channel Listings.
- 3. Use your keypad to enter a channel number (or use your navigation key to scroll to a channel and press ).
  - My Channels: If you have selected a channel that you've already signed up for (or if it's a channel with no monthly fee), you will see a list of available clips.
  - Available Channels: If you have selected a channel you have not yet signed up for, you will be prompted to accept the corresponding monthly charge. Follow the onscreen prompts to subscribe to the selected channel. (A list of available clips will display.)
- 4. Scroll to the clip you would like to play and press **Select** (left softkey) or . (The clip will automatically load and begin playing.)

**Note:** The first time you access one of your Available Channels, you will be prompted to accept the corresponding monthly fee (unless it's a channel that doesn't have an associated monthly fee). Accepting the charge gives you access to the channel for as long as you continue to pay the monthly fee. If you accept the fee, the next time you access your phone's media player, this channel will appear in the My Channels section of your Channel Listings.

**Tip:** When entering the specific channel number, channels 01 - 09 do not require you to enter a "0." For example, to access channel "07," just press the "7" key.

### **Multimedia FAQs**

#### How does my phone's Multimedia Service differ from Video Mail?

Multimedia Service lets you access high-quality video and audio clips provided by external sources. Video Mail lets you capture, upload and share videos that you personally create with your phone's built-in camcorder.

#### 2. How am I charged for Multimedia Service?

It depends on whether you sign up for a Sprint PCS Vision Plan. Please see the following options below:

#### A. Sprint PCS Vision Plan:

- With any Sprint PCS Vision Plan (other than the SprintTV Vision Plan), you can play an unlimited number of video/audio clips on your phone's display as long as you've subscribed to a channel (see next bullet). You also receive access to the Previews channel as a courtesy from Sprint. It doesn't cost you anything to play the clips, but you will need to pay a monthly fee for any channel subscriptions (see the following bullet).
- In addition to complimentary access to the Previews channel, you can subscribe to any of the channels listed in the Available Channels section of your Channel Listings for an additional monthly fee. Clips within these channels will continue to be available to you as long as you continue to pay your monthly channel subscription fee.

#### **B. SprintTV Vision Plan:**

- With this specific plan, you can play an unlimited number of video/audio clips on your phone's display and, in addition to the Previews channel, this plan includes the SprintTV Channel, giving you a comprehensive selection of audio/video clips from a variety of brands you know. It doesn't cost you anything to play the clips, but you will need to pay a monthly fee for any additional channels to which you subscribe (see the following bullet).
- For a monthly subscription fee, you can purchase access to a variety of other channels located in the Available Channels section of your Channel Listings. Clips within these channels will continue to be available to you as long as you continue to pay your monthly channel subscription fee.

#### C. Any plan other than a Sprint PCS Vision Plan:

- If you do not sign up for a Sprint PCS Vision Plan (of any kind), your Sprint PCS Multimedia Phone still has the capability of playing audio or video clips, but you WILL be charged a fee for playing them (this includes any of the clips in the Previews channel). The charge for playing the clip is based the clip's size and scope, and will vary depending on the clip.
- You will be charged a monthly subscription fee for any of the Available Channels you acquire access to (with the exception of the Previews channel, which is included as a courtesy from Sprint). If you purchase access to an Available

Channel, clips within the channel will continue to be available to you as long as you continue to pay your monthly channel subscription fee.

# 3. Will I know if I'm receiving an incoming call while I'm viewing or listening to an audio clip? No. All incoming calls will roll into voicemail while you are playing a clip. If the caller leaves a voicemail, the

voicemail icon will appear on the screen.

4. How long are the clips? Will I know the estimated time it will take to play the clip prior to accessing it?

Once you have selected a channel, you will see a listing of the available clips, with the clip's length appearing after the clip's title. In general, a clip's duration will depend on the story or content being provided, and can be fairly short or as long as a few minutes.

# 5. Can I access a multimedia clip wherever I am, as long as I have my phone?

As long as you are on the Nationwide Sprint PCS Network, you will have access to the audio and video clips.

**Note:** Multimedia Service does not work while roaming off of the Nationwide Sprint PCS Network or where service is unavailable.

6. Are the videos that I'm viewing "live" videos?

It depends on the content provider. Some of the channels available through Sprint TV stream live content. Others provide media on demand with video and audio clips that are refreshed throughout the day, but that are not "live"

#### 7. After purchasing access to an Available Channel for a monthly fee, do I receive any confirmation? That is, how do I know it has been purchased?

The next time you access your media player's Channel Listings, the purchased channel title and corresponding number will appear in the My Channels section.

## 8. Why are some channels already pre-loaded into the My Channels section?

Some channels, such as Previews, are offered free of charge as a customer courtesy. These channels automatically appear in the My Channels section of your Channel Listings.

## 9. If I don't subscribe to Sprint PCS Vision Plan, am I still able to view the multimedia clips?

Yes; for service access charges, please see option "C" in question 2 above.

# 10. How can I easily access a channel without having to scroll through all the channels in my Channel Listings?

Each channel will have a number to the left of it. You can simply press this number to quickly access the clips located within that channel.

**Tip:** When entering the specific channel number, channels 01 - 09 do not require you to enter a "0." For example, to access channel "07," just press the "7" key.

# 11. What does it mean when the video pauses and I see the word "loading" at the bottom of the screen?

This happens when the media player is in the process of loading the data necessary to play the clip. It typically occurs when there is heavy traffic on the network.

- 12. How can I cancel service if I decide I don't want it?

  To cancel your Multimedia Service, visit

  www.sprintpcs.com and sign on to My PCS with your
  account number and password. From this page you have
  the ability to cancel the service and/or any Available
  Channels to which you subscribe.
- 13. If I place my stereo headphones on and insert them into the phone's headset jack, can I close the flip while I am playing an audio (or video) clip without interrupting the clip?

  Yes. When you insert your stereo headset into the phone's headset jack, the phone automatically goes into "headset mode," allowing you to close the flip and continue playing the clip (likewise, if your phone is in "headset mode," a phone call will not become disconnected by closing the flip).
- 14. Can I surf to a different channel while I am playing a clip?
  Yes; while you are playing a clip, you can use the up and down navigation buttons to surf to a different channel.
  A small pop-up screen will appear that tells you which channel you are watching as well as other channels you have access to. Use the navigation buttons to scroll through the different channels. Once you find a channel that you want to watch, scroll to it and press (or simply wait approximately three seconds) and the channel will begin loading.

## **Sprint PCS Service Features**

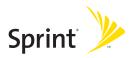

# Sprint PCS Service Features: The Basics

#### In This Section

- Using Voicemail
- Using SMS Text Messaging
- Using Caller ID
- Responding to Call Waiting
- Making a Three-Way Call
- Using Call Forwarding

Now that you've mastered your phone's fundamentals, it's time to explore the calling features that enhance your Sprint PCS Service. This section outlines your basic Sprint PCS Service features.

## **Using Voicemail**

#### Setting Up Your Voicemail

All unanswered calls to your Sprint PCS Phone are automatically transferred to your voicemail, even if your phone is in use or turned off. Therefore, you will want to set up your Sprint PCS Voicemail and personal greeting as soon as your phone is activated.

To set up your voicemail:

- 1. Press and hold .
- 2. Follow the system prompts to:
  - Create your pass code
  - Record your greeting
  - Record your name announcement
  - Choose whether or not to activate One-Touch Message Access (a feature that lets you access messages simply by pressing and holding bypassing the need for you to enter your pass code).

**Note:** If you are concerned about unauthorized access to your voicemail account, Sprint recommends you enable your voicemail pass code.

#### Voicemail Notification

There are several ways your Sprint PCS Phone alerts you of a new message:

- By displaying a message on the screen.
- By sounding the assigned ringer type.
- By the LED blinking red.
- By displaying at the top of your screen.

#### **New Voicemail Message Alerts**

When you receive a new voice message, your phone alerts you and prompts you to call your voicemail.

To call your voicemail:

Press TALK.

To display your Missed Log:

Press Events (right softkey).

Important: When you are roaming off the Nationwide Sprint PCS Network, you may not receive notification of new voicemail messages. It is recommended that you periodically check your voicemail by dialing 1+area code+your Sprint PCS Phone number. When your voicemail answers, press And enter your pass code. You will be charged roaming rates when accessing voicemail while roaming off the Nationwide Sprint PCS Network.

**Note:** Your phone accepts messages even when it is turned off. However, you are only notified of new messages when your phone is turned on and you are in a Sprint PCS Service Area.

#### **Retrieving Your Voicemail Messages**

You can review your messages directly from your Sprint PCS Phone or from any other touch-tone phone. To dial from your Sprint PCS Phone, you can either speed dial your voicemail or use the menu keys.

#### Using One-Touch Message Access

Press and hold 1. (Your phone will dial your voicemail box.)

## Using the Menu Keys on Your Phone to Access Your Messages

- 1. Press to access the main menu.
- 2. Select Messaging.
- 3. Select Voicemail (MNO 6).
- Select Call Voicemail ( ) or Call:Speaker On ( ) to listen to your messages.

**Note:** You are charged for airtime minutes when you are accessing your voicemail from your Sprint PCS Phone.

## Using a Phone Other Than Your Sprint PCS Phone to Access Messages

- 1. Dial your Sprint PCS Phone number.
- Enter your pass code.

**Tip:** When you call into voicemail, you first hear the header information (date, time, and sender information) for the message. To skip directly to the message, press during the header.

#### Voicemail Button Guide

Here's a quick guide to your keypad functions while listening to voicemail messages. For further details and menu options, see "Voicemail Menu Key" on page 252.

| <b>™</b> 1            | ABC 2                  | DEF 3                 |
|-----------------------|------------------------|-----------------------|
| Date/Time             | Send Reply             | Advance               |
| ен <b>4</b><br>Replay | JKL <b>5</b><br>Rewind | MNO 6<br>Forward      |
| PORS 7 Erase          | TUV 8<br>Call Back     | wxyz <b>9</b><br>Save |
| shift × Cancel        | + o<br>Help            | Space#                |

#### **Voicemail Options**

Your Sprint PCS Phone offers several options for organizing and accessing your voicemail.

#### **Using Expert Mode**

Using the Expert Mode setting for your personal voicemail box helps you navigate through the voicemail system more quickly by shortening the voice prompts you hear at each level.

#### To turn Expert Mode on or off:

- Press and hold to access your voicemail. (If your voicemail box contains any new or saved messages, press x to access the main voicemail menu.)
- Press of a to change your Personal Options, following the system prompts.
- 3. Press GH 4 for Expert Mode.
- 4. Press to turn Expert Mode on or off.

#### Setting Up Group Distribution Lists

Create up to 20 separate group lists, each with up to 20 customers.

- Press and hold to access your voicemail. (If your voicemail box contains any new or saved messages, press x to access the main voicemail menu.)
- Press of to change your Personal Options, following the system prompts.
- 3. Press Press for Administrative Options.

- 4. Press for Group Distribution Lists.
- Follow the voice prompts to create, edit, rename, or delete group lists.

#### **Sprint PCS Callback**

Return a call after listening to a message without disconnecting from voicemail.

Press after listening to a message. (Once the call is complete, you're returned to the voicemail main menu.)

#### Voicemail-to-Voicemail Message

Record and send a voice message to other Sprint PCS Voicemail users.

- From the main voicemail menu, press to send a message.
- 2. Follow the voice prompts to enter the phone number.
- Follow the voice prompts to record and send your voice message.

#### Voicemail-to-Voicemail Message Reply

Reply to a voice message received from any other Sprint PCS Voicemail user.

- 1. After listening to a voice message, press (ABC 2).
- 2. Follow the voice prompts to record and send your reply.

#### Voicemail-to-Voicemail Message Forwarding

Forward a voice message, except those marked "Private," to other Sprint PCS Voicemail users.

- 1. After listening to a message, press 6.
- 2. Follow the voice prompts to enter the phone number.
- 3. Follow the voice prompts to record your introduction and forward the voice message.

#### Voicemail-to-Voicemail Receipt Request

Receive confirmation that your voice message has been listened to when you send, forward, or reply to other Sprint PCS users.

- After you have recorded a message, press to indicate you are satisfied with the message you recorded.
- 2. Press GH 4 to mark receipt requested.
- 3. Press to send your voicemail message.

#### Continue Recording

When leaving a voice message, you can choose to continue recording even after you've stopped.

Before pressing 1 to indicate that you are satisfied with the message you recorded, press 1 to continue recording.

#### **Extended Absence Greeting**

When your phone is turned off or you are off the Nationwide Sprint PCS Network for an extended period, this greeting can be played instead of your normal personal greeting.

- From the main voicemail menu, press of for Personal Options.
- 2. Press of Greetings.
- 3. Press to record an Extended Absence Greeting.

### Clearing the Message Icon

Your phone may temporarily continue to display the message icon after you have checked your voice and text messages.

To clear the icon from the display screen:

- 1. Press to access the main menu.
- 2. Select Messaging.
- 3. Select Voicemail (MNO 6).
- 4. Select Clear Count (GH 4).
- 5. Select Yes.

#### Voicemail Menu Key

Following the prompts on the voicemail system, you can use your keypad to navigate through the voicemail menu. The following list outlines your phone's voicemail menu structure.

- 1 Listen
  - 1 Envelope Information
  - ABC 2 Reply
  - DEF 3 Advance 8 Seconds
  - GHI 4 Replay
  - JKL 5 Rewind
  - MNO 6 Forward Message
  - PORS 7 Frase
  - τυν 8 Callback
  - wxyz 9 Save
  - + O Options
- ABC 2 Send a Message
- Personal Options
  - 1 Notification Options
    - 1 Phone Notification
    - ABC 2 Numeric Paging to a Sprint PCS Phone
    - Return to Personal Options Menu
  - ABC 2 Administrative Options
    - Skip Pass code
    - ABC 2 Autoplay
    - Message Date & Time On/Off
    - GHI 4 Change Pass code
    - Group Distribution List
    - Shift X Return to Personal Options Menu

- **DEF 3** Greetings
  - Personal Greetings
  - ABC 2 Name Announcement
  - DEF 3 Extended Absence Greeting
  - Return to Personal Options Menu
- GHI 4 Expert Mode (On/Off)
- TUV 8 Place a Call
- Shift X Disconnect

## **Using SMS Text Messaging**

With SMS Text Messaging, you can use a person's wireless phone number to send instant text messages from your Sprint PCS Phone to their messaging-ready phone – and they can send messages to you. When you receive a new message, it will automatically display on your phone's screen. (See "Displaying Pop-up Messages" on page 68.)

In addition, SMS Text Messaging includes a variety of pre-set messages, such as "Can't talk right now. Send me a message." that make composing messages fast and easy. You can also customize your own pre-set messages (up to 50 characters) from your Sprint PCS Phone.

#### Displaying a Text Message

To display a text message from the main menu:

- 1. Press to access the main menu.
- 2. Select Messaging.
- 3. Select Text Msgs (DEF 3).
- 4. Select Inbox, Sent, Outbox, Drafts, or your defined folder and press . Time indicates an unread message.)
- Highlight the message you want to display and press . (To display the message options, press Options [right softkey].)

#### **Composing SMS Text Messages**

To compose an SMS Text message:

- 1. Press to access the main menu.
- 2. Select Messaging.
- 3. Select Send Message (■1).
- 4. Select Text and select the entry method you prefer:
  - Phone Book Entry to select a recipient from your Contacts list. (qualifying Phone Book entries must contain a wireless phone number or an email address).
  - Company List Ent. to select a recipient from your company list.
  - Personal List Ent. to select a recipient from your personal list.
  - Personal Grps. Ent. to select a recipient from your personal group list.
  - Mobile Phone# to use the keypad to enter the wireless phone number of the person to whom you wish to send a message.
  - Email Address to enter the recipient's email address.
  - From Recent List to select recipients from a list of recent message recipients.
- 5. Press to select the recipient. (To include additional recipients, highlight < Add Entry > and press . You may include up to 10 recipients per message.)
- Press Done (left softkey) when you are finished selecting and entering recipients, then press Next (left softkey).

- Select Message and compose a message or use the canned (pre-set) messages or smileys (icons).
  - Press Mode (right softkey) for different character input mode. (See "Entering Text" on page 43.)
- 8. To set the message priority, scroll to **Priority** and press .
- 9. Select Ordinary or Urgent and press ...
- 10. Review your message and press Send (left softkey). (You may also select additional messaging options by pressing Options [right softkey] to set the callback number or change the recipients, etc.)

#### **Accessing SMS Text Messages**

#### To read an SMS Text message:

When you receive a text message, it will automatically appear on your phone's main display screen. Press View (left softkey) to read the message. Use your navigation key to scroll down and view the entire message.

#### To reply to an SMS Text message:

- 1. While the message is open, select Reply (left softkey).
- Compose your reply or press Mode (right softkey) to select a character input mode. (See "Entering Text" on page 43.)
- 3. Review your reply and press Send (left softkey).

### **Using Canned (Preset) Messages**

Preset messages make sending text messages to your friends, family, and co-workers easier than ever.

To add and/or edit Preset Messages:

- 1. Press to access the main menu.
- 2. Select Settings.
- 3. Select Messaging (PORS 7).
- 4. Select Preset Msgs (ABC 2).
- 5. Highlight a message you wish to edit and press 🐨.
- Enter your new message or changes and pressOK (left softkey). (See "Entering Text" on page 43.)
  - To reset all messages, press Options (right softkey), highlight Reset All Msgs and press during step 5 above.

## Using Caller ID

Caller ID allows people to identify a caller before answering the phone by displaying the number of the incoming call. If you do not want your number displayed when you make a call, just follow these easy steps.

To block your phone number from being displayed for a specific outgoing call:

- 1. Press Shift X MNO 6 PORS 7
- 2. Enter the number you want to call.
- 3. Press TALK

To permanently block your number, call Sprint Customer Service.

## Responding to Call Waiting

When you're on a call, Call Waiting alerts you of incoming calls by sounding beeps. Your phone's screen informs you that another call is coming in and displays the caller's phone number (if it is available).

To respond to an incoming call while you're on a call:

Press TALK. (This puts the first caller on hold and answers the second call.)

To switch back to the first caller:

Press TALK again.

## Making a Three-Way Call

With Three-Way Calling, you can talk to two people at the same time. When using this feature, the normal airtime rates will be charged for each of the two calls.

#### To make a Three-Way Call:

- 1. Enter a number you wish to call and press TALK.
- Once you have established the connection, press TALK. (This puts the first caller on hold.)
- 3. Dial the second number you wish to call and press TALK.
- 4. When you're connected to the second party, press TALK again to begin your three-way call.

If one of the people you called hangs up during your call, you and the remaining caller stay connected. If you initiated the call and are the first to hang up, all three callers are disconnected.

 $\begin{tabular}{ll} \textbf{Note:} Call Waiting and Three-Way Calling are not available while roaming off the Nationwide Sprint PCS Network. \end{tabular}$ 

## **Using Call Forwarding**

Call Forwarding lets you forward all your incoming calls to another phone number – even when your phone is turned off. You can continue to make calls from your phone when Call Forwarding is activated.

#### To activate Call Forwarding:

- 1. Press Shift X PORS 7 ABC 2
- Enter the area code and phone number to which your future calls should be forwarded.
- Press TALK. (You will hear a tone to confirm the activation of Call Forwarding.)

#### To deactivate Call Forwarding:

- 1. Press shift X Pars 7 ABC 2 + 0
- Press TALK. (You will hear a tone to confirm the deactivation.)

**Note:** You are charged a higher rate for calls you have forwarded.

## Sprint PCS Vision

#### In This Section

- Getting Started With Sprint PCS Vision
- Accessing Messaging
- Downloading Premium Services Content
- Exploring the Web
- Sprint PCS Vision FAQs

Sprint PCS Vision<sup>™</sup> brings you clarity you can see and hear with advanced multimedia services. These features – including Sprint PCS Messaging, games, downloadable ringers and screen savers, and portable Web access – are easy to learn and use. Clearly, it's a whole new way to look at wireless.

This section introduces these advanced services and walks you through the necessary steps to start taking advantage of Sprint PCS Vision Services. For complete details and instructions, see the Sprint PCS Vision User's Guide online at <a href="https://www.sprintpcs.com">www.sprintpcs.com</a>.

## **Getting Started With Sprint PCS Vision**

With your Sprint PCS Vision Phone and Sprint PCS Service, you are ready to start enjoying the advantages of Sprint PCS Vision. This section will help you learn the basics of using your Sprint PCS Vision services, including managing your User name, launching a Vision connection, and navigating the Web with your Sprint PCS Vision Phone.

#### Your User Name

When you buy a Sprint PCS Vision Phone and sign up for service, you're automatically assigned a User name, which is typically based on your name and a number, followed by "@sprintpcs.com." (For example, the third John Smith to sign up for Sprint PCS Vision services might have <a href="mailto:smith003@sprintpcs.com">jsmith003@sprintpcs.com</a> as his User name.)

When you use Sprint PCS Vision services, your User name is submitted to identify you to the Nationwide Sprint PCS Network. The User name is also useful as an address for Sprint PCS Mail, as a way to personalize Web services, and as an online virtual identity.

Your User name will be automatically programmed into your Sprint PCS Vision Phone. You don't have to enter it.

#### **Updating Your User Name**

When you change the programmed User Name and select a new one, you have to update your User Name through your Sprint PCS Phone.

#### To update your User Name:

- 1. Press to access the main menu.
- 2. Select Settings.
- 3. Select PCS Vision (DEF 3).
- 4. Select Update Profile (DEF 3).

#### Finding Your User Name

If you aren't sure what your Sprint PCS Vision User name is, you can easily find it online or on your Sprint PCS Vision Phone.

#### To find your User Name:

- At <u>www.sprintpcs.com</u>. Sign on to your account using your Sprint PCS Phone number and Password. To display your User name, click on the **My Personal Information** menu, then click on **PCS Vision User Name**.
- On your Sprint PCS Vision Phone. You can find your User name under the Phone Info option in your phone's Settings menu (Menu > Settings > Phone Info > Phone#/User ID).

#### Launching a Sprint PCS Vision Connection

To launch a Sprint PCS Vision connection:

- Press to access the main menu.
- Select Web. (Your Sprint PCS Vision connection will launch and the Sprint PCS Vision home page will display.)

#### The Sprint PCS Vision Home Page

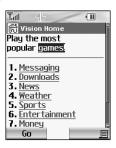

**Shortcut:** You can also press **Web** (right softkey) to launch the Web in standby mode.

**Note:** If Net Guard is enabled and displayed (see page 265), press **OK** (left softkey) to continue and launch the Web.

While connecting, the following will appear on the screen: **Connecting... Please wait.** 

If you had a previous Sprint PCS Vision connection, the last page you visited will display when you launch your browser. When this occurs, you may not see the "Connecting..." message when you launch the session.

Though the browser is open, you are not currently in an active data session - that is, no data is being sent or received. As soon as you navigate to another page, the active session will launch and you will see the "Connecting..." message.

#### **Net Guard**

When you first connect to the Web, the Net Guard will appear to confirm that you want to connect. This feature helps you avoid accidental connections. You can disable the Net Guard in the future by selecting **Always Auto-Connect** when the Net Guard is displayed.

To change your Net Guard settings:

- 1. Press to access the main menu.
- 2. Select Settings.
- 3. Select PCS Vision (DEF 3).
- 4. Select Net Guard (ABC 2) and choose an option:
  - On to activate the Net Guard.
  - Off to deactivate the Net Guard.

**Note:** When enabled, the Net Guard appears only once per session. The Net Guard does not appear if the phone is merely re-connecting due to a time-out.

#### **Sprint PCS Vision Connection Status and Indicators**

Your phone's display lets you know the current status of your Sprint PCS Vision connection through indicators which appear at the top of the screen. The following symbols are used:

- Your Sprint PCS Vision connection is active (data is being transferred); the transmit/receive symbol will blink to indicate data transmission. Incoming voice calls go directly to voicemail; outgoing voice calls can be made, but the Sprint PCS Vision connection will terminate.
- Your Sprint PCS Vision connection is dormant (no data is being sent or received). Though not currently active, when dormant the phone can restart an active connection quickly; voice calls can be made and received.
- Your phone is not currently able to access Sprint PCS Vision service features.

If no indicator appears, your phone does not have a current Sprint PCS Vision connection. To launch a connection, see "Launching a Sprint PCS Vision Connection" on page 264.

#### Navigating the Web

Navigating through menus and Web sites during a Sprint PCS Vision session is easy once you've learned a few basics. Here are some tips for getting around:

#### Softkeys

During a Sprint PCS Vision session, the bottom line of your phone's display contains one or more softkeys. These keys are shortcut controls for navigating around the Web, and they correspond to the softkey buttons directly below the phone's display screen.

Tip: Depending on which Web sites you visit, the labels on the softkeys may change to indicate their function.

#### To use softkeys:

Press the desired softkey button. (If an additional pop-up menu appears when you press the softkey button, select the menu items using your keypad [if they're numbered] or by highlighting the option and pressing ...)

#### Scrolling

As with other parts of your phone's menu, you'll have to scroll up and down to see everything on some Web sites.

To scroll line by line through Web sites:

Press the navigation key up and down.

To scroll page by page through Web sites:

Press the volume buttons on the side of the phone.

#### Selecting

Once you've learned how to use softkeys and scroll, you can start navigating the Web.

To select on-screen items:

Use the navigation key to highlight the desired item, then press the desired softkey button (or press ).

**Tip:** You'll find that the left softkey is used primarily for selecting items. This softkey is often labeled "Go."

Links, which appear as <u>underlined text</u>, allow you to jump to different Web pages, select special functions, or even place phone calls.

To select links:

Highlight the link and press the appropriate softkey.

#### Going Back

To go back one page:

Press the ACR key on your phone.

 $\label{Note:The BACK} \textbf{Key is also used for deleting text (like a BACKSPACE key)} \\ \textbf{When you are entering text.}$ 

#### **Going Home**

To return to the Sprint PCS Vision home page from any other Web page:

Press and hold \_\_\_\_\_\_.

-or-

Press  $\blacksquare$  (right softkey) and select **Home** ( $\blacksquare$ 1).

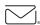

## **Sprint PCS Messaging**

## **Accessing Messaging**

Now you can send and receive emails and text messages and participate in Web-based chatrooms right from your Sprint PCS Vision Phone. Messaging allows you to stay connected to friends, family, and co-workers 24 hours a day anywhere on the Nationwide Sprint PCS Network.

#### **Message Types**

There are many types of text messaging available on your phone. These include SMS Text Messaging, Instant Messaging, Email, and Chat.

(Sprint PCS Voicemail provides voicemail-to-mailbox messaging. For information on using your phone's voicemail feature, see "Using Voicemail" on page 244.)

#### **Accessing Sprint PCS Mail**

Sprint PCS Mail allows you to perform many of the typical email functions from your Sprint PCS Vision Phone that you can from your personal computer. You can manage your Sprint PCS Mail account from your Sprint PCS Vision Phone or from your personal computer at <a href="https://www.sprintpcs.com">www.sprintpcs.com</a>.

To access Sprint PCS Mail from your phone:

- 1. Press to access the main menu.
- 2. Select Messaging.
- 3. Select Goto Email ( ... 5). (If you're a first-time user, your phone will prompt you to set up your Sprint PCS Mail account by establishing a User name and password.)
- 4. To view your messages, press Inbox (left softkey).
- 5. Scroll to select the message you wish to read and press Go (left softkey).
- Once you've read a message, use the quick actions at the end of each message (Reply, Reply All, Forward, Erase, Add to Folder, or Main).

For information and instructions about reading, replying to, and composing Sprint PCS Mail, please see the Sprint PCS Vision User's Guide at <a href="https://www.sprintpcs.com">www.sprintpcs.com</a>.

#### **Accessing Additional Email Providers**

With Sprint PCS Vision, you can use popular email services such as AOL Mail, Yahoo! Mail, MSN Hotmail and EarthLink to keep in touch, even while you're on the go.

To access email providers from your Sprint PCS Vision Phone:

- L. From the Sprint PCS Vision home page, select **Messaging**.
- 2. Select Email.
- Select an email provider, such as AOL Mail, MSN Hotmail, Yahoo! Email, or Earthlink.
- 4. Use your keypad to enter the required sign in information for the selected provider, such as user name, email address, and/or password, and select Sign In. (Your mailbox for the selected provider will display.)

**Note:** The information required for sign in will vary depending on the email provider you are accessing.

Follow the onscreen instructions to read, reply to, compose, send, and manage your email account.

#### **Accessing Instant Messaging**

Sprint PCS Vision also provides you with access to popular instant messaging (IM) clients, including AOL Instant Messenger™, MSN Messenger, and Yahoo! Messenger.

To access instant messaging clients from your Sprint PCS Vision Phone:

- 1. From the Sprint PCS Vision home page, select Messaging.
- 2. Select Instant Messaging.
- Select an email provider, such as AOL Instant Messenger, MSN Messenger, or Yahoo! Messenger.
- 4. Use your keypad to enter the required sign in information for the selected provider, such as user name and/or password, and select Sign In. (Your IM screen for the selected provider will display.)

**Note:** The information required for sign in will vary depending on the instant messaging provider you are accessing.

Follow the onscreen instructions to read, reply to, compose, send, and manage your IM account.

#### **Accessing Wireless Chatrooms**

Sprint PCS Vision gives you the ability to join wireless chatrooms from your Sprint PCS Vision Phone, to send text messages and icons to chatroom participants, or to launch a one-on-one (private) chatroom.

#### To access a chatroom from the browser:

- From standby mode, press Web (right softkey) to launch the browser.
- 2. Select Messaging.
- Select Chat.
- 4. Select Enter. (You will see a disclaimer for Wireless Chat.)
- 5. Press Go (left softkey) to accept the disclaimer.
- **6.** Use your keypad to enter a nickname and select **Enter**. (The chat menu will display.)
- Select a chatroom from the menu (for example, "Friends" or "Singles") and press Go (left softkey) to enter.
- Once in the chatroom, you may scroll through the
  postings to read messages from other chatroom
  participants and use your keypad to enter your own
  messages.

**Note:** For information about posting to chatrooms or setting up one-on-one sessions, please see the Sprint PCS Vision User's Guide at <a href="https://www.sprintpcs.com">www.sprintpcs.com</a>.

## **Downloading Premium Services Content**

With Sprint PCS Vision and your new Sprint PCS Vision Phone, you have access to a dynamic variety of Premium Service content, such as downloadable Games, Ringers, Screen Savers, and other applications. (Additional charges may apply.) The basic steps required to access and download Premium Service content are outlined below.

#### Accessing the Download Menus

To access the Sprint PCS Vision download menus:

- 1. Press to access the main menu.
- Select Downloads.
- Select the type of file you wish to download (Games, Ringers, Screen Savers, or Applications) and press .
- 4. Select **Get New** and press . (The browser will launch and take you to the corresponding download menu.)

To access the Sprint PCS Vision download menus from the Web browser:

- From the Sprint PCS Vision home page, select **Downloads** (ass 2).
- Select Games (@1), Ringers (Amo 2), Screen Savers
  (@3), or Applications (@4) to go to the corresponding
  download menu. (For more information on navigating
  the Web, see "Navigating the Web" on page 267.)

#### Selecting an Item to Download

You can search for available items to download in a number of ways:

- Featured displays a rotating selection of featured items.
- Categories allows you to narrow your search to a general category, such as Movie/TV Themes for Ringers or College Logos for Screen Savers. (There may be several pages of available content in a list. Select Next 9 to view additional items.)
- Search allows you to use your keypad to enter search criteria to locate an item. You may enter an entire word or title or perform a partial-word search (for example, entering "goo" returns "Good Ol' Boy," "The Good, the Bad, and the Ugly," and "Goofy - Club").

#### Downloading an Item

Once you've selected an item you wish to download, highlight it and press or press Go (left softkey). You will see a summary page for the item including its title, the vendor, the download detail, the file size, and the cost. Links allow you to view the License Details page, which outlines the price, license type, and length of license for the download, and the Terms of Use page, which details the Premium Services Terms of Use and your responsibility for payment.

#### To download a selected item:

 From the information page, select Buy. (The item will download automatically. When the New Download screen appears, the item has been successfully downloaded to your phone.)

**Note:** If you have not previously purchased an item, you will be prompted to create your purchasing profile.

#### 2. Select an option to continue:

- Once the item has been successfully downloaded and the Completed screen appears, select your desired option to assign the ringer or screen saver, run the application, listen to music, play the game, etc.
- Press to quit the browser and return to standby mode.

#### Using My Content Manager

Whether you purchase your Premium Services content from your Sprint PCS Phone or from your online account management page at <a href="https://www.sprintpcs.com">www.sprintpcs.com</a>, all of your purchases are stored in <a href="https://www.sprintpcs.com">My Content Manager</a> and may be downloaded to your phone from there.

My Content Manager is a storage area on the Nationwide Sprint PCS Network that is assigned specifically to your account. It allows you to store all of your Premium Service downloadable files. The files remain in My Content Manager until their license terms have expired – even after you have downloaded the content to your phone. This provides you with a convenient place to access information about your downloaded files without having to store the information in your phone's memory.

#### To access My Content Manager:

- From the Sprint PCS Vision home page, select **Downloads** ( and 2 ).
- Select My Content Manager. (A list of your purchased items will display.)

#### To download purchased content from My Content Manager:

- From the My Content Manager display (see above), highlight the item you wish to download and press . (The information page for the selected item will display.)
- Scroll to highlight **Download** and press (The item will download automatically. When the **New Download** screen appears, the item has been successfully downloaded to your phone.)
- 3. Select an option to continue:
  - Once the item has been successfully downloaded and the Completed screen appears, select your desired option to assign the ringer or screen saver, run the application, listen to music, play the game, etc.
  - Press to quit the browser and return to standby mode.

For complete information and instructions on downloading **Games, Ringers, Screen Savers**, and **Applications**, see the Sprint PCS Vision User's Guide at <a href="https://www.sprintpcs.com">www.sprintpcs.com</a>.

## **Web**

## **Exploring the Web**

With Web access on your Sprint PCS Vision Phone, you can browse full-color graphic versions of your favorite Web sites, making it easier than ever to stay informed while on the go. Follow sports scores and breaking news and weather and shop on your Sprint PCS Vision Phone anywhere on the Nationwide Sprint PCS Network.

In addition to the features already covered in this section, the Sprint PCS Vision home page offers access to these colorful, graphically rich Web categories, including News, Weather, Entertainment, Sports, Finance, Travel, Shopping, Tools, and Business Links, as well as useful management options including My Account and Search. Many sites are available under more than one menu—choose the one that's most convenient for you.

#### Using the Browser Menu

Navigating the Web from your phone using the Sprint PCS Vision home page is easy once you get the hang of it. For details on how to navigate the Web, select menu items, and more, see "Navigating the Web" on page 267.

Although the Sprint PCS Vision home page offers a broad and convenient array of sites and services for you to browse, not all sites are represented, and certain functions, such as going directly to specific Web sites, are not available. For these and other functions, you will need to use the browser menu. The

browser menu offers additional functionality to expand your use of the Web on your Sprint PCS Vision Phone.

#### Opening the Browser Menu

The browser menu may be opened any time you have an active Sprint PCS Vision session, from any page you are viewing.

#### To open the browser menu:

 Press (right softkey). (The browser menu will display in a drop-down list.)

Options available under the browser menu include:

- Home ( 1). Returns the browser to the Sprint PCS Vision home page.
- Forward ( Returns you to a previously viewed page (after having used the key).
- Mark this page ( as 3 ). Allows you to bookmark the current site and edit your bookmarks.
- View Bookmarks ( ). Allows you to view and access bookmarked sites.
- Search ( Launches a Google search.
- Show URL ( ). Displays the URL (Web site address) of the site you're currently viewing.
- Goto URL... ( ). Allows you to navigate directly to a
  Web site by entering its URL (Web site address).

- History ( ). Keeps a list of links to your most recently visited sites. To navigate to a site, highlight it and press , then select Connect (left softkey).
- Refresh this page ( ). Reloads the current Web page.
- More... ( • ). Displays additional options:
  - Restart Browser. Refreshes the current browser session.
  - Send Page. Allows you to send the current URL as a text message.
  - Preferences. Allows you to configure and manage your browser settings. (Edit Home Page, Revert Home Page, Font Size, Color Setting, Show Images, Delete Cookies, Send Referrer, Title Tag, Sound Volume, and About Browser.)

#### Creating a Bookmark

Bookmarks allow you to store the address of your favorite Web sites for easy access at a later time.

#### To create a bookmark:

- 1. Go to the Web page you want to mark.
- 2. Press **□** (right softkey) to open the browser menu.
- Select Mark this page ( ) and press OK (left softkey) twice to save the bookmark.

**Note:** Bookmarking a page does not store the page contents, just its address.

**Note:** Some pages cannot be bookmarked. Whether a particular Web page may be marked is controlled by its creator.

#### Accessing a Bookmark

#### To access a bookmark:

- 1. Press **□** (right softkey) to open the browser menu.
- 2. Select View Bookmarks (GH 4).
- Scroll to highlight the bookmark you'd like to access and press OK (left softkey) to go to the Web site (or press the number corresponding to the bookmark you wish to access).

#### Deleting a Bookmark

#### To delete a bookmark:

- 1. Press <u>□</u> (right softkey) to open the browser menu.
- 2. Select View Bookmarks (GHI 4).
- 3. Scroll to highlight the bookmark you'd like to delete and press <u>∃</u>(right softkey).
- 4. Select **Delete** ( so from the menu. (A confirmation screen will display.)
- 5. Select Yes (right softkey) to remove the bookmark.

#### Going to a Specific Web site

To go to a particular Web site by entering a URL (Web site address):

- 1. Press ☐ (right softkey) to open the browser menu.
- 2. Select Goto URL... (PGRS 7).
- 3. Select Address and press OK (left softkey).
- Use your keypad to enter the URL of the Web site you wish to go to and press
- 5. Press OK (left softkey) again to go to the Web site.

**Note:** Not all Web sites are viewable on your phone.

#### Reloading a Web Page

To reload (refresh) a Web page:

- 1. Press (right softkey) to open the browser menu.
- Select Refresh this page ( ). (The browser will reload the current Web page.)

#### Restarting the Web Browser

If the Web browser appears to be malfunctioning or stops responding, you can usually fix the problem by simply restarting the browser.

To restart the Web browser:

- 1. Press **□** (right softkey) to open the browser menu.
- 2. Select More... ( • ).
- 3. Select Restart Browser and press OK (left softkey).

#### Adjusting the Browser Sound Volume

To adjust the browser sound volume:

- 1. Press (right softkey) to open the browser menu.
- 2. Select More... (+0).
- 3. Select Preferences and press OK (left softkey).
- 4. Select **Sound Volume** and press **OK** (left softkey).
- 5. Select your desired volume level by pressing the navigation key up or down and press ...

#### Selecting Call Tones

Call Tones allow you to select ringback tones heard by the calling party.

#### To select call tones:

- 1. Press to access the main menu.
- 2. Select Downloads.
- 3. Select Call Tones and press (The browser will launch and take you to the corresponding URL.)

## **Sprint PCS Vision FAQs**

How will I know when my phone is ready for Sprint PCS Vision service?

Your User name (for example, <u>bsmith001@sprintpcs.com</u>) will display in the Phone#/UserID menu. Go to **Settings** > **PhoneInfo** > **Phone#/UserID**.

How do I sign-in for the first time?

You are automatically signed in to access Sprint PCS Vision services when you turn on your phone.

How do I know when my phone is connected to Sprint PCS Vision services?

Your phone automatically connects when PCS Vision service is used or an incoming message arrives. Your phone will also display the bicon. (Connecting takes about 10-12 seconds.)

Can I make calls and use Sprint PCS Vision services at the same time?

You cannot use voice and Sprint PCS Vision services simultaneously. If you receive a call while Sprint PCS Vision service is active, the call will be forwarded to voicemail. You can place an outgoing call anytime, but it will interrupt any inprogress Sprint PCS Vision session.

When is my data connection active?

Your connection is active when data is being transferred. Outgoing calls are allowed; incoming calls go directly to voicemail. When active, the (Sending) or (Receiving) indicator flashes on your phone's display screen.

#### When is my data connection dormant?

If no data is received for 10 seconds, the connection goes dormant. When the connection is dormant, voice calls are allowed. (The connection may become active again quickly.) If no data is received for an extended period of time, the connection will terminate.

#### Can I sign out of data services?

You can sign out without turning off your phone; however, you will not be able to browse the Web or use other Sprint PCS Vision services. While signed out, you can still place or receive phone calls, check voicemail, and use other voice services. You may sign in again at any time.

To sign out, go to **Settings > PCS Vision > Disable Vision** in your phone's menu.

# **Sprint PCS Voice Command**

#### In This Section

- ♦ Getting Started with Sprint PCS Voice Command<sup>™</sup>
- Creating Your Own Address Book
- Making a Call with Sprint PCS Voice Command
- Accessing Information Using Sprint PCS Voice Command

With Sprint PCS, reaching your friends, family, and coworkers has never been easier — especially when you're on the go. You can even listen to Web-based information, such as news, weather, and sports. Your voice does it all with Sprint PCS Voice Command.

This section outlines the Sprint PCS Voice Command service.

# Getting Started With Sprint PCS Voice Command

#### With Sprint PCS Voice Command:

- You can store all your contacts' phone numbers, so you can simply say the name of the person you want to call.
- There's no need to punch in a lot of numbers, memorize voicemail passwords, or try to dial while you're driving.
- You can call anyone in your address book even if you don't remember their phone number.
- You don't need to worry about losing your contacts or address book. This advanced service is network-based, so if you switch or happen to lose your Sprint PCS Phone, you won't lose your contacts or address book.

#### It's Easy to Get Started

There are two easy ways to sign up for Sprint PCS Voice Command:

- Sign up when you purchase and activate your phone.
- Just dial SERTY ARE 2 TALK from your Sprint PCS Phone to contact Sprint Customer Service and sign up.

There is a monthly charge for Sprint PCS Voice Command.

# **Creating Your Own Address Book**

You can program up to 500 names into your personal address book, with each name having up to five phone numbers. That's 2,500 phone numbers, and with the advanced technology of Sprint PCS Voice Command, you can have instant access to all of them.

There are four ways to update your address book:

- On the Web. Go to <u>www.talk.sprintpcs.com</u> and sign on with your Sprint PCS Phone Number and password to access a fully functional Web-based address book to create and update your contacts.
- Use an Existing Address Book. Automatically merge address books from desktop software applications with Sprint Sync<sup>®</sup> Services for no additional charge. Simply click on the "Click to synchronize" button within your Sprint PCS Voice Command personal address book at www.talk.sprintpcs.com.
- Use Voice Recordings. Simply dial A and say, "Add name." You will then be asked to say the name and number you want to add to your personal address book.
   Your address book can store up to 20 voice recorded names at once.
- Call Directory Assistance. If you don't have a computer or Internet access handy, you can have Sprint PCS Directory Assistance look up phone numbers for you and automatically add them to your address book. Just dial
   TALK and say "Call operator" and we'll add two names and all the numbers associated with those names to your address book for our standard directory assistance charge.

# Making a Call With Sprint PCS Voice Command

To make a call with Sprint PCS Voice Command:

- 1. Press TALK and you'll hear the "Ready" prompt.
- After the "Ready" prompt, simply say, in a natural voice, "Call" and the name of the person or the number you'd like to call. (For example, you can say, "Call Jane Smith at work," "Call John Baker on the mobile phone," "Call 555-1234," or "Call Bob Miller.")
- Your request will be repeated and you will be asked to verify. Say "Yes" to call the number or person. (The number will automatically be dialed.) Say "No" if you wish to cancel

**Tip:** Keep in mind that Sprint PCS Voice Command recognizes not only your voice, but any voice, so that others can experience the same convenience if they use your phone.

For more helpful hints on Sprint PCS Voice Command, including a list of recognized commands and an interactive tutorial, visit <a href="https://www.talk.sprintpcs.com">www.talk.sprintpcs.com</a>.

# Accessing Information Using Sprint PCS Voice Command

To access information using Sprint PCS Voice Command:

- 1. Press Shift X TALK
- 2. Say "Call the Web" and choose from a listing of information categories like news, weather, and sports.

-or-

Simply say "Call news room," "Call the weather," "Call Sports Central," etc.

**Note:** Sprint PCS Voice Command is not available while roaming off the Nationwide Sprint PCS Network.

# Safety and Warranty Information

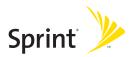

# Safety

#### In This Section

- Getting the Most Out of Your Reception
- Maintaining Safe Use of and Access to Your Phone
- Caring for the Battery
- Acknowledging Special Precautions and the FCC Notice
- Owner's Record
- Phone Guide Proprietary Notice

Part of getting the most out of your Sprint PCS Phone is learning how the phone works and how to care for it. This section outlines performance and safety guidelines that help you understand the basic features of your phone's operation.

## **Getting the Most Out of Your Reception**

#### Keeping Tabs on Signal Strength

The quality of each call you make or receive depends on the signal strength in your area. Your phone informs you of the current signal strength by displaying a number of bars next to the signal strength icon. The more bars displayed, the stronger the signal. If you're inside a building, being near a window may give you better reception.

#### Understanding the Power Save Feature

If your phone is unable to find a signal after 15 minutes of searching, a Power Save feature is automatically activated. If your phone is active, it periodically rechecks service availability; you can also check it yourself by pressing any key. Anytime the Power Save feature is activated, a message is displayed on the screen. When a signal is found, your phone returns to standby mode.

#### **Understanding How Your Phone Operates**

Your phone is basically a radio transmitter and receiver. When it's turned on, it receives and transmits radiofrequency (RF) signals. When you use your phone, the system handling your call controls the power level. This power can range from 0.006 watts to 0.2 watts in digital mode.

#### **Knowing Radio Frequency Safety**

The design of your Sprint PCS Phone complies with updated NCRP standards described below.

In 1991-92, the Institute of Electrical and Electronics Engineers (IEEE) and the American National Standards Institute (ANSI) joined in updating ANSI's 1982 standard for safety levels with respect to human exposure to RF signals. More than 120 scientists, engineers and physicians from universities, government health agencies and industries developed this updated standard after reviewing the available body of research. In 1993, the Federal Communications Commission (FCC) adopted this updated standard in a regulation. In August 1996, the FCC adopted hybrid standard consisting of the existing ANSI/IEEE standard and the guidelines published by the National Council of Radiation Protection and Measurements (NCRP).

#### Maintaining Your Phone's Peak Performance

There are several simple guidelines to operating your phone properly and maintaining safe, satisfactory service.

- Hold the phone with the antenna raised, fully-extended, and over your shoulder.
- Try not to hold, bend, or twist the phone's antenna.
- Don't use the phone if the antenna is damaged.
- Speak directly into the mouthpiece.
- Avoid exposing your phone and accessories to rain or liquid spills. If your phone does get wet, immediately turn the power off and remove the battery.

**Note:** For the best care of your phone, only Sprint authorized personnel should service your phone and accessories. Faulty service may void the warranty.

# Maintaining Safe Use of and Access to Your Phone

FAILURE TO FOLLOW THE INSTRUCTIONS OUTLINED MAY LEAD TO SERIOUS PERSONAL INJURY AND POSSIBLE PROPERTY DAMAGE

#### Using Your Phone While Driving

Talking on your phone while driving (or operating the phone without a hands-free device) is prohibited in some jurisdictions. Laws vary as to specific restrictions. Remember that safety always comes first.

#### **Following Safety Guidelines**

To operate your phone safely and efficiently, always follow any special regulations in a given area. Turn your phone off in areas where use is forbidden or when it may cause interference or danger.

#### Using Your Phone Near Other Electronic Devices

Most modern electronic equipment is shielded from radiofrequency (RF) signals. However, RF signals from wireless phones may affect inadequately shielded electronic equipment.

RF signals may affect improperly installed or inadequately shielded electronic operating systems and/or entertainment systems in motor vehicles. Check with the manufacturer or their representative to determine if these systems are adequately shielded from external RF signals. Also check with the manufacturer regarding any equipment that has been added to your vehicle.

Consult the manufacturer of any personal medical devices, such as pacemakers and hearing aids, to determine if they are adequately shielded from external RF signals.

Note: A lways turn off the phone in health care facilities and request permission before using the phone near medical equipment.

#### Turning Off Your Phone Before Flying

Turn off your phone before boarding any aircraft. To prevent possible interference with aircraft systems, the U.S. Federal Aviation Administration (FAA) regulations require you to have permission from a crew member to use your phone while the plane is on the ground. To prevent any risk of interference, FCC regulations prohibit using your phone while the plane is in the air.

#### Turning Off Your Phone in Dangerous Areas

To avoid interfering with blasting operations, turn your phone off when in a blasting area or in other areas with signs indicating two-way radios should be turned off. Construction crews often use remote-control RF devices to set off explosives.

Turn your phone off when you're in any area that has a potentially explosive atmosphere. Although it's rare, your phone and accessories could generate sparks. Sparks can cause an explosion or fire, resulting in bodily injury or even death. These areas are often, but not always, clearly marked. They include:

- Fueling areas such as gas stations.
- Below deck on boats.
- Fuel or chemical transfer or storage facilities.
- Areas where the air contains chemicals or particles such as grain, dust, or metal powders.
- Any other area where you would normally be advised to turn off your vehicle's engine.

**Note:** Never transport or store flammable gas, liquid or explosives in the compartment of your vehicle that contains your phone or accessories.

#### Restricting Children's Access to Your Phone

Your phone is not a toy. Do not allow children to play with it as they could hurt themselves and others, damage the phone or make calls that increase your Sprint PCS Invoice.

## Caring for the Battery

#### **Protecting Your Battery**

The guidelines listed below help you get the most out of your battery's performance.

- Use only Sprint-approved batteries and desktop chargers. These chargers are designed to maximize battery life. Using other batteries or chargers voids your warranty and may cause damage.
- In order to avoid damage, charge the battery only in temperatures that range from 32° F to 113° F (0° C to 45° C).
- Don't use the battery charger in direct sunlight or in high humidity areas, such as the bathroom.
- Never dispose of the battery by incineration.
- Keep the metal contacts on top of the battery clean.
- Don't attempt to disassemble or short-circuit the battery.
- The battery may need recharging if it has not been used for a long period of time.
- It's best to replace the battery when it no longer provides acceptable performance. It can be recharged hundreds of times before it needs replacing.
- Don't store the battery in high temperature areas for long periods of time. It's best to follow these storage rules:

Less than one month:

-4° F to 140° F (-20° C to 60° C)

More than one month.

-4° F to 113° F (-20° C to 45° C)

#### Disposal of Lithium Ion (Lilon) Batteries

For safe disposal options of your Lilon batteries, contact your nearest Sprint authorized service center.

**Special Note:** Be sure to dispose of your battery properly. In some areas, the disposal of batteries in household or business trash may be prohibited.

Note: For safety, do not handle a damaged or leaking Lilon battery.

# Acknowledging Special Precautions and the FCC Notice

#### **FCC Notice**

This phone may cause TV or radio interference if used in close proximity to receiving equipment. The FCC can require you to stop using the phone if such interference cannot be eliminated.

Vehicles using liquefied petroleum gas (propane or butane) must comply with the National Fire Protection Standard (NFPA-58). For a copy of this standard, contact the National Fire Protections Association, One Batterymarch Park, Quincy, MA 02269, Attn.: Publication Sales Division.

#### Cautions

Any changes or modifications to your phone not expressly approved in this document could void your warranty for this equipment and void your authority to operate this equipment. Only use approved batteries, antennas and chargers. The use of any unauthorized accessories may be dangerous and void the phone warranty if said accessories cause damage or a defect to the phone.

Although your phone is quite sturdy, it is a complex piece of equipment and can be broken. Avoid dropping, hitting, bending or sitting on it.

#### **Body-Worn Operation**

To maintain compliance with FCC RF exposure guidelines, if you wear a handset on your body, use the Sprint supplied or approved carrying case, holster or other body-worn accessory. If you do not use a body-worn accessory, ensure the antenna is at least 1.9 centimeters from your body when transmitting. Use of non-Sprint approved accessories may violate FCC RF exposure guidelines.

For more information about RF exposure, visit the FCC Website at <a href="https://www.fcc.gov">www.fcc.gov</a>.

#### Specific Absorption Rates (SAR) for Wireless Phones

The SAR is a value that corresponds to the relative amount of RF energy absorbed in the head of a user of a wireless handset.

The SAR value of a phone is the result of an extensive testing, measuring and calculation process. It does not represent how much RF the phone emits. All phone models are tested at their highest value in strict laboratory settings. But when in operation, the SAR of a phone can be substantially less than the level reported to the FCC. This is because of a variety of factors including its proximity to a base station antenna, phone design and other factors. What is important to remember is that each phone meets strict federal guidelines. Variations in SARs do not represent a variation in safety.

All phones must meet the federal standard, which incorporates a substantial margin of safety. As stated above, variations in SAR values between different model phones do not mean variations in safety. SAR values at or below the federal standard of 1.6 W/kg are considered safe for use by the public.

The highest reported SAR values of the MM-8300 are:

AMPS mode (Part 22):

Head: 1.390 W/kg; Body-worn: 0.857 W/kg

PCS mode (Part 24):

Head: 1.330 W/kg; Body-worn: 0.886 W/kg

#### **FCC Radiofrequency Emission**

This phone meets the FCC Radiofrequency Emission Guidelines. FCC ID number: AEZSCP-83H. More information on the phone's SAR can be found from the following FCC Website: http://www.fcc.gov/oet/fccid.

#### Owner's Record

The model number, regulatory number and serial number are located on a nameplate inside the battery compartment. Record the serial number in the space provided below. This will be helpful if you need to contact us about your phone in the future.

Model: Sprint PCS Vision<sup>™</sup> Multimedia Phone MM-8300 by Sanyo Serial No.:

## **Phone Guide Proprietary Notice**

CDMA Technology is licensed by QUALCOMM Incorporated under one or more of the following patents:

4,901,307 5,109,390 5,267,262 5,416,797

5,506,865 5,544,196 5,657,420 5,101,501

5,267,261 5,414,796 5,504,773 5,535,239

5,600,754 5,778,338 5,228,054 5,337,338

5,710,784 5,056,109 5,568,483 5,659,569

5,490,165 5,511,073

T9 Text Input is licensed by Tegic Communications and is covered by U.S. Pat. 5,818,437, U.S. Pat. 5,953,541, U.S. Pat. 6,011,554 and other patents pending.

Phone Guide template version 4A (Nov 04)

# Manufacturer's Warranty

#### In This Section

Manufacturer's Warranty

Your Sprint PCS Phone has been designed to provide you with reliable, worry-free service. If for any reason you have a problem with your equipment, please refer to the manufacturer's warranty in this section.

For information regarding the terms and conditions of service for your Sprint PCS Phone, please visit <a href="https://www.sprintpcs.com">www.sprintpcs.com</a> and click on the "Terms & Conditions" link at the bottom or call Sprint PCS Customer Solutions at 1-888-211-4PCS.

## Manufacturer's Warranty

#### **Customer Limited Warranty**

SPRINT SPECTRUM, L.P., (Sprint) offers you a limited warranty that the enclosed subscriber unit (Product), including accessories in the product package, will be free from defects in material or workmanship as follows:

#### SUBSCRIBER UNIT:

A. SPRINT ONE (1) YEAR LIMITED WARRANTY: For a period of one (1) year from the date of purchase, Sprint will, at its option, either pay the parts and labor charges to any authorized PCS<sup>-</sup> Phone service facility to repair or replace a defective product (with new or rebuilt parts/replacements). After this one (1) year period, you must pay all parts, shipping and labor charges.

B. REPAIRS: For a period equal to the remainder of the original limited warranty period on an original Product or for the 180 days after the date of repair/replacement, whichever is longer, Sprint will repair or replace (with new or rebuilt replacement) defective parts or Product used in the repair or replacement of the original Product under this Limited Warranty.

Proof of purchase in the from of a bill of sale or receipted invoice warranty repair document which is evidence that the Product is within the warranty period must be presented to obtain warranty service. This limited warranty is not transferable to any third party, including but not limited to any subsequent purchaser or owner of the Products.

Transfer or resale of a Product will automatically terminate warranty coverage with respect to the Products.

This limited warranty dose not cover and is void with respect to the following: (i) Products which have been improperly installed, repaired, maintained or modified (including the antenna); (ii) Products which have been subjected to misuse (including Products used in conjunction with hardware electrically or mechanically incompatible or used with accessories not supplied by Sprint), abuse accident, physical damage, abnormal operation, improper handling and storage, neglect, exposure to fire, water or excessive moisture or dampness or extreme changes in climate or temperature, (iii) Products operated outside published maximum ratings; (iv) cosmetic damage; (v) Products on which warranty stickers or Product serial numbers have been removed, altered, or rendered illegible; (vi) customer instruction; (vii) cost of installation, removal or reinstallation; (viii) signal reception problems (unless caused by defect in

material and workmanship); (ix) damage the result of fire, flood, acts of God or other acts which are not the fault of Sprint and which the Product is not specified to tolerate, including damage caused by mishandling and blown fuses; (x) consumables (such as fuses); or (xi) any Products which have been opened, repaired, modified or altered by anyone other than Sprint or a Sprint authorized service center.

This warranty does not cover customer education, instruction, installation, set up adjustments, or signal reception problems.

This warranty is valid only in the United States.

USE WITH ACCESSORIES NOT SUPPLIED BY SPRINT OR OTHERWISE NOT EXPRESSLY AUTHORIZED BY SPRINT MAY BE DANGEROUS.

SPRINT SPECIFICALLY DISCLAIMS LIABILITY, AND SHALL HAVE NO OBLIGATION TO PROVIDE TO BUYER ANY OTHER REMEDY. FOR ANY AND ALL DIRECT, INDIRECT, SPECIAL, GENERAL, INCIDENTAL OR CONSEQUENTIAL DAMAGES, INCLUDING, BUT NOT LIMITED TO LOSS OF PROFITS, LOST SALES, LOSS OF USE OF THE PRODUCT, OR ANTICIPATED PROFITS ARISING OUT OF USE OF OR INABILITY TO USE ANY PRODUCT (FOR EXAMPLE, WASTED AIRTIME CHARGES DUE TO THE MALFUNCTION OF A PRODUCT), DAMAGE DUE TO IMPROPER OPERATION OR MAINTENANCE, INSTALLATION, CONNECTION TO IMPROPER VOLTAGE SUPPLY, OR ATTEMPTED REPAIR OF THE PRODUCT BY ANYONE OTHER THAN A FACILITY AUTHORIZED BY SPRINT. THIS WARRANTY DOES NOT COVER PRODUCTS SOLD AS IS OR WITH ALL FAULTS, OR CONSUMABLES, (SUCH AS FUSES). THIS WARRANTY DOES NOT APPLY WHEN THE MALFUNCTION RESULTS FROM USE OF THE PRODUCT IN CONJUNCTION WITH ACCESSORIES, PRODUCTS OR ANCILLARY OR PERIPHERAL EOUIPMENT NOT SUPPLIED BY OR EXPRESSLY AUTHORIZED FOR USE BY SPRINT, AND WHERE IT IS DETERMINED BY SPRINT THAT THERE IS NO FAULT WITH THE PRODUCT ITSELF.

REPAIR OR REPLACEMENT, AS PROVIDED UNDER THE WARRANTY, IS YOUR SOLE AND EXCLUSIVE REMEDY FOR BREACH OF THE LIMITED WARRANTY. TO THE EXTENT PERMITTED BY APPLICABLE LAW, SPRINT MAKES NO OTHER WARRANTIES OF ANY KIND, EXPRESS OR IMPLIED, WITH RESPECT TO THE PRODUCTS FOR A PARTICULAR PURPOSE OR AGAINST INFRINGEMENT WITHIN THE TIME PERIOD SPECIFIED IN THE LIMITED WARRANTY OF MERCHANTABILITY OR FITNESS FOR A PARTICULAR PURPOSE ON THIS PRODUCT IS LIMITED IN DURATION TO THE DURATION OF THIS WARRANTY.

Some States do not allow the exclusion or limitation of incidental or consequential damages, or allow limitations on how long an implied warranty last, so the above limitations or exclusions may not apply to you.

This limited warranty gives you specific legal rights, and you may have other rights which vary from State to State.

For other Warranty Service Information, please call SPRINT CUSTOMER SERVICE at 1-888-211-4727.

Copyright(c) 2005 ACCESS Systems America Inc. ACCESS, NetFront are registered trademarks or trademarks owned by ACCESS Co., Ltd. in Japan and selected countries worldwide. NetFront is a registered trademark of NetFront Communications, Inc. in the United States and is used under a license. Portions of this software are based in part on the work of the Independent JPEG Group.

Copyright (c) 2005 InnoPath Software. All rights reserved.

© 2005 Sprint. All rights reserved. No reproduction in whole or in part without prior written approval. Sprint, the logo design, Sprint PCS and Sprint PCS Vision are trademarks of Sprint Communications Company L.P. Sanyo is a registered trademark of Sanyo Electric Co., Ltd.

### Index

| IUCX                                 | Call Waiting 258                    |
|--------------------------------------|-------------------------------------|
| A                                    | Callback Number 7                   |
| Abbreviated Dialing 42,79            | Caller ID 258                       |
| Airplane Mode 72                     | Camera 159                          |
| Alarm Clock 142                      | Camera Mode O                       |
| Alert Notification 56                | 163                                 |
| Answering Calls 28 Any Key Answer 78 | Resetting Your Pi                   |
| AOLInstant Messenger 272             |                                     |
| AOL Mail 271                         | Sending Pictures                    |
| Auto Answer 76                       | Storing Pictures                    |
| Auto Answer 70                       | Taking Pictures 1<br>Chat 273       |
| В                                    | Contacts                            |
| Backlight 59                         |                                     |
| Battery                              | Adding a Numbe                      |
| Capacity 22                          | Adding an Entry                     |
| Charging 23                          | Dialing From 40                     |
| Installing 22                        | Editing Entries 1                   |
| Removing 23                          | Erasing 88,122                      |
| Browser Menu 278                     | Finding Entries 1 Secret Entries 12 |
| С                                    |                                     |
| Calculator 145                       | D                                   |
| Calendar 129                         | Dialing Options 27                  |
| Call Forwarding 260                  | Directory Assistance                |
| Call Guard 98                        | Display Settings 58                 |
| Call History 107                     | Downloading Prem                    |
| Erasing 113                          | Services Content 2                  |
| Making a Call From 110               | E                                   |
| Options 109                          | EarthLink 271                       |
| Prepending a Number 112              | <b>Emergency Numbe</b>              |
| Saving a Number From                 | End-of-Call Options                 |
| 111                                  | Entering Text 43                    |

nce 8 58 mium t 274

bers 34 ns 36 Entering Text 43

Index 311

Viewing 108

| FCCNotice 301 Finding a Phone Number 38 G Greeting 58 H Headset Mode 80 Help 7                                                                                                    | SMS Text Messaging 272 SMS Text Messaging 254 Sprint PCS Mail 270 Missed Call Notification 33 MSN Hotmail 271 MSN Messenger 272 My Buddy 64 My Content Manager 276 N Net Guard 265                                                                                                    |
|----------------------------------------------------------------------------------------------------|----------------------------------------------------------------------------------------------------|
| Icon Definitions 140 In-Call Options 35 Instant Messaging 272 Introduction ii  K Key Press Echo 54 L Language 76 Location Settings 67 Lock Code 86 Lock Mode 86 Locking Your Phone 84 M Making Calls 26 Media Player 231 Menu Style 63 Menus Diagram 103 Navigation 102 Structure 102 Messaging 269 | O Open/Close Flip Option 77 Operator Services 9 P Passwords Sprint PCS Account 6 Sprint PCS Vision 6 Voicemail 6 Phone (illus.) 14 Phone Number Dialing With Pauses 38 Displaying 24 Finding 38 Saving 37 Picture Mail - See Sprint PCS Picture Mail Plus (+) Code Dialing 39 Preset Messages 257 R Ready Link - See Sprint PCS Ready Link |
| Email 271                                                                                                    | Resetting Your Phone 90                                                                                                    |

312 Index

| D 1:1: 6 H 07             | c : 10ccc :                |
|---------------------------|----------------------------|
| Restricting Calls 87      | Sprint PCS Services        |
| RingerTypes 50            | Call Forwarding 260        |
| Roaming                   | Call Waiting 258           |
| Analog Networks 95        | CallerID 258               |
| Digital Networks 94       | Customer Service 7         |
| Setting Roam Mode 97      | Directory Assistance 8     |
| S                         | Operator Services 9        |
| Safety 295                | Sprint PCS Vision 261      |
| Saving a Phone Number 37  | Bookmarks 280              |
| Screen Savers 63          | FAQs 284                   |
| Security Menu 84          | Home Page 264              |
| Setup Options 75          | Security Features 92       |
| Side Key Guard 78         | User Name 262              |
| Silence All 57            | Sprint PCS Voice Command   |
| SMS Text Messaging 254    | 287                        |
| Sound Settings 50         | Stop Watch 144             |
| Speakerphone 31           | т                          |
| Special Numbers 88        | T9 Text Input 44           |
| Speed Dialing 41          | Text Messaging - See SMS   |
| Assigning Numbers 123,    | Text Messaging             |
| 225                       | Three-Way Calling 259      |
| Sprint PCS Mail 270       | TTYUse 73                  |
| Sprint PCS Picture Mail   | Turning Your Phone Off 21  |
| Managing 194              | Turning Your Phone On 21   |
| Password 162              | running rour mone on 21    |
| Sending 188               | U                          |
| Sprint PCS Ready Link 203 | Unlocking Your Phone 4, 85 |
| Adding and Editing        | Updating Your Phone 143    |
| Contacts 215              | V                          |
| Contacts List 207         | Video                      |
| Making Calls 208          | Recording Videos 178       |
| Options 214               | Sending Videos 178         |
| Setting Ready Link Mode   | Storing Videos 183         |
| 204                       | Video Mode Options 180     |
| 20 7                      | viaco/vioue Options 180    |

Index 

#### Voicemail

Clearing the Icon 251

Expert Mode 248

Menu 252

Message Alerts 245

Notification 245

Options 248

Retrieving 246

Setting Up 5, 244

Volume Settings 54

#### W

Warranty 306

Web

Launching 264

Navigating 267

World Clock 145

#### γ

Yahoo! Mail 271

Yahoo! Messenger 272

314 Index